<span id="page-0-0"></span>**TÀI LIỆU HƯỚNG DẪN SỬ DỤNG**

# QUẢN TRỊ HỆ THỐNG SMP

**Phiên bản:** 1.0.2 **Ngày xuất bản:**12/10/2018 Số hiệu tài liệu: VNPT-MED-HDSD

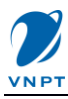

# Muc luc

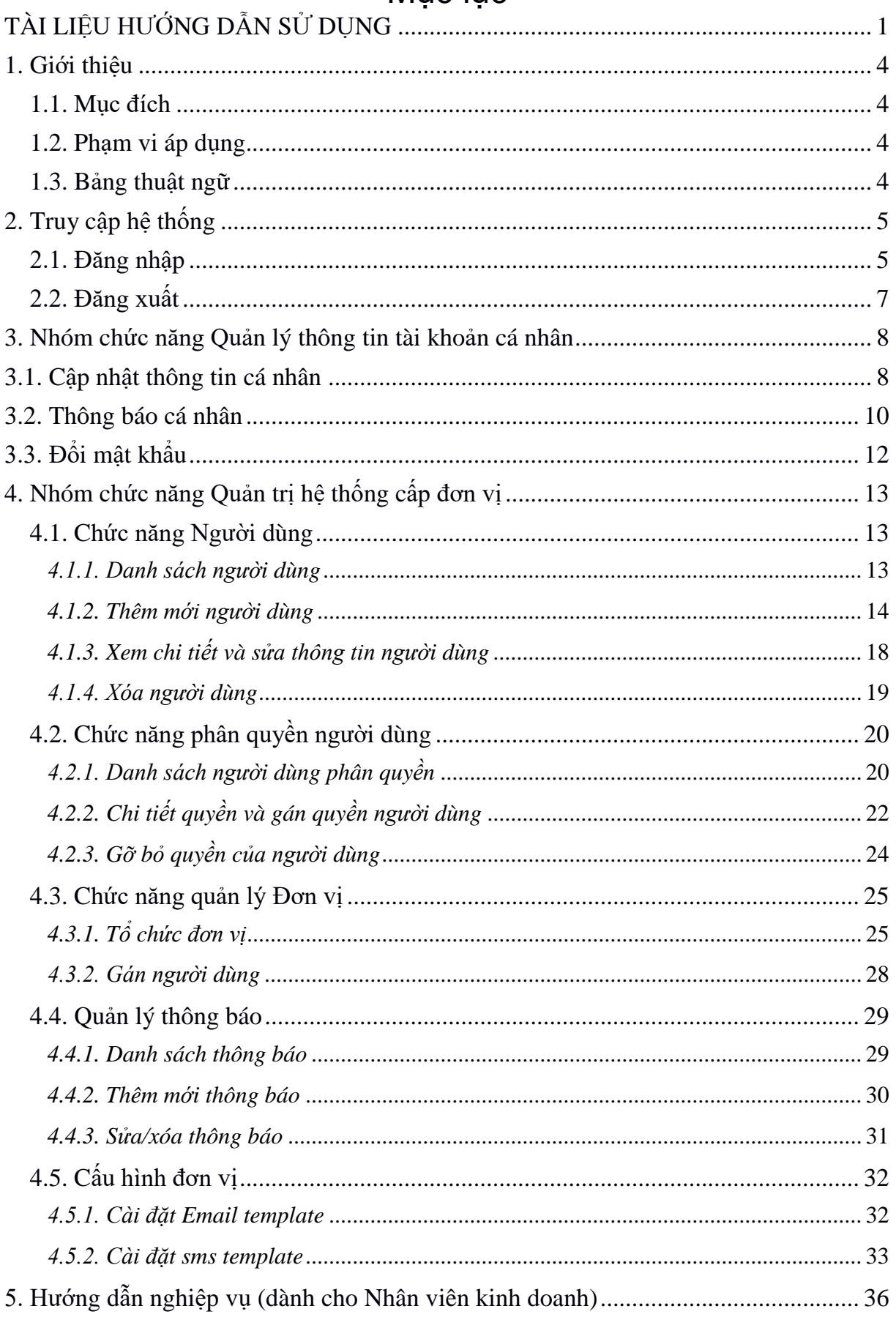

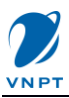

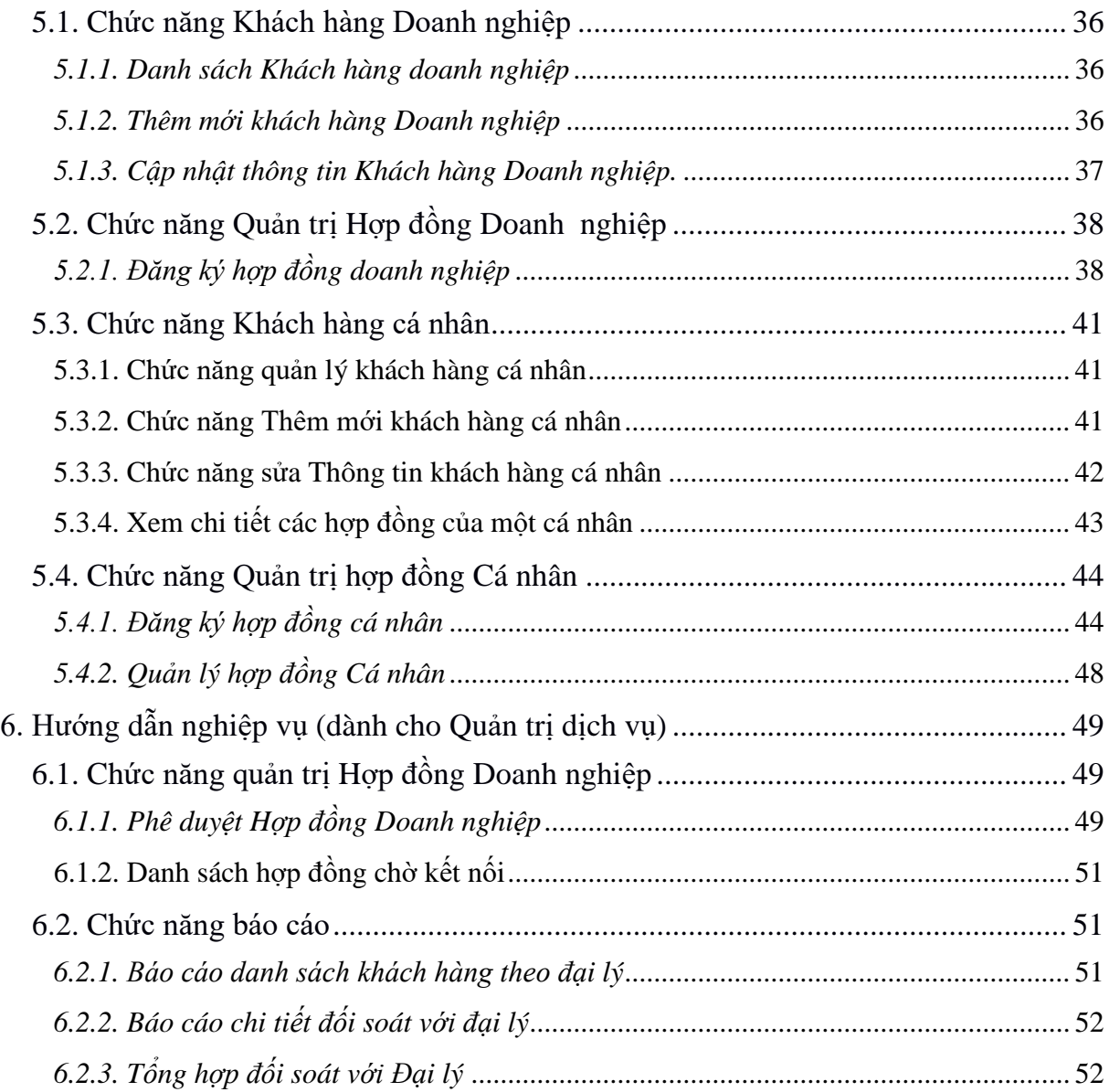

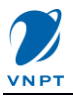

## <span id="page-3-0"></span>**1. Giới thiệu**

## <span id="page-3-1"></span>*1.1. Mục đích*

SMP giải pháp tổng thể bán hàng tập trung, xây dựng trên nền tảng tích hợp nhiều dịch vụ, cho nhiều lĩnh vực, tạo ra môi trường xuyên suốt trong quy trình bán hàng. Hệ thống SMP, được xây dựng nhằm hỗ trợ cho người dùng theo dõi và quản lý bán hàng các dịch vụ VNPT-Media.

Tài liệu mô tả cách sử dụng các chức năng quản trị của hệ thống SMP. Tài liệu cho người dùng là admin của các đơn vị, nhân viên kinh doanh.

Nội dung tài liệu được chia thành các phần như sau:

Phần 1: Giới thiệu về tài liệu

Phần 2: Mô tả về đăng nhập vào hệ thống, đăng xuất khỏi hệ thống

Phần 3: Mô tả chức năng quản lý thông tin cá nhân tài khoản

Phần 4: Mô tả nhóm chức năng quản trị hệ thống

Phần 5: Mô tả về nhóm chức năng nghiệp vụ

## <span id="page-3-2"></span>*1.2. Phạm vi áp dụng*

Tài liệu này sử dụng phục vụ cho người sử dụng là các nhân viên bán hàng, quán lý bán hàng, quản lý, quản trị đơn vị, quản trị hệ thống, quản lý dịch vụ*.*

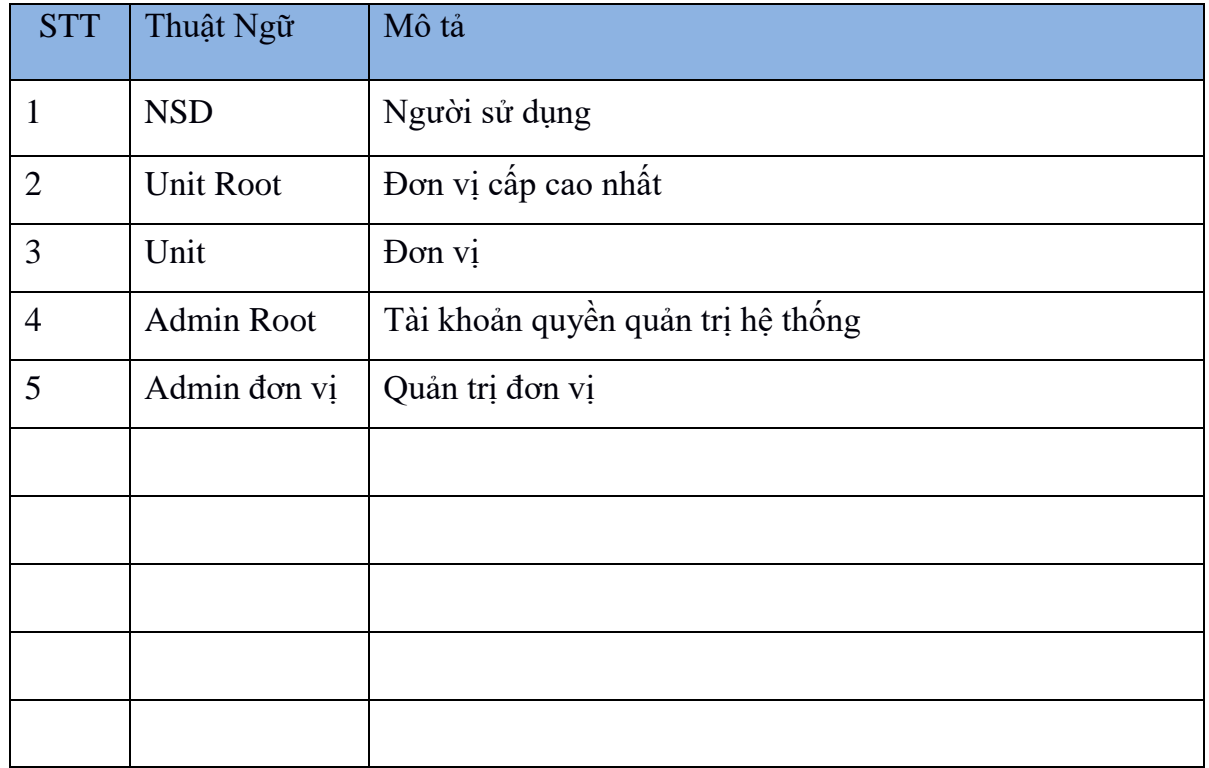

## <span id="page-3-3"></span>*1.3. Bảng thuật ngữ*

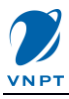

## <span id="page-4-0"></span>**2. Truy cập hệ thống**

## <span id="page-4-1"></span>**2.1. Đăng nhập**

Để thực hiện các tác nghiệp trên hệ thống, trước tiên người dùng phải được cấp tài khoản và đăng nhập vào hệ thống. Làm việc với hệ thống cần sử dụng trình duyệt internet như Internet Explorer, FireFox, Chrome, … Thực hiện theo các bước sau:

**Bước 1**: Nhập địa chỉ: [http://smp.vnptmedia.vn/smartcore/](https://smp-dev.kidenglish.vn/smartcore) vào thanh địa chỉ của trình duyệt và nhấn phím "Enter" trên bàn phím. Màn hình "Đăng nhập hệ thống" được hiện thị như hình dưới đây:

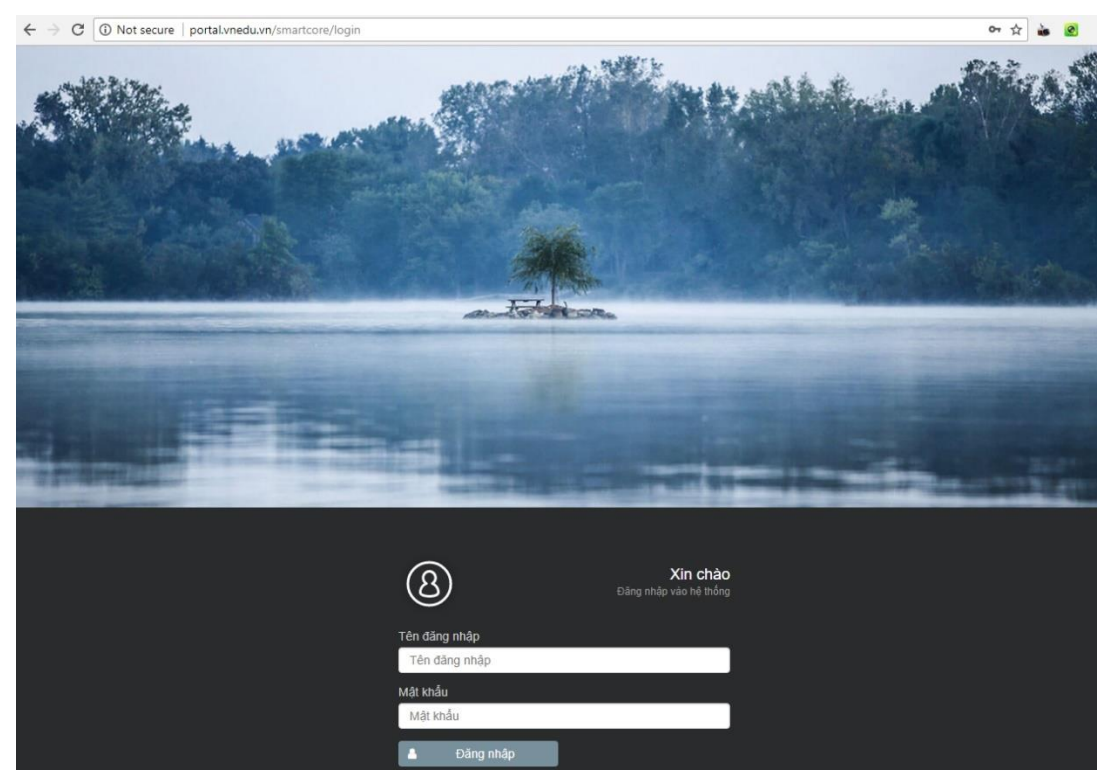

Hình 2-1: Màn hình đăng nhập hệ thống

**Bước 2**: Nhập đúng tên đăng nhập và mật khẩu, sau đó click nút "Đăng nhập". Đăng nhập thành công ta có giao diện trang chủ hiển thị.

Bố cục chung của ứng dụng được phân hoạch như sau:

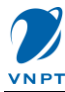

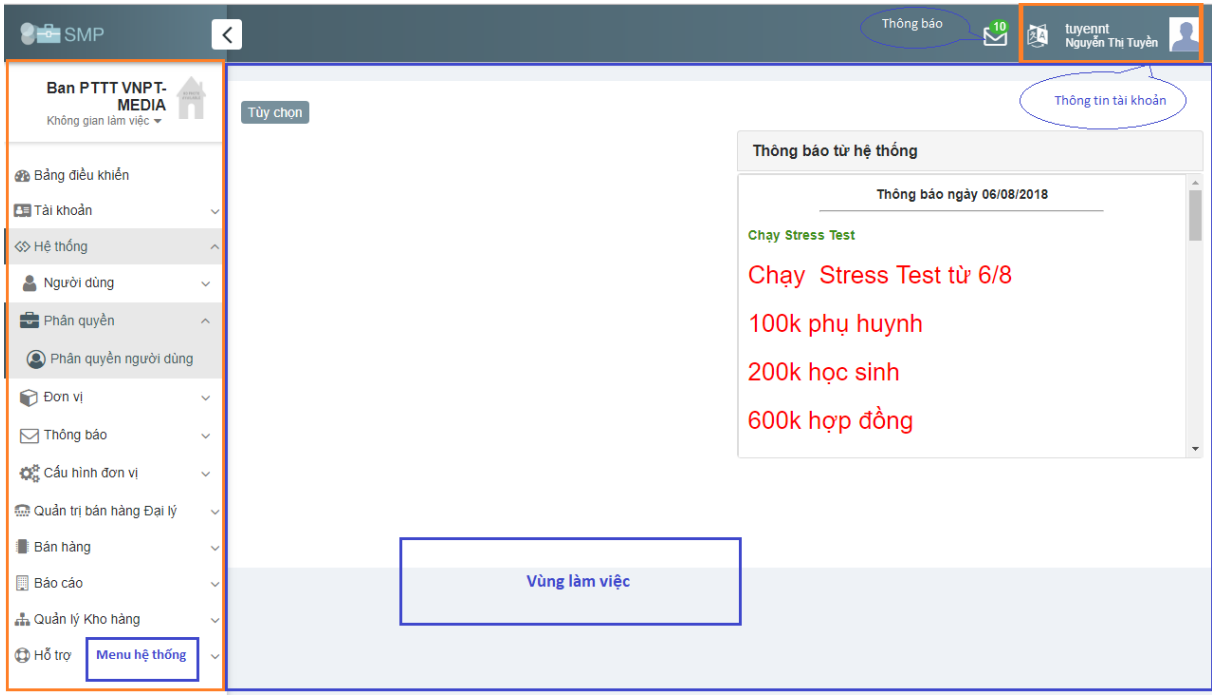

Hình 2-2: Bố cục của hệ thống ứng dụng

**Lưu ý**:

- Sau khi đăng nhập, mặc định hiển thị vùng làm việc là "Bảng điều khiển". Đối với mỗi tài khoản có thể cài đặt các widget hiển thị cho riêng mình và sẽ hiển thị ở vùng làm việc.
- Đối với mỗi tài khoản có vai trò và quyền cấp khác nhau thì sau khi đăng nhập phải chọn "Đổi không gian làm việc" để chọn không gian thực hiện chức năng vai trò của mình.

Ví dụ: đối với vai trò là sale của Đại lý là Ban PTTT, thì khi đăng nhập sẽ phải chọn không gian làm việc là "Nhóm đại lý nội bộ" -> "Ban PTTT VNPT-Media".

- + Nhấn vào Không gian làm việc khu vực này trên góc trái màn hình:
- $+$  Click biểu tượng  $-$  chọn không gian làm việc cần thực hiện chức năng

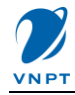

| Không gian làm việc =                                                                                                    | Tùy chọn                                                                                                    |                                    |                                                                                              |                                                                                                    |                       |
|----------------------------------------------------------------------------------------------------|----------------------------------------------------------------------------------------------------|------------------------------------|----------------------------------------------------------------------------------------------|----------------------------------------------------------------------------------------------------|-----------------------|
| <b>2</b> Bảng điều khiến<br><b>EE</b> Tài khoản                                                                          | Thông báo từ hệ thống<br>Đổi không gian làm việc                                                                                                    | O Hợp đồng của tôi<br>$\mathbb{X}$ | Khách hàng                                                                                   | Trang thái                                                                                                    | Hóa<br>đơn            |
| <> Hệ thống<br>@ Quản trị bán hàng Đại lý<br>Bán hàng<br>Báo cáo<br><sub>nh</sub> Quản lý Kho hàng<br>$\bigoplus$ Hỗ trợ | $\bullet$ Root<br>- Đại lý bán hàng<br>> Nhóm Đại lý Trung tâm<br>- Nhóm Đại lý nội bộ<br>Ban PTTT VNPT-MEDIA<br>> Nhóm đại lý cá nhân<br>Đại lý bán hàng VNPT-VINAPHONE<br>$\blacktriangleright$<br>> Nhóm đại lý telesale<br>▶ Quản lý bán hàng VNPT-MEDIA |                                    | <b>Ü</b> Đức Minh<br><b>ű</b> Đức Minh<br><b>ü</b> Mai Chi<br>ồ Thúy Hà<br><b>Ü</b> Đức Minh | Đã thanh<br>toán<br>Đã thanh<br>toán<br>Đồng bộ<br>thất bai<br>Kết nối<br>thành<br>công<br>Kết nối<br>thành<br>công | î<br>n<br>î<br>Ĥ<br>î |
|                                                                                                    |                                                                                                    | FirstName_St /5@email              | Số ĐT<br>80175                                                                               | Trang<br>thái<br>Đang<br>hoat                                                                                       | Sửa<br>Ö              |

Hình 2-3: Chọn không gian làm việc

- Các trường hợp đăng nhập không thành công: tên tài khoản hoặc mật khẩu không đúng, khi đó hệ thống sẽ hiển thị thông báo Lỗi "Sai tên truy cập hoặc mật khâu" như hình sau

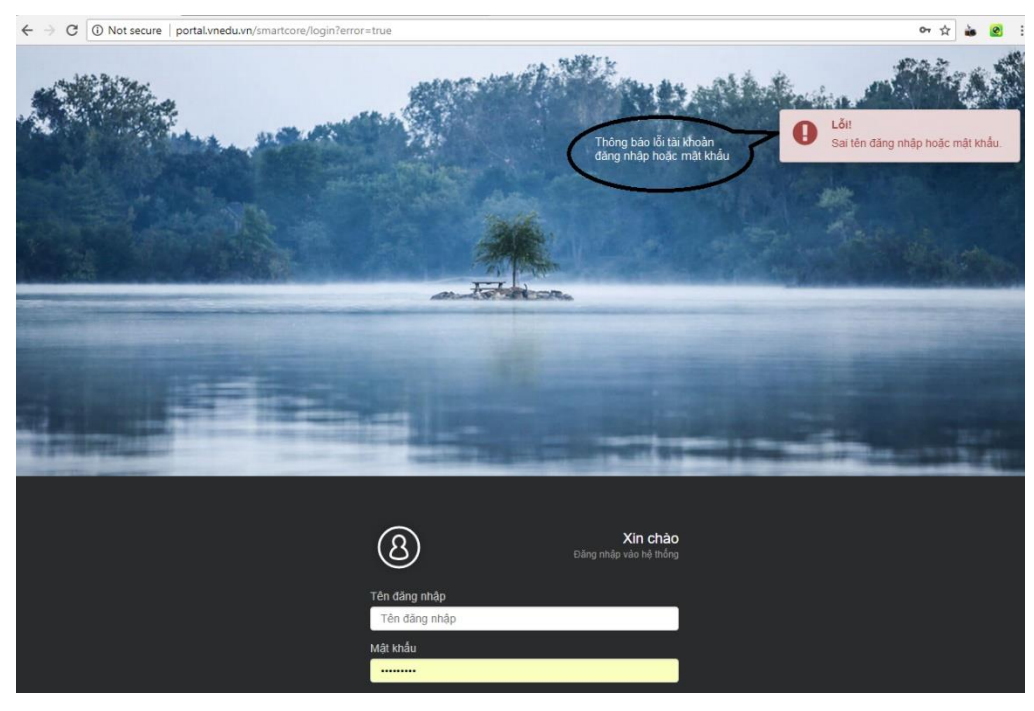

Hình 2-4: Hiển thị thông báo lỗi đăng nhập

## <span id="page-6-0"></span>**2.2. Đăng xuất**

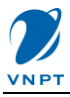

Sau khi sử dụng xong hệ thống, để bảo đảm tính bảo mật, người dùng nên đăng xuất khỏi hệ thống.

- Tại vùng thông tin Tài khoản, bạn click vào ảnh avatar của tài khoản để hiển thị menu tài khoản, sau đó click menu [Thoát] như hình dưới

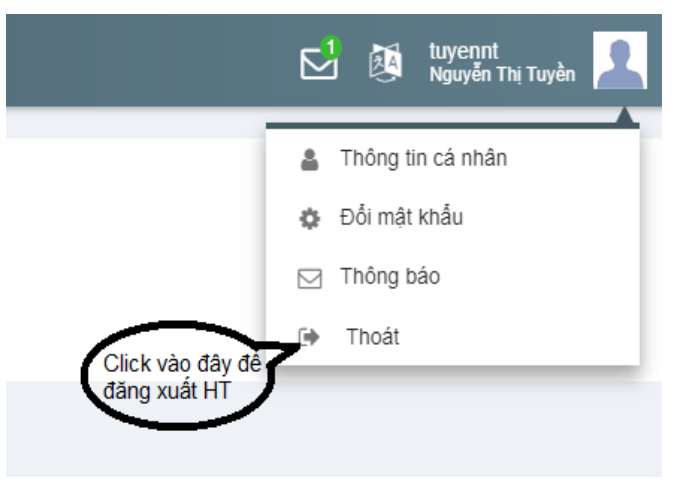

Hình 2-5: Đăng xuất hệ thống

- Đăng xuất thành công thì sẽ hiển thị màn hình "Đăng nhập hệ thống".

## <span id="page-7-0"></span>**3. Nhóm chức năng Quản lý thông tin tài khoản cá nhân**

## <span id="page-7-1"></span>**3.1. Cập nhật thông tin cá nhân**

Người dùng đang đăng nhập hệ thống có thể tự cập nhật thông tin cá nhân của mình bằng cách sử dụng chức năng này. Thực hiện theo các bước:

Bước 1: Từ menu chức năng, chon "Tài khoản" -> "Thông tin cá nhân". Màn hình "Quản trị thông tin người dùng" được hiển thị.

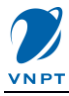

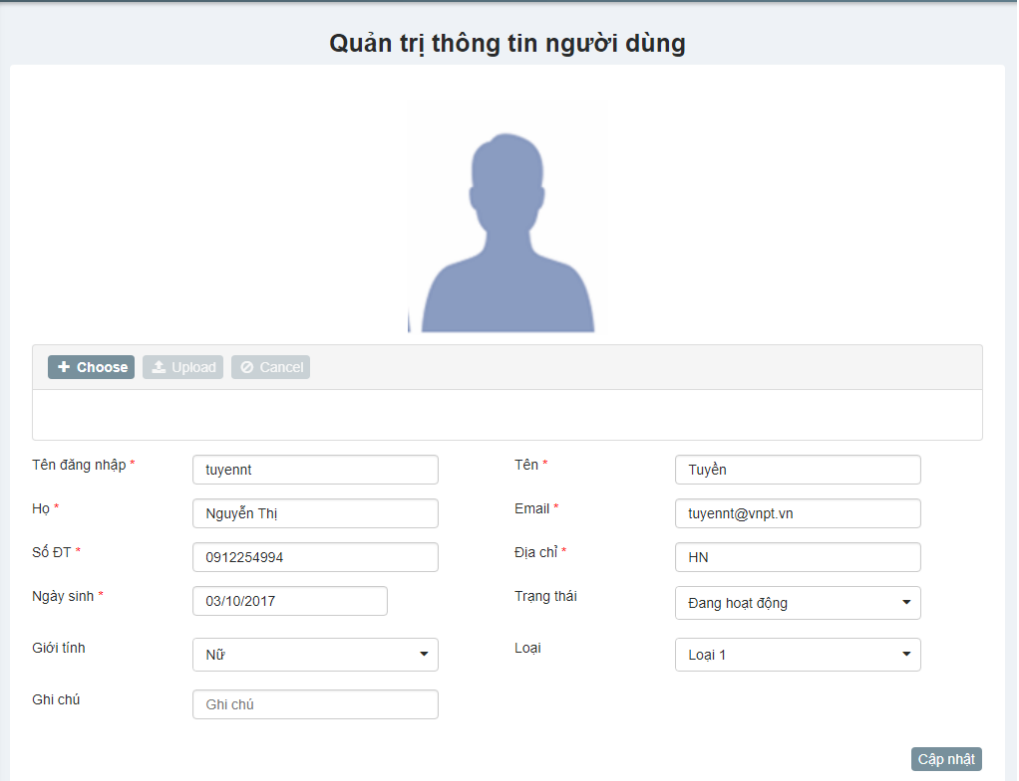

Hình 3-1: Màn hình cập nhật thông tin cá nhân người dùng

**Bước 2**: Nhập các trường thông tin cần thay đổi, riêng trường "Tên đăng nhập" không được phép sửa. Sau đó nhấn nút [Cập nhật]. Hệ thống hiển thị thông báo "Cập nhật thành công" như hình dưới.

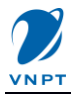

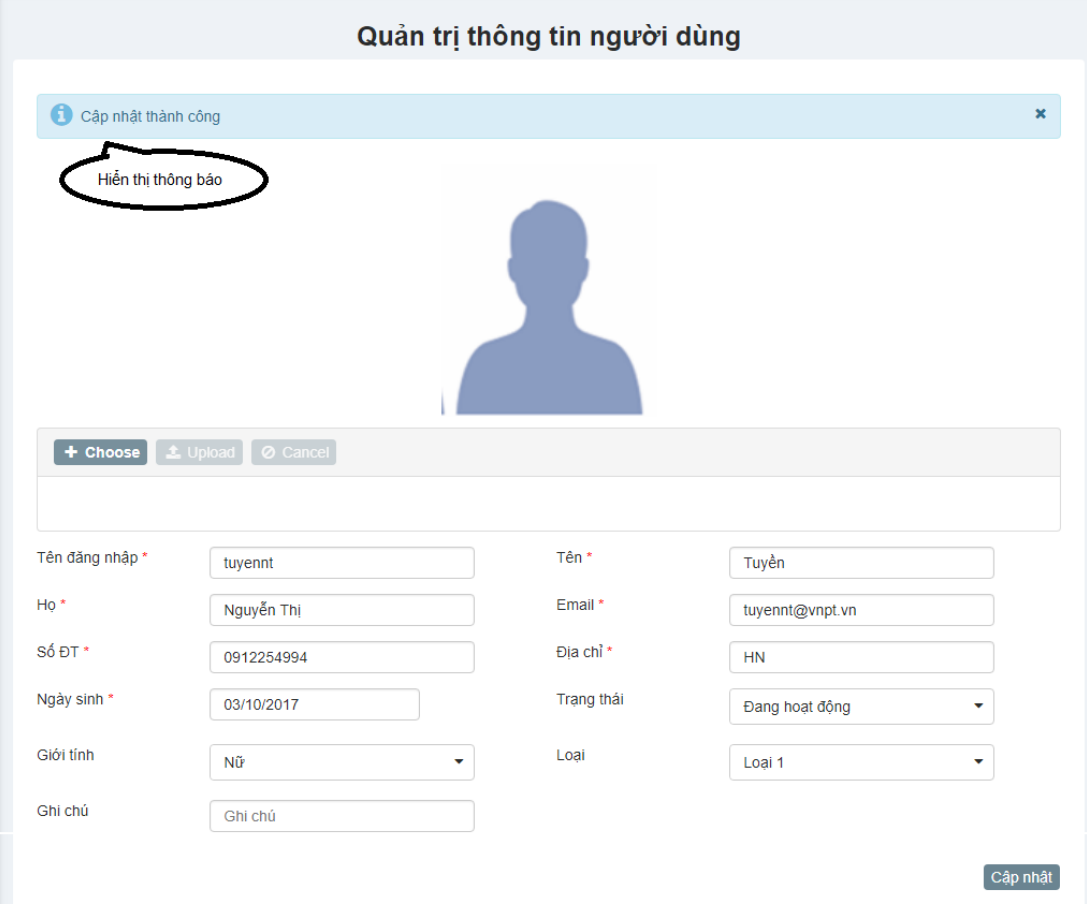

Hình 3-2: Màn hình hiển thị thông báo

## **Chú ý:**

- *Các trường có dấu \* là các trường cần nhập thông tin*
- *Thông báo lỗi validate dữ liệu*: Đối với các trường hợp nhập sai định dạng quy định thì hệ thống hiển thị thông báo lỗi và mô tả để người dùng nhập lại.

#### <span id="page-9-0"></span>**3.2. Thông báo cá nhân**

Để xem danh sách thông báo của hệ thống gửi đến người dùng thì dùng chức năng này. Các bước thực hiện.

Bước 1: Từ menu chức năng, chọn "Tài khoản" -> "Thông báo cá nhân". Màn hình "Danh sách thông báo người dùng" hiển thị như màn hình dưới đây

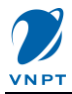

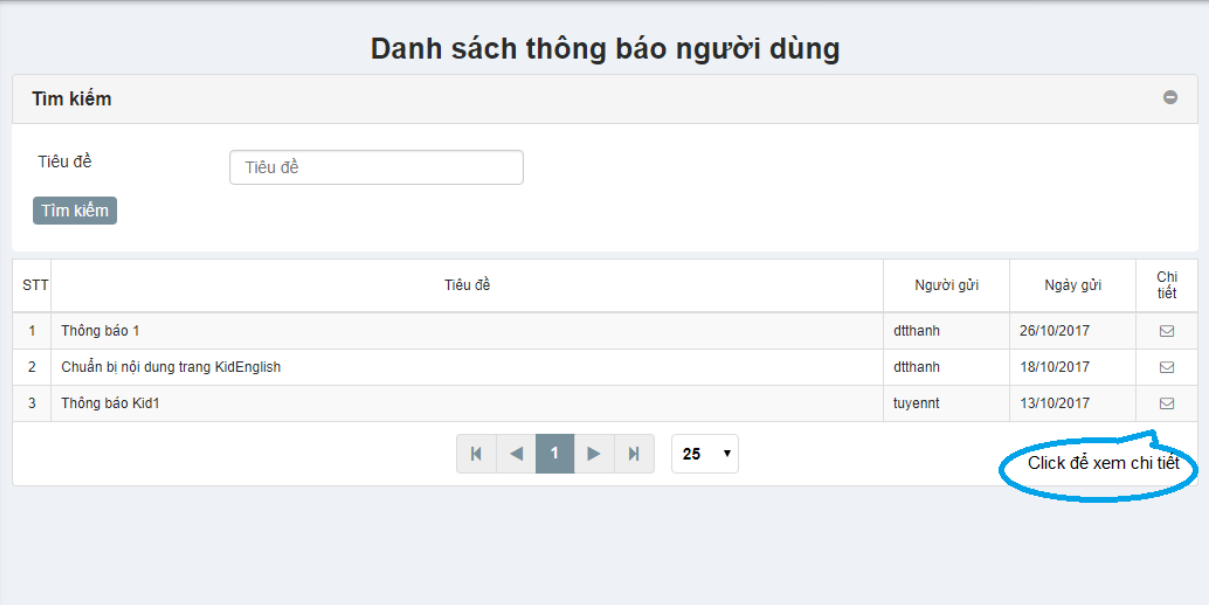

Hình 3-3: Màn hình danh sách thông báo người dùng

**Bước 2**: Để xem chi tiết thông báo, click vào hyperlink ở cột chức năng "Chi tiết", màn hình "Chi tiết thông báo" hiển thị như hình sau:

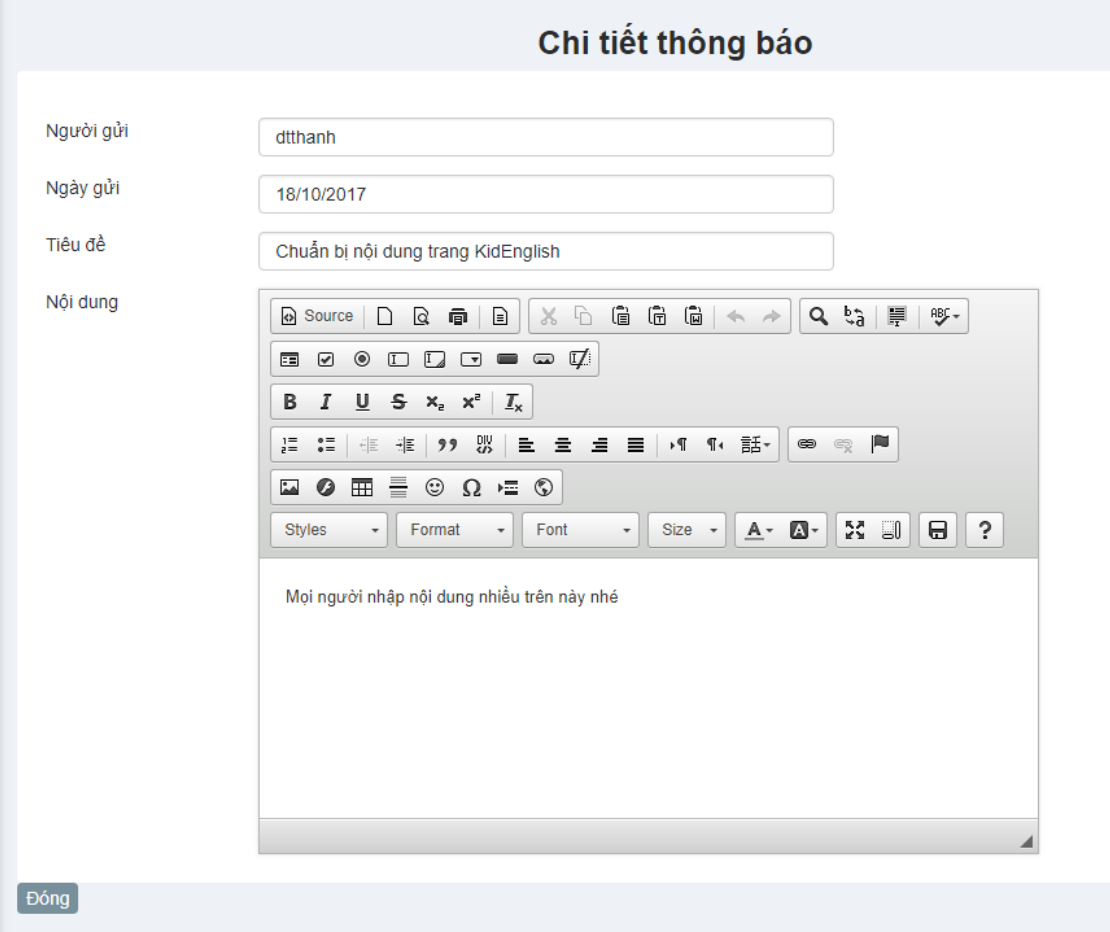

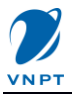

#### Hình 3-4: Màn hình xem chi tiết thông báo

Từ màn hình "Chi tiết thông báo" để quay về màn hình danh sách thông báo, bạn click button [Đóng]

**Bước 3**: Để tìm kiếm thông báo, bạn nhập từ khóa của tiêu đề cần tìm và nhấn button [Tìm kiếm], màn hình sẽ hiển thị ra kết quả tìm kiếm như hình sau:

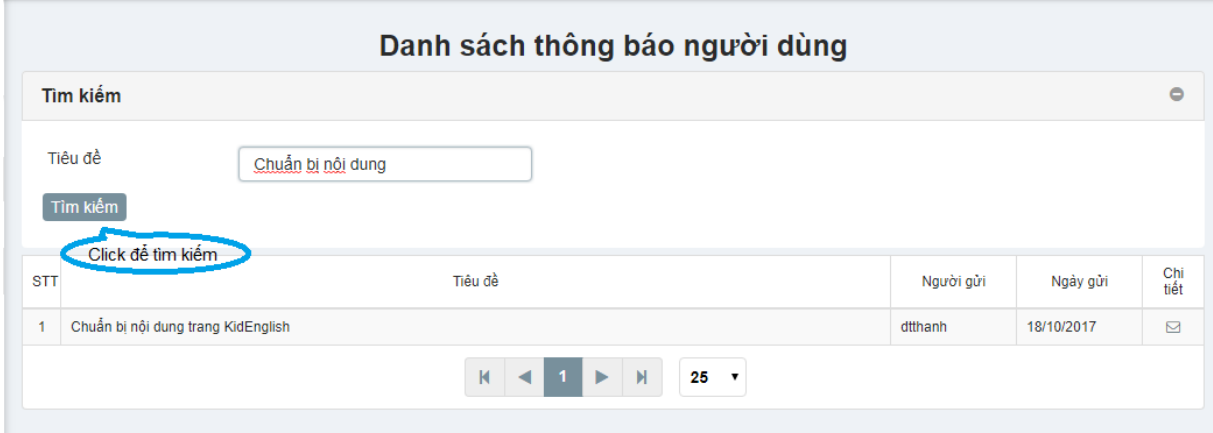

Hình 3-5: Màn hình tìm kiếm thông báo

## <span id="page-11-0"></span>**3.3. Đổi mật khẩu**

Người dùng đang đăng nhập hệ thống có thể tự thay đổi mật khẩu tài khoản của mình bằng cách sử dụng chức năng này. Các bước thực hiện.

**Bước 1**: Từ menu chức năng, chọn "Tài khoản" -> "Đổi mật khẩu". Màn hình "Đổi mật khẩu" hiển thị:

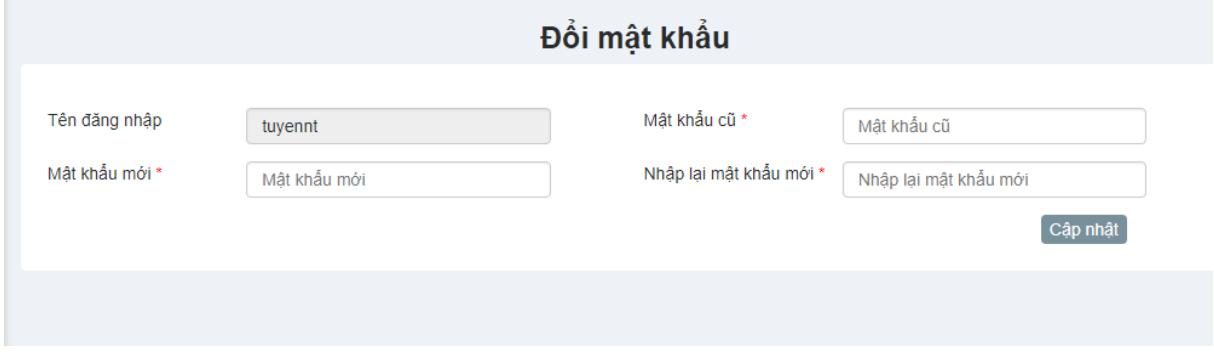

Hình 3-6: Màn hình đổi mật khẩu

**Bước 2:** Nhập thông tin mật khẩu cần đổi, sau đó click nút "Cập nhật" để hoàn tất thao tác. Thay đổi mật khẩu thành công sẽ hiển thị thông báo như hình phía dưới.

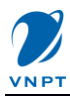

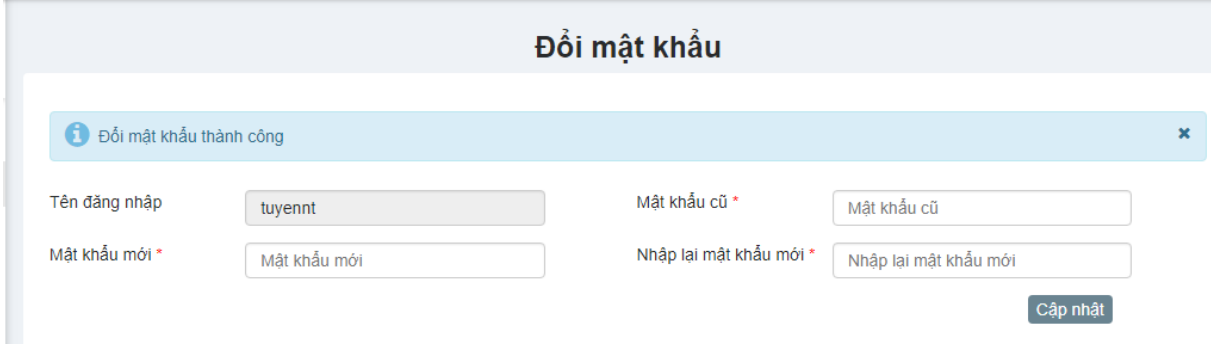

#### Hình 3-6: Màn hình hiển thị thông báo đổi mật khẩu

#### *Chú ý:*

- *Các trường có dấu \* là các trường bắt buộc nhập thông tin.*
- *Thông báo lỗi validate dữ liệu*: Đối với các trường hợp nhập sai định dạng quy định thì hệ thống hiển thị thông báo lỗi và mô tả để người dùng nhập lại.

## <span id="page-12-0"></span>**4. Nhóm chức năng Quản trị hệ thống cấp đơn vị**

Nhóm chức năng cho người quản trị đơn vị bao gồm các chức năng quản trị người dùng, phân quyền người dùng, phân quyền đơn vị, quản trị thông báo, cấu hình đơn vị.

#### <span id="page-12-1"></span>**4.1. Chức năng Người dùng**

Quản trị Người dùng bao gồm các chức năng: danh sách người dùng, thêm mới người dùng, xem chi tiết và sửa thông tin người dùng, xóa người dùng, tìm kiếm người dùng

## <span id="page-12-2"></span>*4.1.1. Danh sách người dùng*

**Bước 1**: Từ menu chức năng, chọn "Hệ thống" -> "Người dùng". Màn hình "Quản trị danh sách người dùng" hiển thị:

|                | Quản trị người dùng                                                      |             |       |                               |                |            |                  |     |                     |  |  |  |
|----------------|--------------------------------------------------------------------------|-------------|-------|-------------------------------|----------------|------------|------------------|-----|---------------------|--|--|--|
|                | Tìm kiếm                                                                 |             |       |                               |                |            |                  |     | $\circ$             |  |  |  |
|                | Thêm mới                                                                 |             |       |                               |                |            |                  |     |                     |  |  |  |
| <b>STT</b>     | Tên đăng nhập                                                            | Ho          | Tên   | Email                         | Trang thái     | Ngày tao   | Đăng nhập cuối   | Sửa | Xóa                 |  |  |  |
|                | tuyennt                                                                  | Nguyễn Thi  | Tuyền | tuyennt@vnpt.vn               | Đang hoat đông | 12/10/2017 | 12/10/2017 00:00 | B   | $\circledcirc$      |  |  |  |
| $\overline{2}$ | sgdlaocai                                                                | Cai         | Lào   | sgdlaocai@vnedu.vn            | Đang hoat đông | 12/12/2017 | 12/12/2017 18:23 | B   | $\boxed{\circ}$     |  |  |  |
| 3              | nxan                                                                     | Nguyễn Xuân | An    | nxan@vnpt.vn                  | Đang hoạt động | 01/12/2017 | 01/12/2017 14:06 | ₿   | $\circledcirc$      |  |  |  |
| 4              | sgdlaocai.phongvien                                                      | Viên        | Phóng | sqdlaocai.phonqvien@qmail.com | Đang hoạt đông | 18/12/2017 | 18/12/2017 21:42 | B   | $\overline{\Theta}$ |  |  |  |
|                | 25<br>$\blacksquare$<br>К<br>$\pmb{\mathrm{v}}$<br>$\blacktriangleright$ |             |       |                               |                |            |                  |     |                     |  |  |  |

Hình 4-1: Màn hình danh sách người dùng

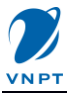

|                                   | Tìm kiếm      |               |          |                    |       |                |            |                  |               |  |
|-----------------------------------|---------------|---------------|----------|--------------------|-------|----------------|------------|------------------|---------------|--|
|                                   | Tên đăng nhập | Tên đăng nhập |          |                    | Tên   |                | Tên        |                  |               |  |
| Ho                                | Ho            |               |          | Email<br>Email     |       |                |            |                  |               |  |
| Trạng thái<br>---Lưa chon---<br>v |               |               | Tìm kiếm |                    |       |                |            |                  |               |  |
|                                   | Thêm mới      |               |          |                    |       |                |            |                  |               |  |
|                                   |               |               |          |                    |       |                |            |                  |               |  |
|                                   | Tên đăng nhập | Ho            | Tên      |                    | Email | Trang thái     | Ngày tao   | Đăng nhập cuối   | Sửa           |  |
| <b>STT</b>                        | tuyennt       | Nguyễn Thị    | Tuyền    | tuyennt@vnpt.vn    |       | Đang hoạt động | 12/10/2017 | 12/10/2017 00:00 | $\Rightarrow$ |  |
|                                   | sqdlaocai     | Cai           | Lào      | sgdlaocai@vnedu.vn |       | Đang hoat động | 12/12/2017 | 12/12/2017 18:23 | $\Rightarrow$ |  |
|                                   | nxan          | Nguyễn Xuân   | An       | nxan@vnpt.vn       |       | Đang hoạt động | 01/12/2017 | 01/12/2017 14:06 | B             |  |

**Bước 2**: Để tìm kiếm người dùng, click "+" để hiển thị form nhập thông tin tìm kiếm

#### Hình 4-2: Màn hình tìm kiếm người dùng

**Bước 3**: Nhập tiêu chí tìm kiếm, click button [Tìm kiếm] để tìm kiếm theo tiêu chí đã nhập. Nếu thành công hệ thống trả về kết quả người dùng theo tiêu chí đã nhập. Nếu không thành công hệ thống hiển thị thông báo "Không có dữ liệu trả về"

## <span id="page-13-0"></span>*4.1.2. Thêm mới người dùng*

**Bước 1**: Từ menu chức năng chọn "Hệ thống" -> "Người dùng" -> "Danh sách". Chọn nút [Thêm mới] tại màn hình "Quản trị người dùng"

|            | Quản trị người dùng                                             |             |       |                               |                   |            |                  |     |                     |  |  |  |
|------------|-----------------------------------------------------------------|-------------|-------|-------------------------------|-------------------|------------|------------------|-----|---------------------|--|--|--|
|            | Tìm kiếm                                                        |             |       |                               |                   |            |                  |     | $\circ$             |  |  |  |
|            | Thêm mới                                                        |             |       |                               |                   |            |                  |     |                     |  |  |  |
| <b>STT</b> | Tên đăng nhập                                                   | Ho          | Tên   | Email                         | <b>Trang thái</b> | Ngày tao   | Đăng nhập cuối   | Sửa | Xóa                 |  |  |  |
| 1          | tuvennt                                                         | Nguyễn Thi  | Tuyền | tuyennt@vnpt.vn               | Đang hoạt động    | 12/10/2017 | 12/10/2017 00:00 | B   | 何                   |  |  |  |
| 2          | sqdlaocai                                                       | Cai         | Lào   | sgdlaocai@vnedu.vn            | Đang hoat đông    | 12/12/2017 | 12/12/2017 18:23 | B   | $\overline{\Theta}$ |  |  |  |
| 3          | nxan                                                            | Nguyễn Xuân | An    | nxan@vnpt.vn                  | Đang hoat đông    | 01/12/2017 | 01/12/2017 14:06 | ē   | $\overline{\Theta}$ |  |  |  |
| 4          | sgdlaocai.phongvien                                             | Viên        | Phóng | sgdlaocai.phongvien@gmail.com | Đang hoat động    | 18/12/2017 | 18/12/2017 21:42 | P   | Θ                   |  |  |  |
|            | $\mathsf{M}$<br>25<br>$\blacksquare$<br>$\pmb{\mathrm{v}}$<br>▶ |             |       |                               |                   |            |                  |     |                     |  |  |  |

Hình 4-3: Màn hình chức năng thêm mới người dùng

**Bước 2**: Tại màn hình Chi tiết người dùng, nhập các trường thông tin để thêm mới

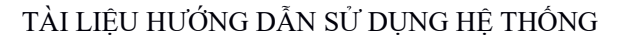

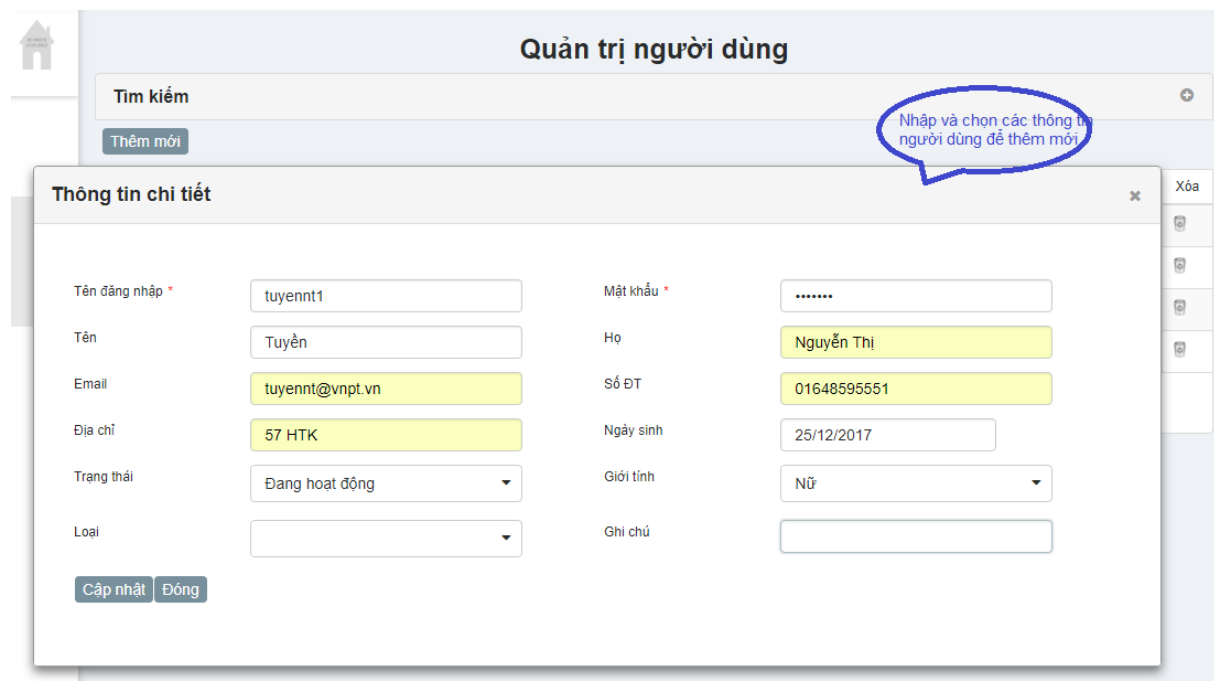

#### Hình 4-3: Màn hình cập nhật thông tin thêm mới người dùng

## *Lưu ý:*

- *Các trường có dấu \* là các trường bắt buộc nhập thông tin.*
- *Nút "Đóng" để quay lại màn hình Quản trị người dùng.*

Sau khi thực hiện thành công, hệ thống hiển thị thông báo "Thêm mới tài khoản thành công" và click button [Đóng] để chuyển trang "Quản trị người dùng"

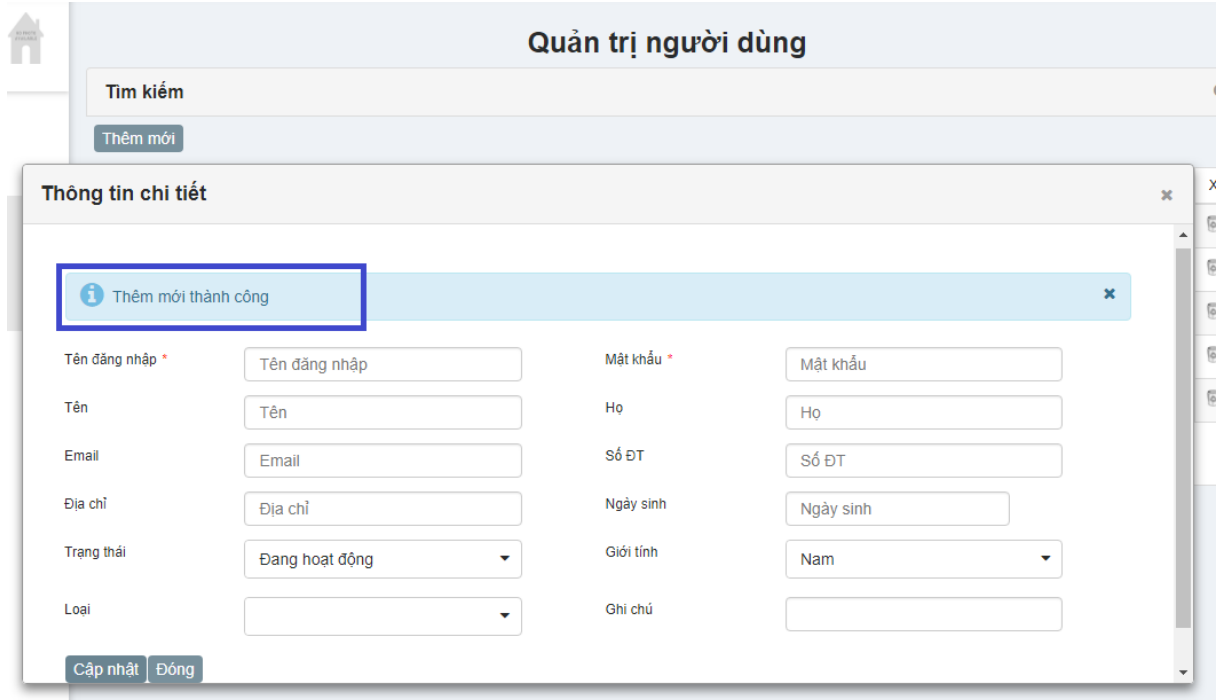

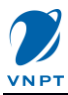

## Hình 4-4: Màn hình hiển thị thông báo thêm mới người dùng

- *Thông báo lỗi validate dữ liệu*: Đối với các trường hợp nhập sai định dạng quy định thì hệ thống hiển thị thông báo lỗi và mô tả để người dùng nhập lại.

## **+ Thông báo mật khẩu sai định dạng quy đinh**

Mật khẩu nhập sai định dạng, hệ thống sẽ hiển thị thông báo như hình dưới:

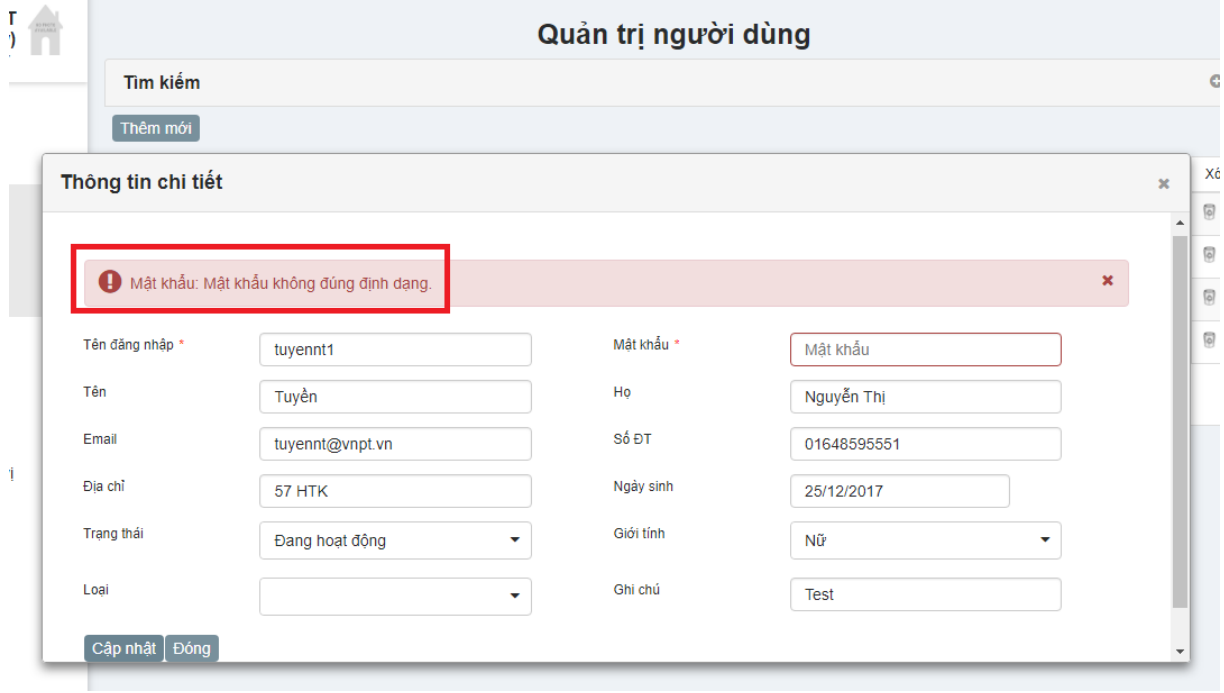

Hình 4-5: Màn hình hiển thị thông báo sai định dạng mật khẩu

+ **Thông báo tên hoặc email đã được sử dụng:** Tên tài khoản và email là duy nhất trên hệ thống.

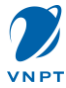

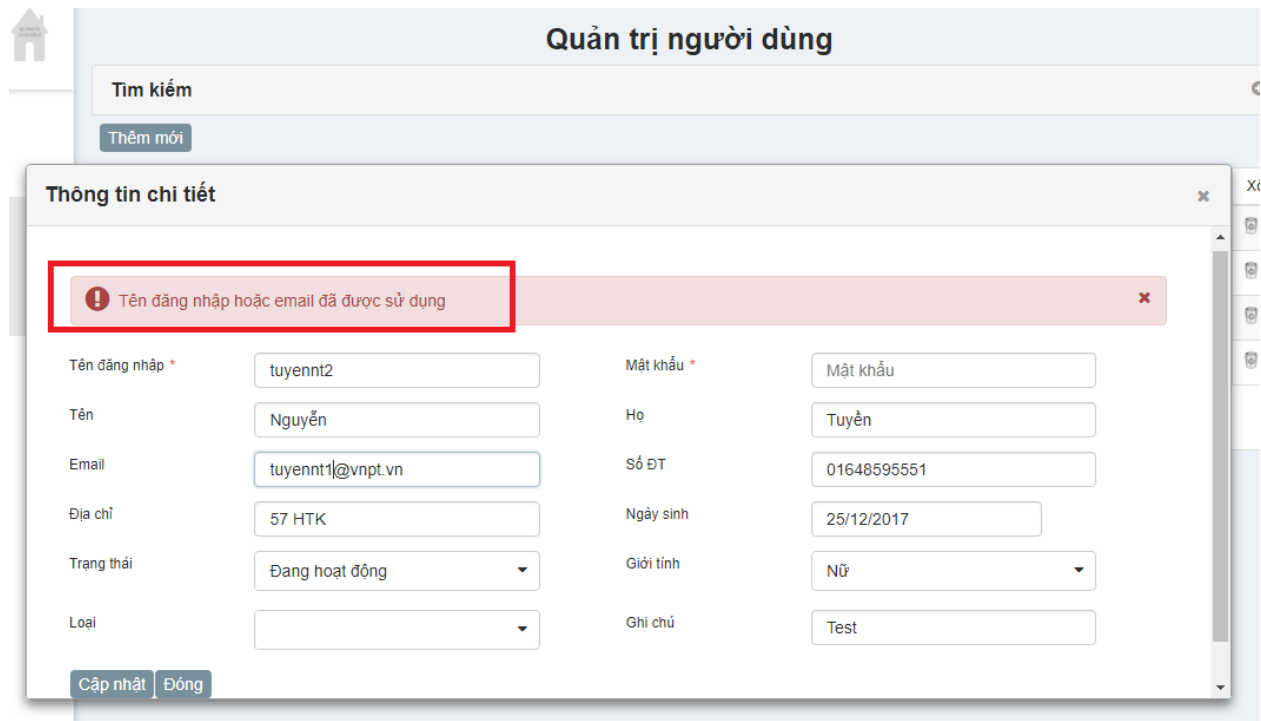

## Hình 4-6: Màn hình hiển thị thông báo sai định dạng email

## + **Thông báo số điện thoại không đúng định dạng**

Số điện thoại là dạng số, nhập sai định dạng hệ thống sẽ thông báo như hình sau:

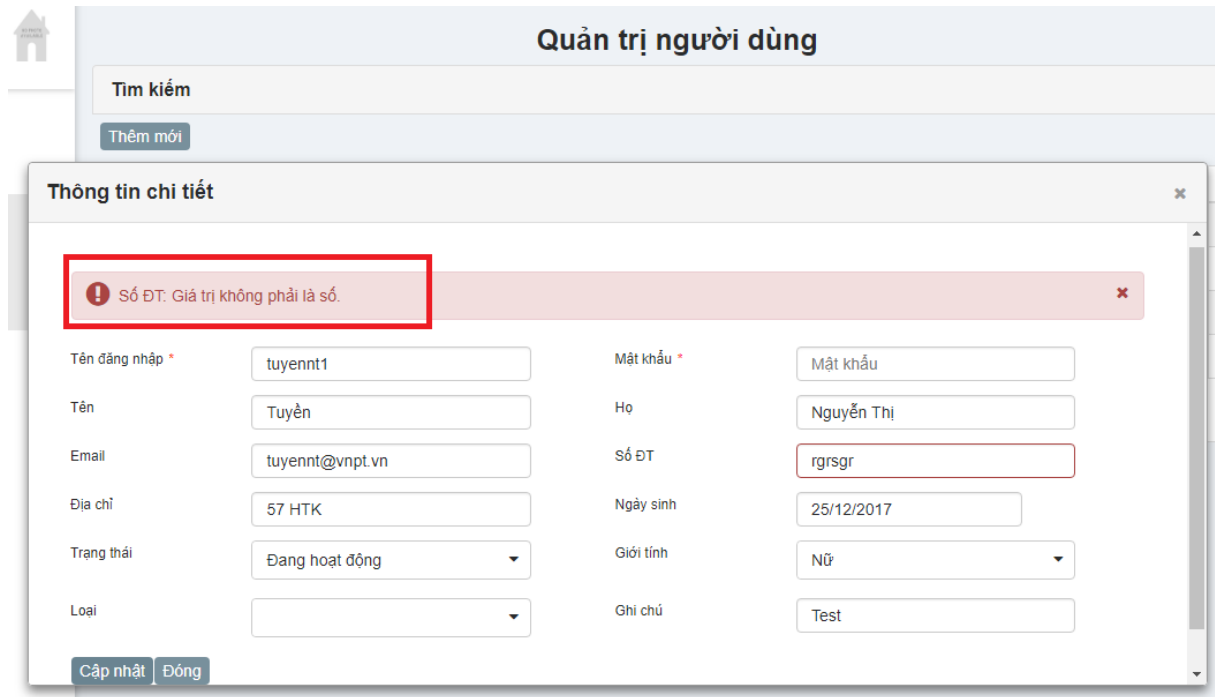

Hình 4-7: Màn hình hiển thị thông báo sai định dạng số điện thoại

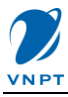

## <span id="page-17-0"></span>*4.1.3. Xem chi tiết và sửa thông tin người dùng*

Bước 1: Từ menu chức năng chọn "Hệ thống" -> "Người dùng" -> "Danh sách". Chọn người dùng, click hyperlink ở cột chức năng "Sửa" tại màn hình "Quản trị người dùng"

|                | Quản trị người dùng                     |             |        |                               |                |            |                  |                  |         |  |  |
|----------------|-----------------------------------------|-------------|--------|-------------------------------|----------------|------------|------------------|------------------|---------|--|--|
|                | Tìm kiếm                                |             |        |                               |                |            |                  |                  | $\circ$ |  |  |
|                | Thêm mới                                |             |        |                               |                |            |                  |                  |         |  |  |
| <b>STT</b>     | Tên đăng nhập                           | Ho          | Tên    | Email                         | Trạng thái     | Ngày tạo   | Đăng nhập cuối   | Sửa              | Xóa     |  |  |
| 1              | tuyennt                                 | Nguyễn Thị  | Tuyền  | tuyennt@vnpt.vn               | Đang hoạt động | 12/10/2017 | 12/10/2017 00:00 | B                | 侗       |  |  |
| $\overline{2}$ | tuyennt2                                | Tuyền       | Nguyễn | tuyennt1@vnpt.vn              | Đang hoạt động | 25/12/2017 | 25/12/2017 11:52 | $\geq$           | 回       |  |  |
| 3              | sqdlaocai                               | Cai         | Lào    | sqdlaocai@vnedu.vn            | Đang hoat đông | 12/12/2017 | 12/12/2017 18:23 | Sửa <sup>®</sup> |         |  |  |
| 4              | nxan                                    | Nguyễn Xuân | An     | nxan@vnpt.vn                  | Đang hoạt động | 01/12/2017 | 01/12/2017 14:06 | $\bar{\Xi}$      | ø       |  |  |
| 5              | sqdlaocai.phongvien                     | Viên        | Phóng  | sqdlaocai.phonqvien@qmail.com | Đang hoat đông | 18/12/2017 | 18/12/2017 21:42 | B                | 侗       |  |  |
|                | 25<br>H<br>К<br>ь<br>$\pmb{\mathrm{v}}$ |             |        |                               |                |            |                  |                  |         |  |  |

Hình 4-8: Màn hình chức năng xem chi tiết người dùng

Màn hình hiển thị thông tin chi tiết người dùng:

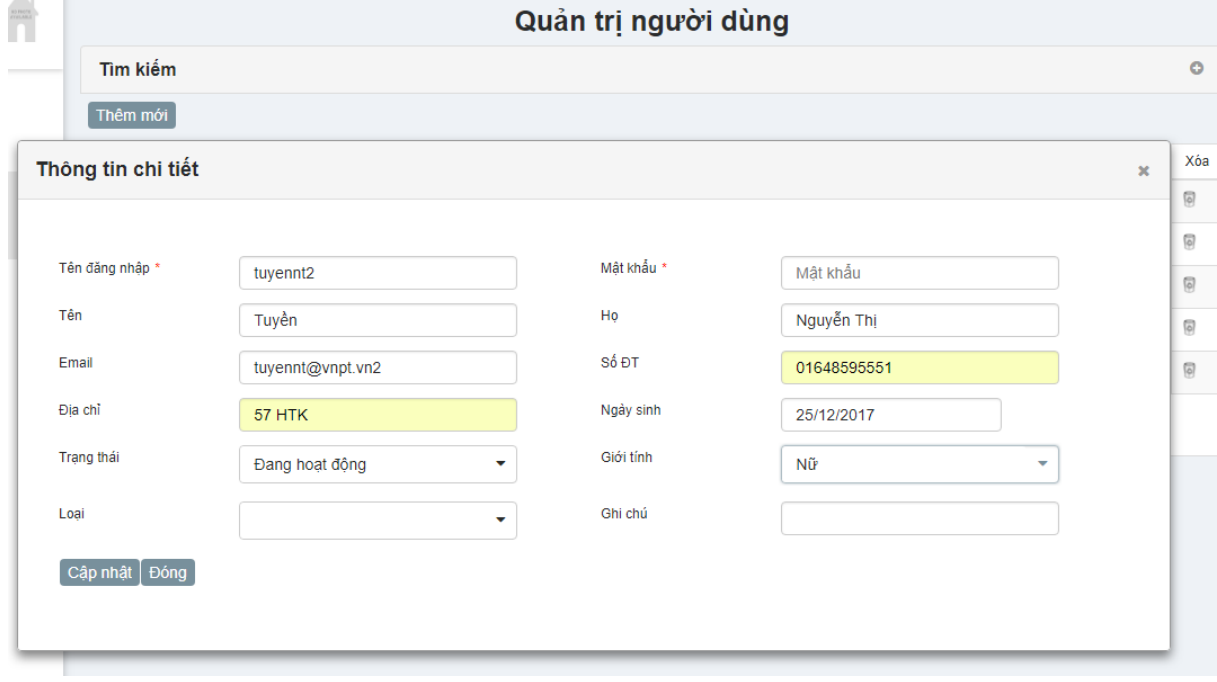

Hình 4-9: Màn hình hiển thị chi tiết người dùng

**Bước 2**: Cập nhật các thông tin thay đổi người dùng, click button [Cập nhật] để hoàn tất. Cập nhật thành công hệ thống hiển thị thông báo "Cập nhật thành công":

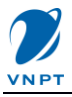

## *Chú ý:*

- *Các trường có dấu \* là các trường bắt buộc nhập thông tin.*
- *Nút "Đóng" để quay lại màn hình Quản trị người dùng.*
- *Lỗi validate dữ liệu: Đối với các trường hợp nhập thông tin sai định dạng quy định, hệ thống sẽ thông báo lỗi và mô tả để người dùng nhập đúng thông tin quy định.*

## <span id="page-18-0"></span>*4.1.4. Xóa người dùng*

**Bước 1**: Từ menu chức năng chọn "Hệ thống" -> "Người dùng" -> "Danh sách". Chọn người dùng, click hyperlink ở cột chức năng "Xóa" tại màn hình "Quản trị người dùng" như hình dưới.

|                | Quản trị người dùng |             |        |                                         |                    |            |                  |               |                     |  |  |
|----------------|---------------------|-------------|--------|-----------------------------------------|--------------------|------------|------------------|---------------|---------------------|--|--|
|                | Tìm kiếm            |             |        |                                         |                    |            |                  |               | $\circ$             |  |  |
|                | Thêm mới            |             |        |                                         |                    |            |                  |               |                     |  |  |
| <b>STT</b>     | Tên đăng nhập       | Ho          | Tên    | Email                                   | <b>Trang thái</b>  | Ngày tạo   | Đăng nhập cuối   | Sửa           | Xóa                 |  |  |
| 1              | tuyennt             | Nguyễn Thi  | Tuyền  | tuyennt@vnpt.vn                         | Đang hoat đông     | 12/10/2017 | 12/10/2017 00:00 | B             | $\overline{\Theta}$ |  |  |
| $\overline{2}$ | tuyennt2            | Tuyền       | Nguyễn | tuyennt1@vnpt.vn                        | Đang hoat đông     | 25/12/2017 | 25/12/2017 11:52 | Click xóa     |                     |  |  |
| 3              | sgdlaocai           | Cai         | Lào    | sgdlaocai@vnedu.vn                      | Đang hoạt động     | 12/12/2017 | 12/12/2017 18:23 |               | 同                   |  |  |
| 4              | nxan                | Nguyễn Xuân | An     | nxan@vnpt.vn                            | Đang hoat đông     | 01/12/2017 | 01/12/2017 14:06 | $\Rightarrow$ | $\Theta$            |  |  |
| 5              | sgdlaocai.phongvien | Viên        | Phóng  | sgdlaocai.phongvien@gmail.com           | Đang hoat đông     | 18/12/2017 | 18/12/2017 21:42 | B             | $\overline{\Theta}$ |  |  |
|                |                     |             |        | 25<br>$\mathsf{M}$<br>$\mathbb{N}$<br>ь | $\pmb{\mathrm{v}}$ |            |                  |               |                     |  |  |

Hình 4-10: Màn hình chức năng xóa người dùng

|                |                     |             |               | Quản trị người dùng                     |                |            |                  |               |                                        |
|----------------|---------------------|-------------|---------------|-----------------------------------------|----------------|------------|------------------|---------------|----------------------------------------|
|                | Tìm kiếm            |             |               |                                         |                |            |                  |               | $\circ$                                |
|                | Thêm mới            |             |               |                                         |                |            |                  |               |                                        |
| <b>STT</b>     | Tên đăng nhập       | Ho          | Tên           | Email                                   | Trang thái     | Ngày tạo   | Đăng nhập cuối   | Sửa           | Xóa                                    |
| 1              | tuyennt             | Nguyễn Thị  | Tuyền         | tuyennt@vnpt.vn                         | Đang hoạt động | 12/10/2017 | 12/10/2017 00:00 | B             | $\boxed{\odot}$                        |
| $\overline{2}$ | tuyennt2            | Tuyền       | Nguyễn        | tuyennt1@vnpt.vn                        | Đang hoạt động | 25/12/2017 | 25/12/2017 11:52 | $\Rightarrow$ | $\begin{bmatrix} 0 \\ 0 \end{bmatrix}$ |
| 3              | sgdlaocai           | Cai         | Lào           | sgdlaocai@vnedu.vn                      | Đang hoạt động | 12/12/2017 | 12/12/2017 18:23 | $\Rightarrow$ | $\boxed{\circ}$                        |
| 4              | nxan                | Nguyễn Xuân | An            | nxan@vnpt.vn                            | Đang hoạt động | 01/12/2017 | 01/12/2017 14:06 | B             | $\boxed{\circ}$                        |
| 5              | sgdlaocai.phongvien | Viên        | Xác nhận      | $\boldsymbol{\mathcal{K}}$<br>gmail.com | Đang hoat đông | 18/12/2017 | 18/12/2017 21:42 | B             | $\boxed{\circ}$                        |
|                |                     |             |               | $\mathbb N$<br>A Ban có chắc?           | $25 - r$       |            |                  |               |                                        |
|                |                     |             | $\vee$ Đồng ý | <b>x</b> Không                          |                |            |                  |               |                                        |
|                |                     |             |               |                                         |                |            |                  |               |                                        |

Hình 4-11: Màn hình hiển thị form xác nhận xóa

**Bước 2**: Ckick "Đồng ý" để hoàn tất việc xóa

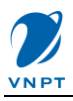

## **Lưu ý**:

- *Nút "Không" để hủy bỏ việc xóa người dùng*

## <span id="page-19-0"></span>**4.2. Chức năng phân quyền người dùng**

Đây là chức năng dành quản trị đơn vị dùng để phân quyền cho các tài khoản của đơn vị mình

## <span id="page-19-1"></span>*4.2.1. Danh sách người dùng phân quyền*

**Bước 1**: Từ menu chức năng, chọn "Hệ thống" -> Phân quyền -> "Phân quyền người dùng". Màn hình "Quản trị phân quyền người dùng" hiển thị

|                | Quản trị phân quyền người dùng                                                                  |             |        |                                   |                |            |                  |         |  |  |
|----------------|-------------------------------------------------------------------------------------------------|-------------|--------|-----------------------------------|----------------|------------|------------------|---------|--|--|
|                | Tìm kiếm                                                                                        |             |        |                                   |                |            |                  | $\circ$ |  |  |
| <b>STT</b>     | Phận<br>quyề<br>Đăng nhập cuối<br>Tên<br>Tên đăng nhập<br>Email<br>Ho<br>Trạng thái<br>Ngày tao |             |        |                                   |                |            |                  |         |  |  |
| 1              | tuyennt                                                                                         | Nguyễn Thi  | Tuyền  | tuyennt@vnpt.vn                   | Đang hoat đông | 12/10/2017 | 12/10/2017 00:00 | ಥೆ      |  |  |
| $\overline{2}$ | tuyennt2                                                                                        | Tuyền       | Nguyễn | tuyennt1@vnpt.vn                  | Đang hoat đông | 25/12/2017 | 25/12/2017 11:52 | ಥೆ      |  |  |
| 3              | sqdlaocai                                                                                       | Cai         | Lào    | sgdlaocai@vnedu.vn                | Đang hoat đông | 12/12/2017 | 12/12/2017 18:23 | ශ්      |  |  |
| 4              | nxan                                                                                            | Nguyễn Xuân | An     | nxan@vnpt.vn                      | Đang hoat đông | 01/12/2017 | 01/12/2017 14:06 | ශ්      |  |  |
| 5              | sgdlaocai.phongvien                                                                             | Viên        | Phóng  | sgdlaocai.phongvien@gmail.c<br>om | Đang hoat đông | 18/12/2017 | 18/12/2017 21:42 | ශ්      |  |  |
|                | $\mathsf{M}$<br>И<br>25<br>$\pmb{\mathrm{v}}$<br>▶<br>÷                                         |             |        |                                   |                |            |                  |         |  |  |

Hình 4-12: Màn hình danh sách người dùng để phân quyền

Để tìm kiếm ban click biểu tượng "+" để hiển thị form tìm kiếm

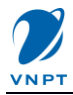

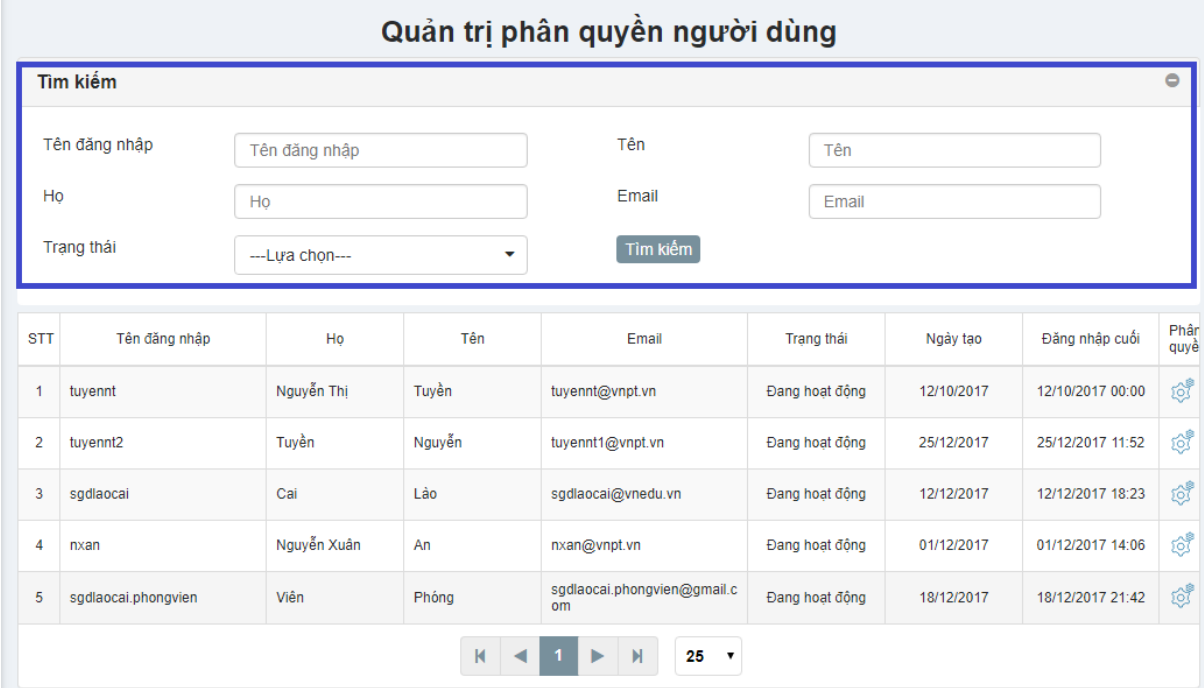

## Hình 4-13: Màn hình tìm kiếm người dùng để phân quyền

**Bước 2**: nhập các tiêu chí tìm kiếm ở form tìm kiếm, sau đó click button [Tìm kiếm] Tìm kiếm thành công, hệ thông để hiển thị kết quả tìm kiếm theo tiêu chí lựa chọn. Trường hợp khác được mô tả trong mục "Các trường hợp ngoại lệ"

|               |               |                |        | Quản trị phân quyền người dùng                  |                |            |                  |              |
|---------------|---------------|----------------|--------|-------------------------------------------------|----------------|------------|------------------|--------------|
|               | Tìm kiếm      |                |        |                                                 |                |            |                  | $\bullet$    |
|               | Tên đăng nhập | tuyennt        |        | Tên                                             | Tên            |            |                  |              |
| Ho            |               | Ho             |        | Email                                           | Email          |            |                  |              |
|               | Trạng thái    | ---Lưa chon--- | v      | Tìm kiếm                                        |                |            |                  |              |
|               |               |                |        |                                                 |                |            |                  |              |
| <b>STT</b>    | Tên đăng nhập | Ho             | Tên    | Email                                           | Trang thái     | Ngày tạo   | Đăng nhập cuối   | Phâr<br>quyề |
|               | tuyennt       | Nguyễn Thị     | Tuyền  | tuyennt@vnpt.vn                                 | Đang hoạt động | 12/10/2017 | 12/10/2017 00:00 | ಥಿ           |
| $\mathcal{P}$ | tuyennt2      | Tuyền          | Nguyễn | tuyennt1@vnpt.vn                                | Đang hoạt động | 25/12/2017 | 25/12/2017 11:52 | ోటి          |
|               |               |                | К      | $\mathbf{H}$<br>25<br>$\boldsymbol{\mathrm{v}}$ |                |            |                  |              |

Hình 4-14: Màn hình hiển thị kết quả tìm kiếm

## **Lưu ý:**

- *Không tìm thấy tài khoản nào:* Nhập các thông tin tìm kiếm tài khoản không tồn tại trên hệ thống, kết quả trả về sẽ là "Không tìm thấy dữ liệu".

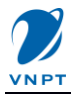

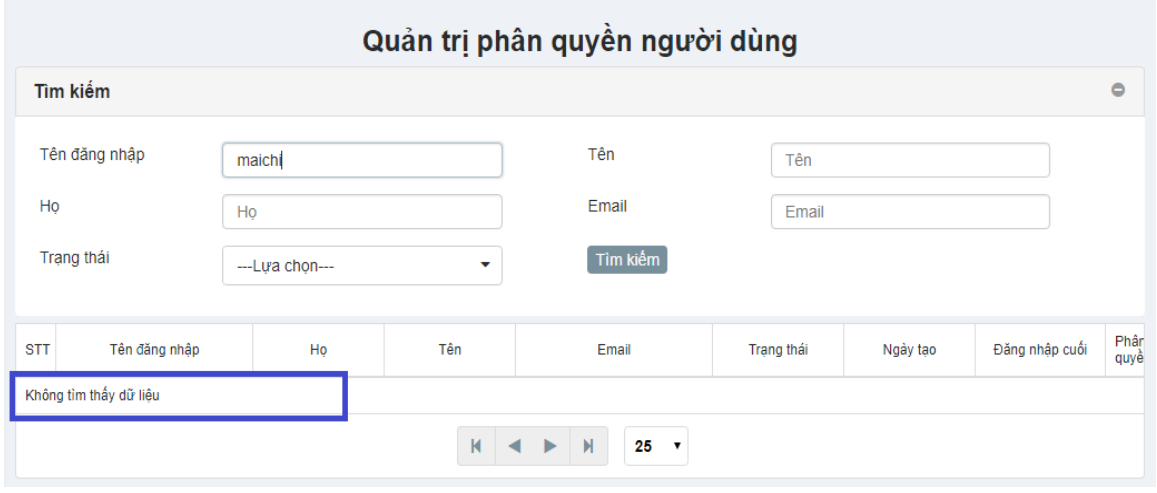

Hình 4-15: Màn hình hiển thị thông báo không tìm thấy kết quả

## <span id="page-21-0"></span>*4.2.2. Chi tiết quyền và gán quyền người dùng*

**Bước 1**: Từ menu chức năng, chọn "Hệ thống" -> "Phân quyền" -> "Phân quyền người dùng". Màn hình "Quản trị phân quyền người dùng" hiển thị như hình dưới

|                | Tìm kiếm            |             |        |                                   |                |            |                  | $\circ$        |
|----------------|---------------------|-------------|--------|-----------------------------------|----------------|------------|------------------|----------------|
| <b>STT</b>     | Tên đăng nhập       | Ho          | Tên    | Email                             | Trang thái     | Ngày tao   | Đăng nhập cuối   | Phâr<br>quyề   |
| 1              | tuyennt             | Nguyễn Thị  | Tuyền  | tuyennt@vnpt.vn                   | Đang hoạt động | 12/10/2017 | 12/10/2017 00:00 | $\mathbb{Q}^*$ |
| $\overline{2}$ | tuyennt2            | Tuyền       | Nguyễn | tuyennt1@vnpt.vn                  | Đang hoạt động | 25/12/2017 | 25/12/2017 11:52 | ශ්             |
| 3              | sgdlaocai           | Cai         | Lào    | sgdlaocai@vnedu.vn                | Đang hoạt động | 12/12/2017 | 12/12/2017 18:23 | ශ්             |
| 4              | nxan                | Nguyễn Xuân | An     | nxan@vnpt.vn                      | Đang hoat đông | 01/12/2017 | 01/12/2017 14:06 | ో              |
| 5              | sgdlaocai.phongvien | Viên        | Phóng  | sgdlaocai.phongvien@gmail.c<br>om | Đang hoạt động | 18/12/2017 | 18/12/2017 21:42 | 10             |
|                |                     |             | К      | $\mathbb{N}$<br>25<br>ь<br>7      |                |            | Click vào đây để |                |

Hình 4-16: Màn hình chức năng phân quyền người dùng

**Bước 2**: Lựa chọn tài khoản cần phân quyền hoặc xem chi tiết quyền của tài khoản, click hyperlink tương ứng ở cột chức năng phân quyền. Màn hình thông tin chi tiết quyền hiển thị như hình dưới

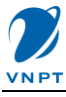

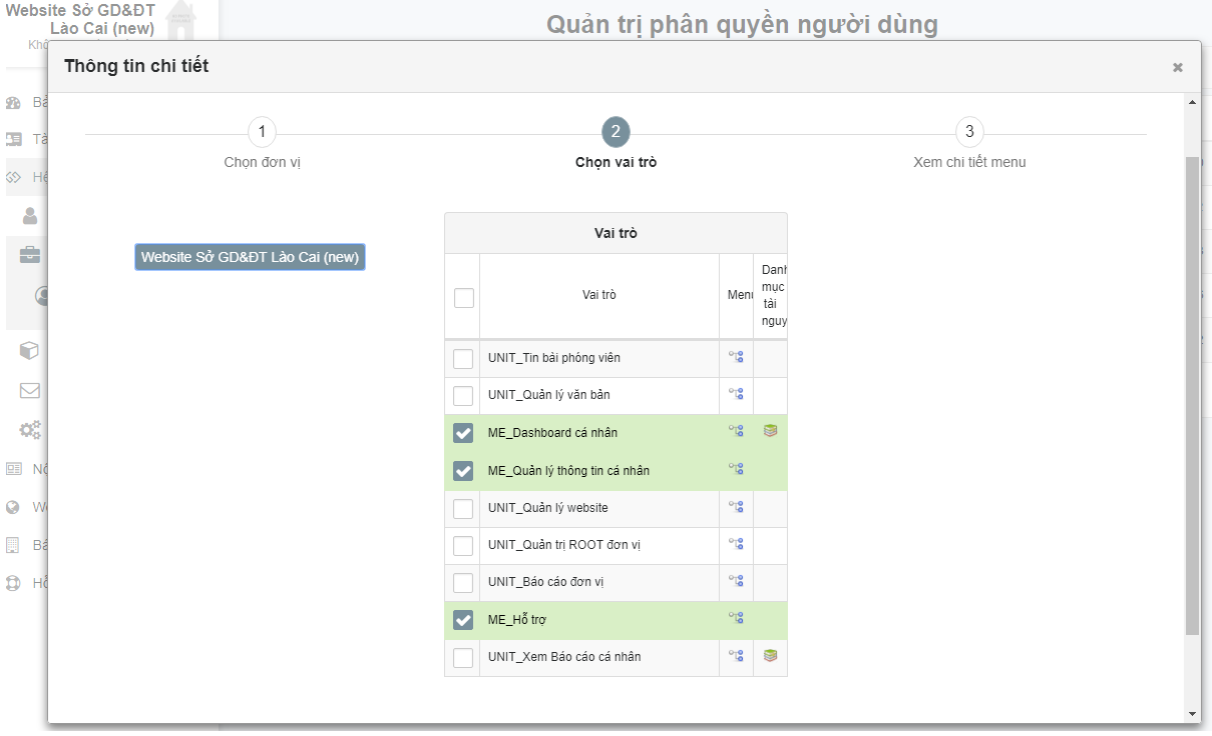

Hình 4-17: Màn hình danh sách quyền phân cho người dùng

**Bước 3**: Chọn vai trò ở ô vai trò, click vào chi tiết menu để xem quyền trên menu

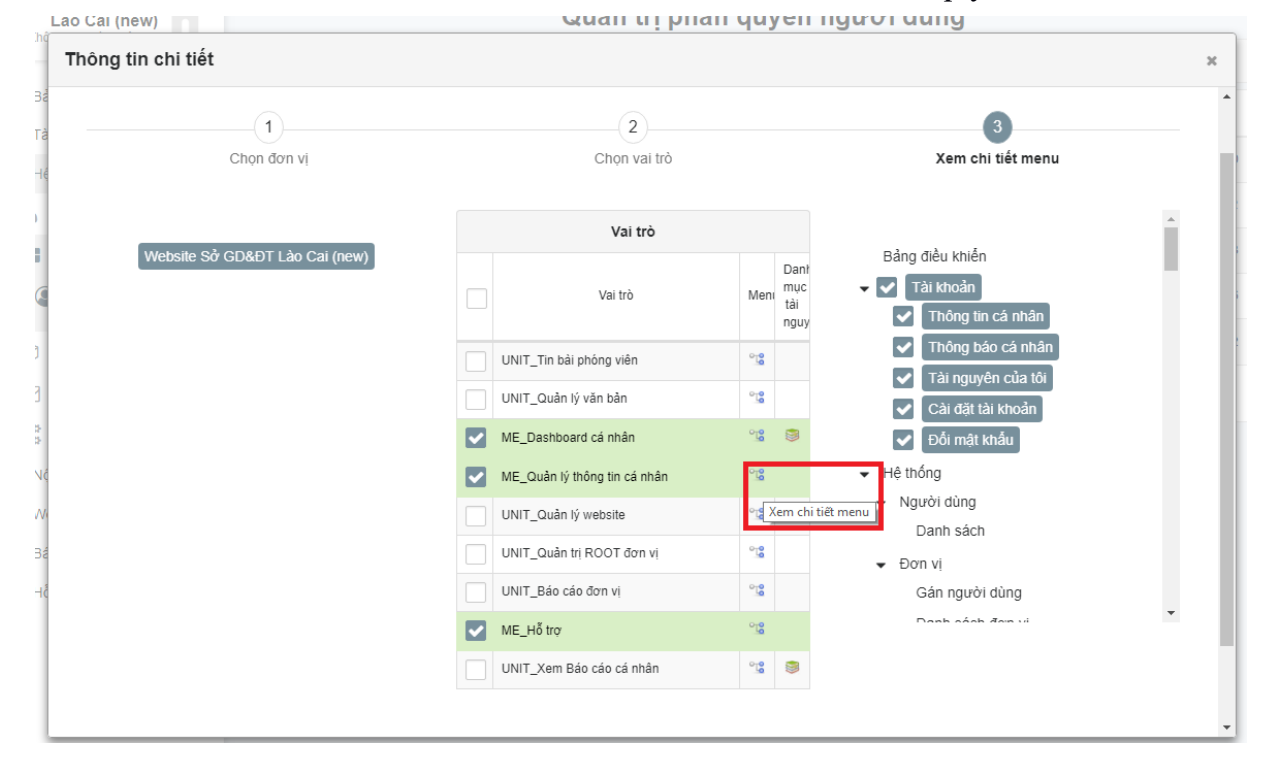

Hình 4-18: Màn hình hiển thị chi tiết quyền trên menu để phân cho người dùng

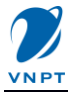

Để phân quyền trên vai trò, bạn tick vào ô check của vai trò đó. Phân quyền trên menu đối với từng vai trò, bạn tick vào ô check của menu tương ứng với vai trò được cấp quyền. Sau đó click button [Cập nhật] để hoàn tất việc phân quyền

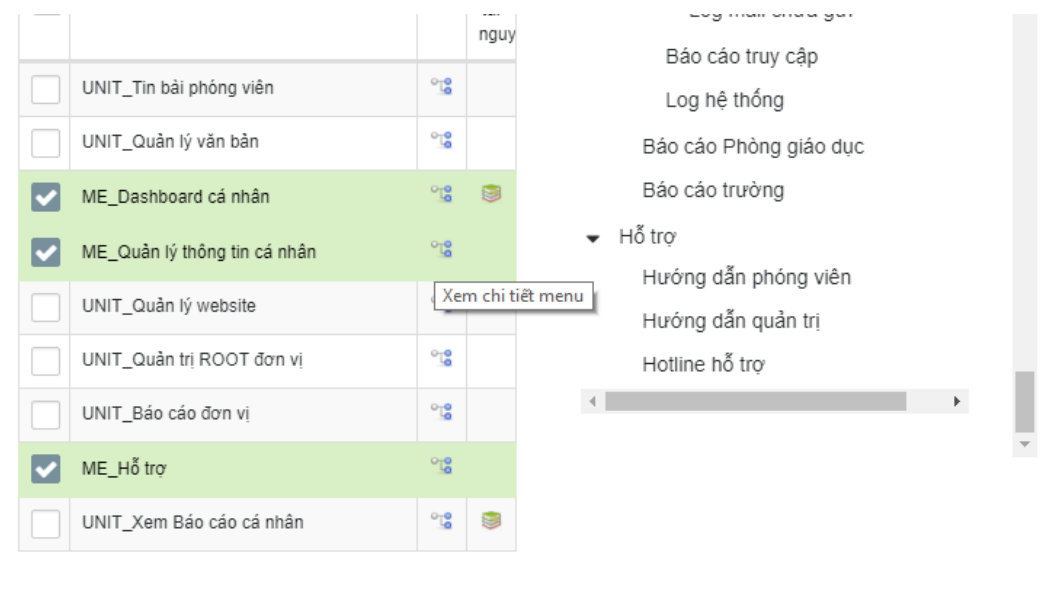

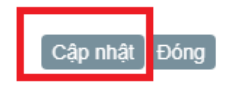

Hình 4-19: Màn hình cập nhật phân quyền cho người dùng

#### **Lưu ý:**

- *Nút [Đóng] để thực hiện đóng cửa sổ quay về trang "Quản trị quyền người dùng"*

## <span id="page-23-0"></span>*4.2.3. Gỡ bỏ quyền của người dùng*

**Bước 1:** Từ danh sách tài khoản tại màn hình "Quản trị phân quyền", chọn người dùng cần hủy bỏ, click hyperlink phân quyền tương ứng ở cột chức năng "Phân quyền" để xem chi tiết quyền của người dùng

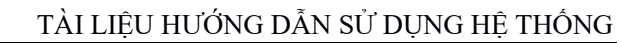

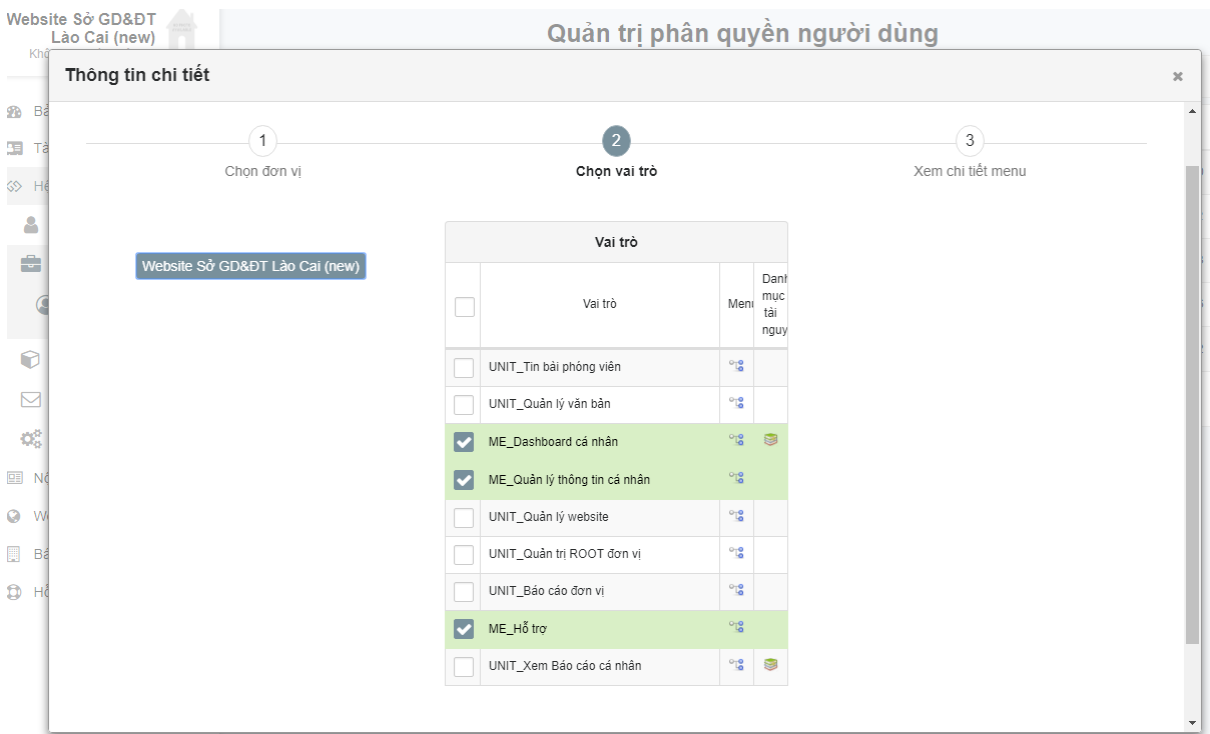

Hình 4-20: Màn hình danh sách quyền của người dùng đã được phân

**Bước 2**: Để hủy bỏ quyền, bạn bỏ tích ở vai trò hoặc bỏ tích ở ô menu tương ứng **Bước 3**: Click button [Cập nhật] để hoàn tất việc thay đổi quyền của người dùng

## <span id="page-24-0"></span>**4.3. Chức năng quản lý Đơn vị**

Đây là chức năng dành cho quản trị đơn vị dùng để quản lý danh sách đơn vị con và người dùng trong đơn vị

## <span id="page-24-1"></span>*4.3.1. Tổ chức đơn vị*

Nhóm chức năng cho phép thêm mới/sửa/xóa đơn vị con trong đơn vị mình, gán người dùng vào đơn vị. Các đơn vị được tổ chức theo hình cây.

#### • *Thêm mới đơn vị con*

**Bước 1**: Từ menu chức năng, chọn "Hệ thống" -> "Đơn vị" -> "Tổ chức đơn vị". Màn hình danh sách đơn vị hiển thị.

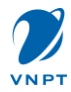

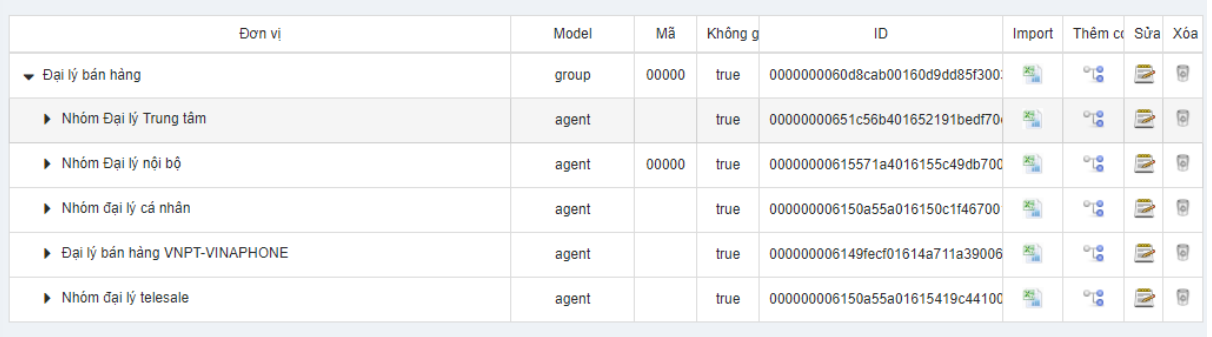

## Hình 4-21: Màn hình danh sách đơn vị

Bước 2: Thêm mới đơn vị con, click vào icon <sup>ch</sup> ở cột chức năng "Thêm con" tương ứng với Đơn vị cần thêm đơn vị con

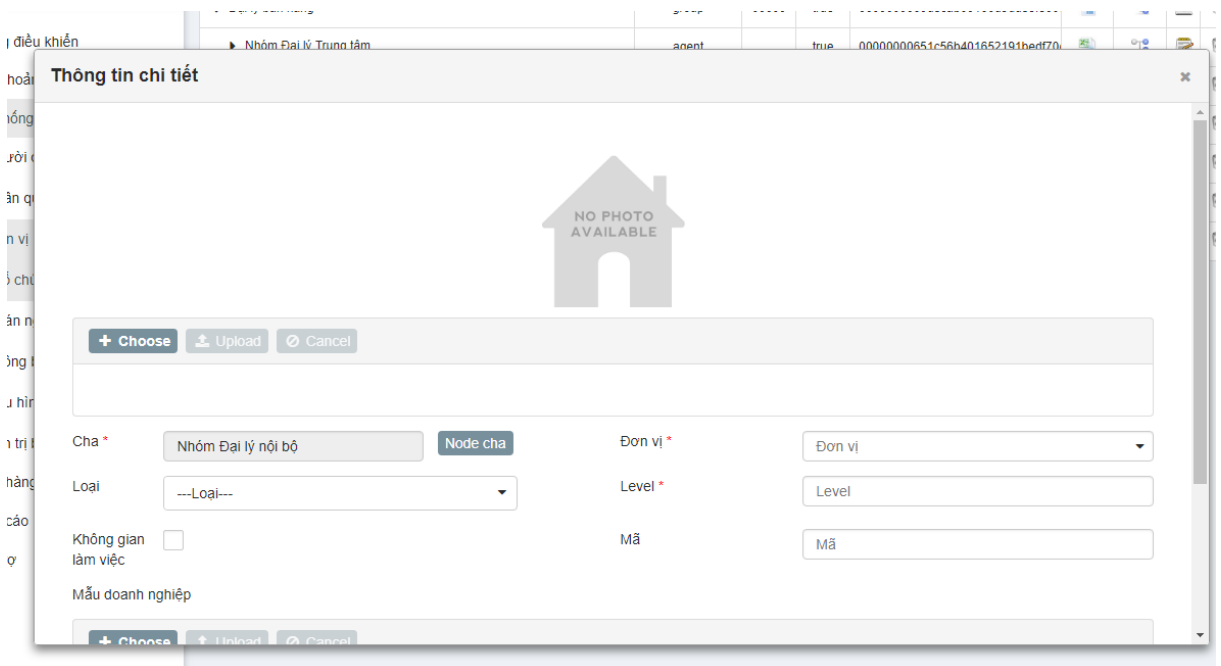

Hình 4-22: Màn hình nhập thông tin thêm mới đơn vị con

**Bước 3**: Nhập thông tin các trường.

*Lưu ý:* 

- *Đơn vị cha*: mặc định là đơn vị cha đã lựa chọn ngoài danh sách. Để thay đổi cha, click vào nút [Note cha] để chọn
- *Các trường có dấu \* bắt buộc phải nhập*, nếu không nhập hệ thống hiển thị thông báo lỗi

**Bước 4**: Nhập xong thông tin nhấn nút [Cập nhật] để thêm mới. Thêm mới thành công hệ thống hiển thị thông báo "Thêm mới thành công"

• *Sửa đơn vị*

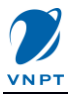

Bước 1: Từ màn hình danh sách đơn vị, chọn đơn vị cần sửa, nhấn icon à ở cột chức năng "Sửa" tương ứng với đơn vị cần sửa.

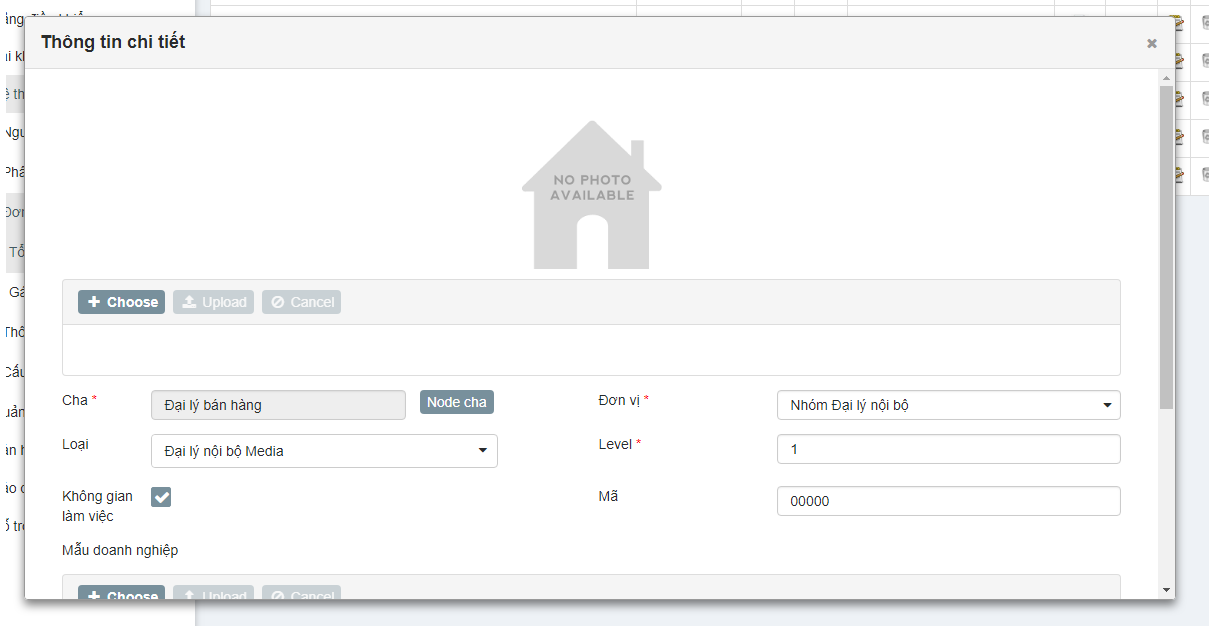

Hình 4-23: Màn hình thông tin chi tiết đơn vị

**Bước 2**: Cập nhật thông tin cần thay đổi

**Lưu ý:**

- Các trường dấu \* bắt buộc nhập

**Bước 3**: Nhấn nút [Cập nhật] để cập nhật thay đổi. Nếu cập nhật thành công hệ thống hiển thị thông báo "Cập nhật thành công". Nếu lỗi hệ thống hiển thị mô tả lỗi cho người dùng nhập lại

• *Xóa đơn vị*

Bước 1: Từ màn hình danh sách đơn vị, chọn đơn vị cần xóa, click icon <sup>d</sup> ở cột chức năng xóa tương ứng với đơn vị cần xóa.

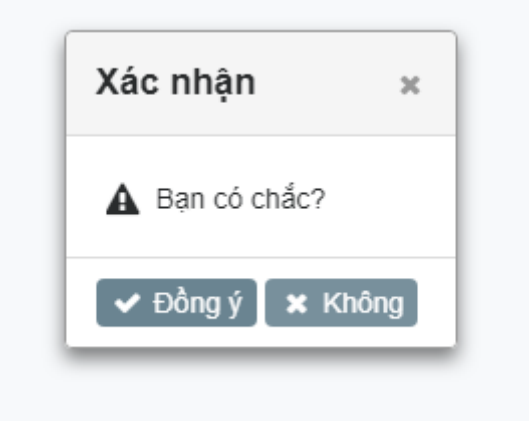

Hình 4-24: Màn hình xác nhận xóa đơn vị

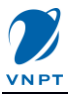

**Bước 2**: Nhấn nút [Đồng ý] trên form xác nhận xóa để thực hiện xóa. Xóa thành công hệ thống hiển thị thông báo "Xóa thành công"

**Lưu ý**: Để hủy xóa, nhấn nút [Không] trên form xác nhận xóa.

## <span id="page-27-0"></span>*4.3.2. Gán người dùng*

Nhóm chức năng quản lý các thành viên của đơn vị. Người dùng phải được gán vào đơn vị mới thực hiện được các chức năng được phân quyền trên đơn vị này.

**Bước 1**: Từ menu chức năng, chọn "Hệ thống" -> "Đơn vị" -> "Gán người dùng". Màn hình "Quản trị thành viên đơn vị" hiển thị như hình dưới:

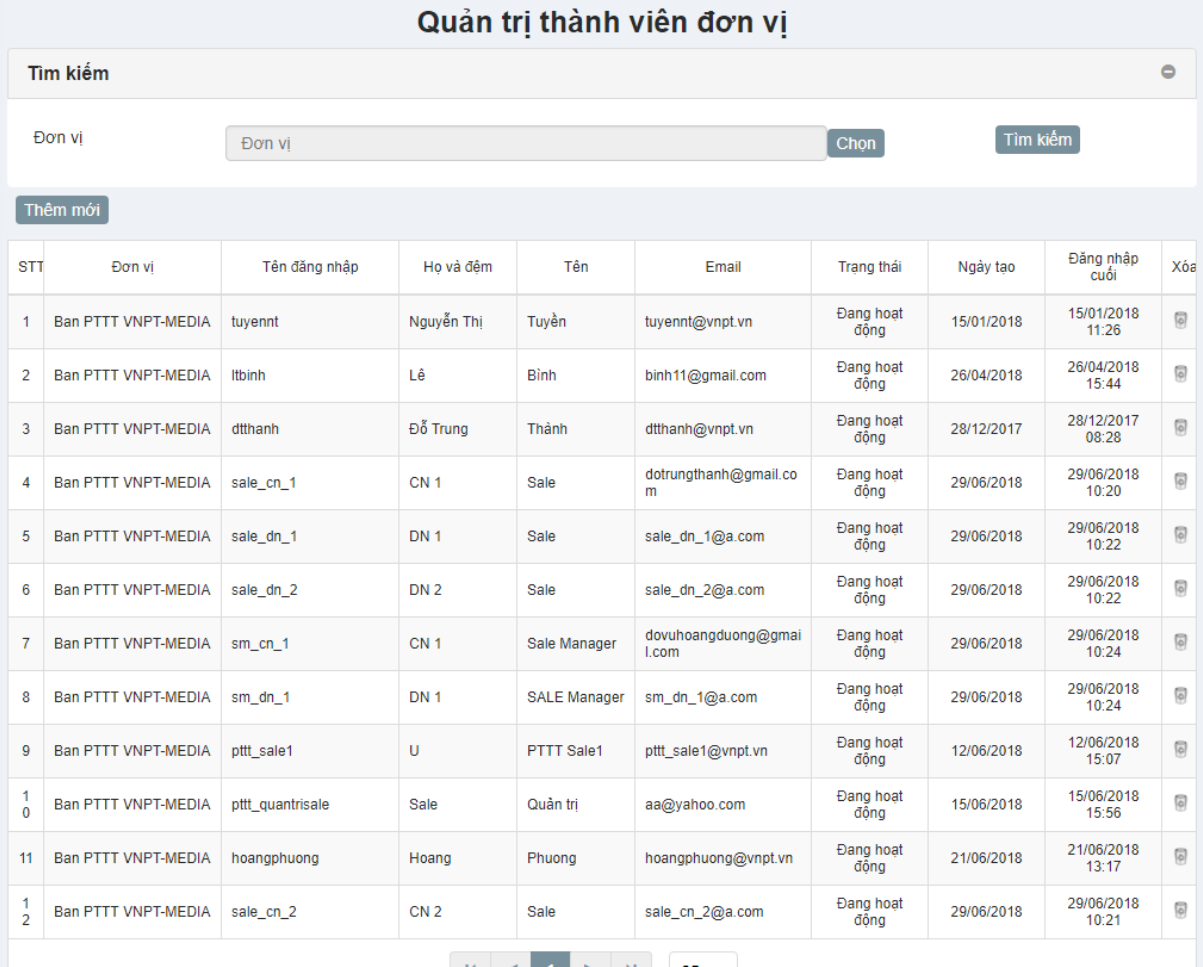

#### Hình 4-25: Màn hình danh sách thành viên của đơn vị

**Bước 2**: Để thêm thành viên từ hệ thống vào Đơn vị, click nút [Thêm mới] màn hình Thông tin chi tiết các người dùng hệ thống hiển thi:

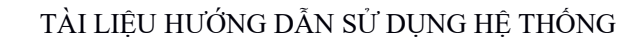

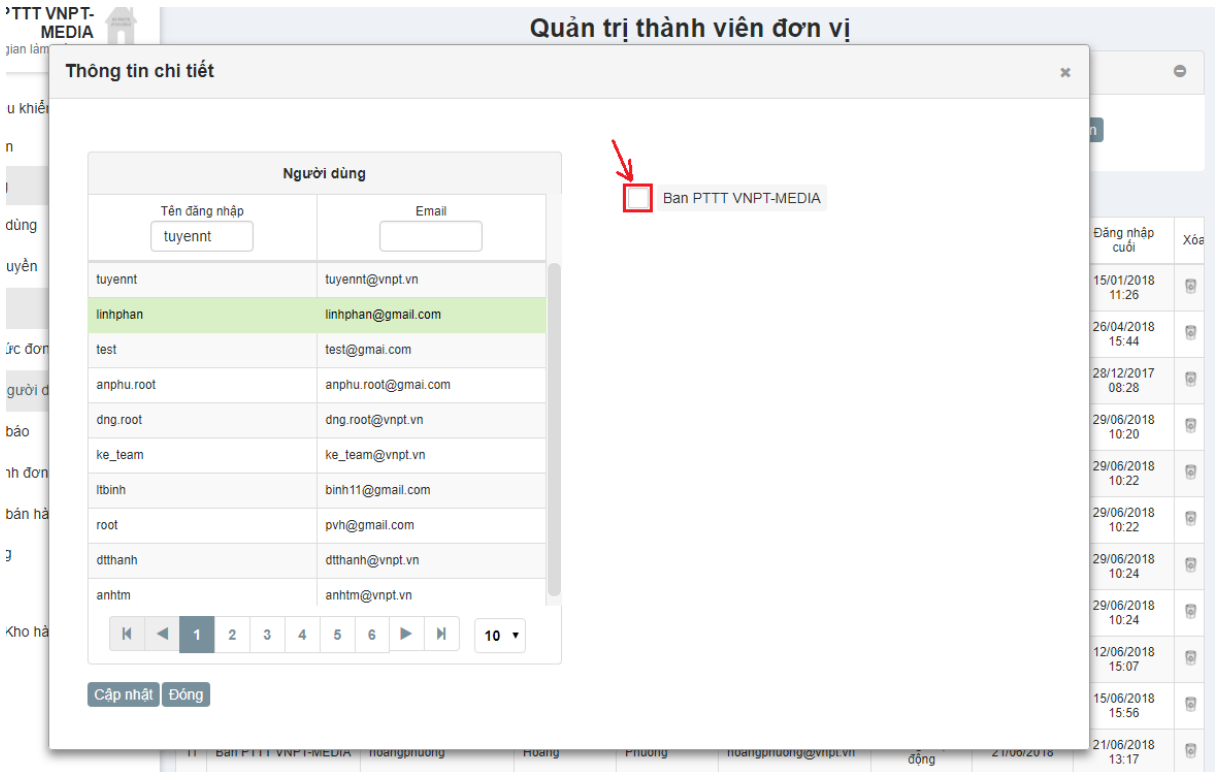

Hình 4-26: Màn hình chi tiết người dùng để gán

**Bước 3**: Lựa chọn người dùng, hoặc nhập tên đăng nhập hoặc email để tìm kiếm người dùng. Sau đó, tick chon vào ô check box của Đơn vi ở cột bên phải (như hình 4-25).

**Bước 4**: Click nút [Cập nhật] để hoàn tất thêm mới người dùng vào đơn vị. Thêm mới thành công, quay về màn hình danh sách "Quản trị thành viên đơn vị"

**Lưu ý:**

- *Nút [Đóng] để thực hiện đóng cửa sổ quay về trang "Quản trị thành viên đơn vị"*

## <span id="page-28-0"></span>*4.4.* **Quản lý thông báo**

Nhóm chức năng dành cho quản trị cho phép thêm mới/sửa/xóa thông báo cho các thành viên của đơn vị

## <span id="page-28-1"></span>*4.4.1. Danh sách thông báo*

**Bước 1**: Từ menu chức năng, chon "Hệ thống" -> "Đơn vị" -> "Thông báo" -> "Danh sách thông báo".

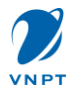

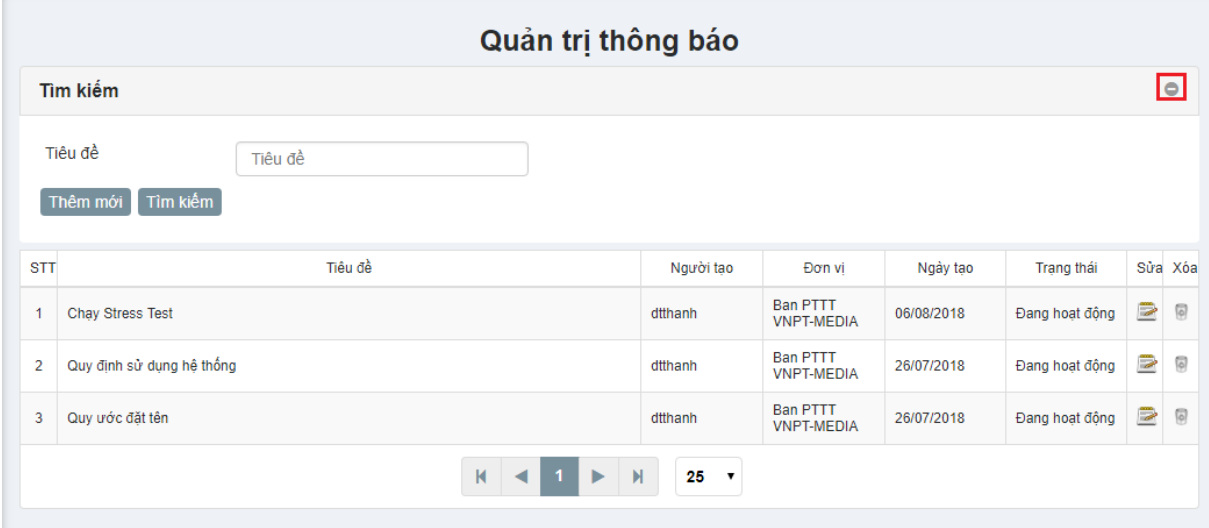

Hình 4-27: Màn hình danh sách thông báo của đơn vị

**Bước 2**: Để tìm kiếm thông báo, nếu form tìm kiếm không hiển thị, click icon để hiển thị form tìm kiếm

- Nhập từ khóa
- Nhấn nút [Tìm kiếm].

## <span id="page-29-0"></span>*4.4.2. Thêm mới thông báo*

**Bước 1**: Từ màn hình danh sách thông báo của đơn vị, click nút [Thêm mới]

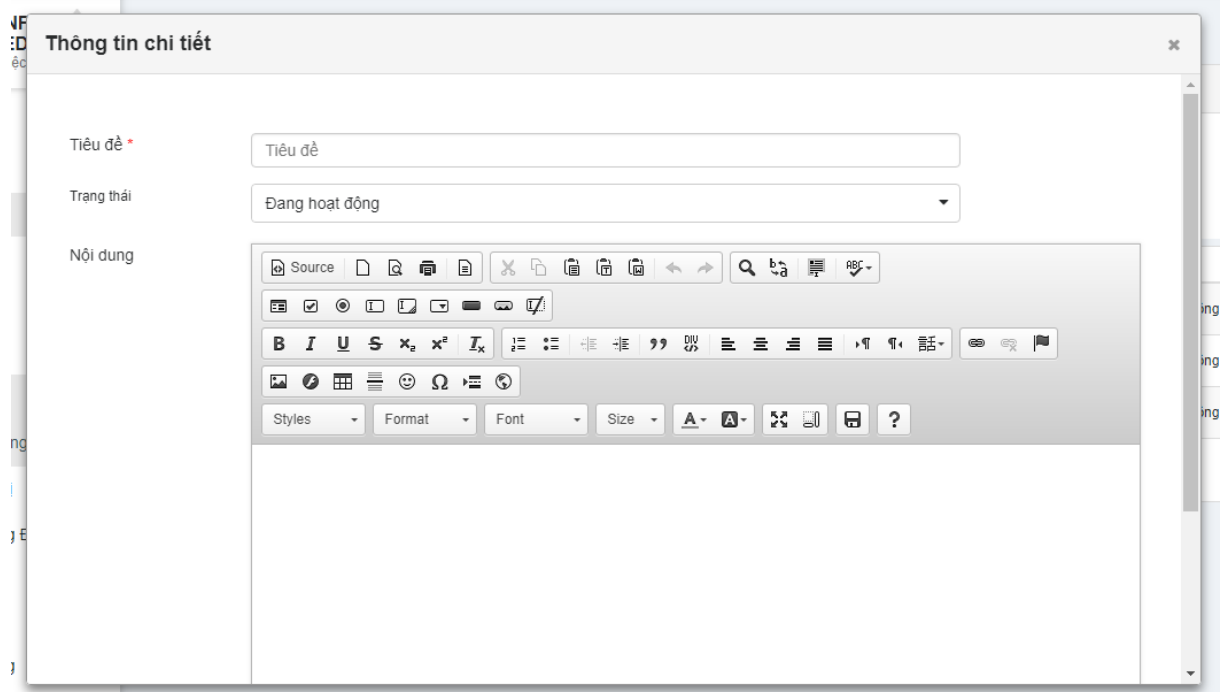

#### Hình 4-28: Màn hình thêm mới thông báo

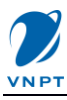

## **Bước 2**: Nhập các trường thông tin

**Lưu ý**:

- *Các trường dấu \* bắt buộc nhập*
- *Trạng thái: lựa chọn trạng thái cần hiển thị. Thông báo phải có trạng thái "Hoạt động" thì mới hiển thị thông báo trên "Bảng điều khiển" của các thành viên (nếu các thành viên đó bật widget thông báo)*
- *Có thể sử dụng các thanh công cụ trong hộp nội dung để định dạng nội dung thông báo như font chữ, màu chữ, kiểu chữ, …*

**Bước 3**: Click nút [Cập nhật] để thêm mới thông báo. Nếu cập nhật thành công thì hệ thống hiển thị thông báo "Thêm mới thành công".

**Lưu ý**:

- *Nhấn nút [Đóng] để đóng cửa sổ màn hình thêm mới*

## <span id="page-30-0"></span>*4.4.3. Sửa/xóa thông báo*

• *Sửa thông báo*

**Bước 1**: Từ màn hình danh sách thông báo, chọn thông báo cần sửa, click icon  $\mathbf{\triangleright}$  ở cột chức năng "Sửa" tương ứng với thông báo cần sửa

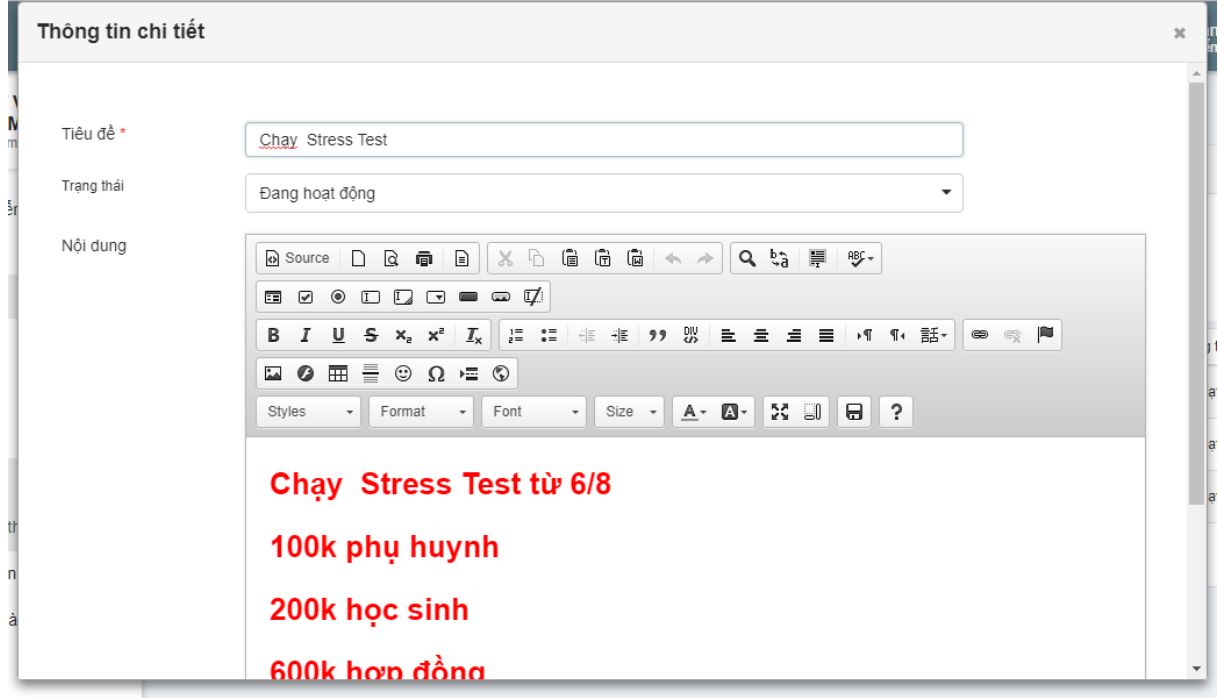

#### Hình 4-29: Màn hình Sửa thông báo

**Bước 2**: Cập nhật các trường cần thay đổi

**Lưu ý**:

- *Các trường dấu \* bắt buộc nhập* **Bước 3:** Nhấn nút [Cập nhật] để cập nhật thay đổi

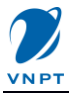

#### • *Xóa thông báo*

Bước 1: Từ màn hình danh sách thông báo, chọn thông báo cần xóa, click icon ø ở cột chức năng "Xóa" tương ứng với thông báo cần xóa

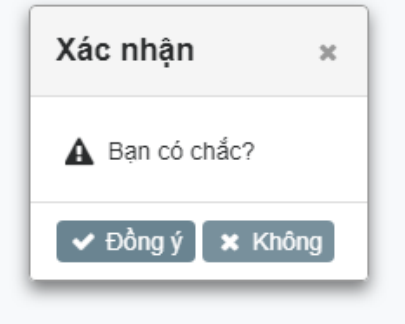

Hình 4-30: Màn hình xác nhận xóa thông báo

**Bước 2:** Nhấn nút [Đồng ý] trên form xác nhận để xóa **Lưu ý**: Để hủy xóa nhấn nút [Đóng] trên form xác nhận

## <span id="page-31-0"></span>*4.5.* **Cấu hình đơn vị**

Nhóm chức năng dành cho quản trị, cho phép thực hiện các chức năng cài đặt profile cho đơn vị, cài đặt nhóm, cài đặt sms template, cài đặt email template

**Lưu ý**: các cấu hình này không cài đặt riêng cho đơn vị thì sẽ lấy thông tin mặc định của hệ thống

#### <span id="page-31-1"></span>*4.5.1. Cài đặt Email template*

**Bước 1:** Truy cập menu "Hệ thống" -> "Email template"

|            | Quản trị mail template       |                                                                        |                                                                                                    |                                                                        |               |     |                     |  |  |  |  |
|------------|------------------------------|------------------------------------------------------------------------|----------------------------------------------------------------------------------------------------|------------------------------------------------------------------------|---------------|-----|---------------------|--|--|--|--|
|            | Tìm kiếm                     |                                                                        |                                                                                                    |                                                                        |               |     | ٥                   |  |  |  |  |
|            | Thêm mới                     |                                                                        |                                                                                                    |                                                                        |               |     |                     |  |  |  |  |
| <b>STT</b> | Mã template                  | Tên template                                                           | Tiêu đề                                                                                              | Action                                                                 | Trang<br>thái | Sửa | Xóa                 |  |  |  |  |
| 1          |                              | Hợp đồng: SALE Manager phê<br>duyệt (đồng ý/ không đồng ý) hợp<br>đồng | [\${unitName}] Hop đồng số \${contractNo}<br>[\${customerName}] đã được \${senderName} xử<br>Iý      | Hợp đồng: SALE Manager phê<br>duyệt (đồng ý/ không đồng ý) hợp<br>đồng | 1             | P   | $\boxed{\circ}$     |  |  |  |  |
| 2          |                              | Tên templateHop đồng: Gửi hợp<br>đồng cho SALE Manager chờ<br>duyệt    | [\${unitName}] Hợp đồng số \${contractNo}<br>[\${customerName}] của \${senderName} đang<br>chờ duyệt | Hợp đồng: Gửi hợp đồng cho<br>SALE Manager chờ duyết                   | 1             | B   | $\overline{\circ}$  |  |  |  |  |
| 3          | mail template user create    | mail template user create                                              | [SMP] Thông báo tao tài khoản mới                                                                    |                                                                        | 1             | B   | $\Theta$            |  |  |  |  |
| 4          | mail template unit add user  | mail template unit add user                                            | [SMP] Thông báo tài khoản đã được thêm vào<br>don vi \${unitName}                                    |                                                                        | 1             | ē   | $\Theta$            |  |  |  |  |
| 5          | mail template website verify | mail template website verify                                           | [SMP] Thông báo khi có đối soát website mới                                                          |                                                                        | 1             | B   | $\overline{\Theta}$ |  |  |  |  |
| 6          | mail template order create   | mail template order create                                             | [SMP] Thông báo khi có order mới                                                                     |                                                                        | 1             | B   | $\overline{\Theta}$ |  |  |  |  |
|            |                              | К                                                                      | 25<br>$\overline{\phantom{a}}$                                                                       |                                                                        |               |     |                     |  |  |  |  |

Hình 4-30: Danh sách Email template

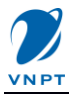

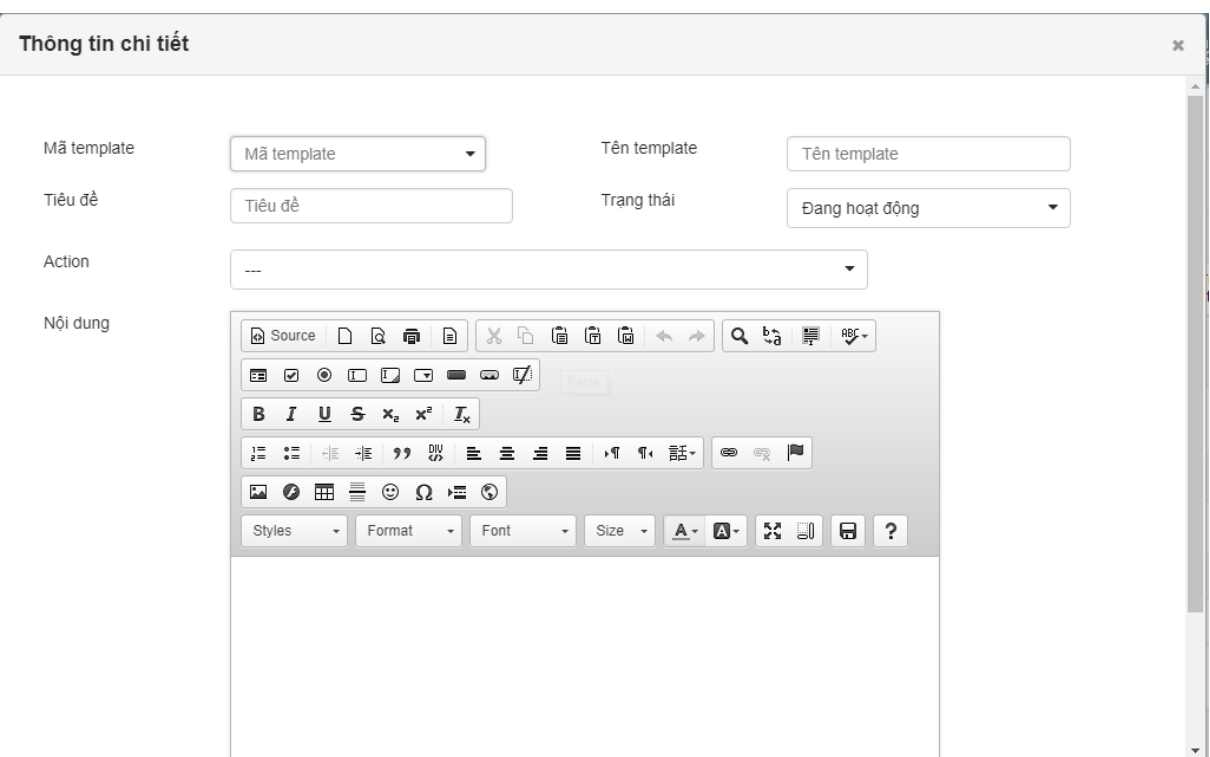

**Bước 2**: Thêm mới template, nhấn nút [Thêm mới]

Hình 4-31: Thêm mới template

**Bước 3**: Nhập các trường thông tin:

- Mã template:
- Tiêu đề: nhập tham số truyền vào Unit và các trường thông tin cần gửi
- Tên template
- Action: lựa chọn action cần gửi
- Trạng thái: lựa chọn 1 trong 2 option là "Hoạt động" và "Khóa"
- Nội dung: nhập nội dung cho message

**Bước 4**: Nhấn nút [Cập nhật] để hoàn tất thêm mới

**Lưu ý**:

- Để chỉnh sửa, chọn email template cần sửa và click icon sửa tương ứng
- Tương tự xóa: chọn email template cần xóa và click icon xóa tương ứng

## <span id="page-32-0"></span>*4.5.2. Cài đặt sms template*

Bước 1: Truy cập menu "Hệ thống" -> "SMS template"

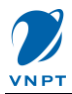

|                |                             |                                                                        | Quản trị sms template                                                                                |                                                                                             |               |     |                 |
|----------------|-----------------------------|------------------------------------------------------------------------|----------------------------------------------------------------------------------------------------|---------------------------------------------------------------------------------------------|---------------|-----|-----------------|
|                | Tìm kiếm                    |                                                                        |                                                                                                    |                                                                                             |               |     | $\circ$         |
|                | Thêm mới                    |                                                                        |                                                                                                    |                                                                                             |               |     |                 |
| <b>STT</b>     | Mã template                 | Tên template                                                           | Tiêu đề                                                                                              | Action                                                                                      | Trang<br>thái | Sửa | Xóa             |
| 1              |                             | Hợp đồng: HD Kết thúc, gửi tin<br>cho khách hàng                       | [\${unitName}] Hop đồng số \${contractNo}<br>[\${customerName}] đã kết thúc thành công               | Hợp đồng: HĐ kết thúc, gửi tin cho<br>khách hàng                                            | 1             | B   | $\boxed{\circ}$ |
| $\overline{2}$ |                             | Hợp Đồng: Khi chuyển sang<br>trang thái đã thanh toán                  | [\${unitName}] Hop đồng số \${contractNo}<br>[\${customerName}] đã thanh toán thành<br>côna          | Hợp đồng: Khi hợp đồng chuyển sang<br>trang thái đã thanh toán, gửi SMS cho<br><b>Sales</b> |               | ₿   | $\boxed{\circ}$ |
| 3              |                             | Hợp đồng: HD Kết nôi thành<br>công, gửi cho Sale, SM                   | [\${unitName}] Hop đồng số \${contractNo}<br>[\${customerName}] đã kết nối thành công                | Hợp đồng: HĐ kết nối thành công, gửi<br>tin cho sale & sm                                   |               | D   | ଭ               |
| 4              |                             | Hợp đồng: SALE Manager phê<br>duyệt (đồng ý/ không đồng ý)<br>hợp đồng | [\${unitName}] Hop đồng số \${contractNo}<br>[\${customerName}] đã được \${senderName}<br>xử lý      | Hợp đồng: SALE Manager phê duyệt<br>(đồng ý/ không đồng ý) hợp đồng                         |               | D   | $\sqrt{2}$      |
| 5              |                             | Hợp đồng: Gửi hợp đồng cho<br>SALE Manager chờ duyết                   | [\${unitName}] Hop đồng số \${contractNo}<br>[\${customerName}] của \${senderName}<br>đang chờ duyệt | Hợp đồng: Gửi hợp đồng cho SALE<br>Manager chờ duyết                                        | 1             | D   | $\boxed{\circ}$ |
| 6              | sms template order create   | sms template order create                                              | [SMP] Thông báo khi có order mới                                                                     |                                                                                             | 1             | D   | $\boxed{\circ}$ |
| 7              | sms_template_website_verify | sms_template_website_verify                                            | ISMPI Thông báo khi có đối soát mới                                                                  |                                                                                             | 1             | ē   | $\boxed{\circ}$ |
|                |                             |                                                                        | 25                                                                                                   |                                                                                             |               |     |                 |

Hình 4-31: Danh sách sms template

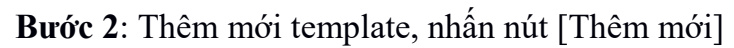

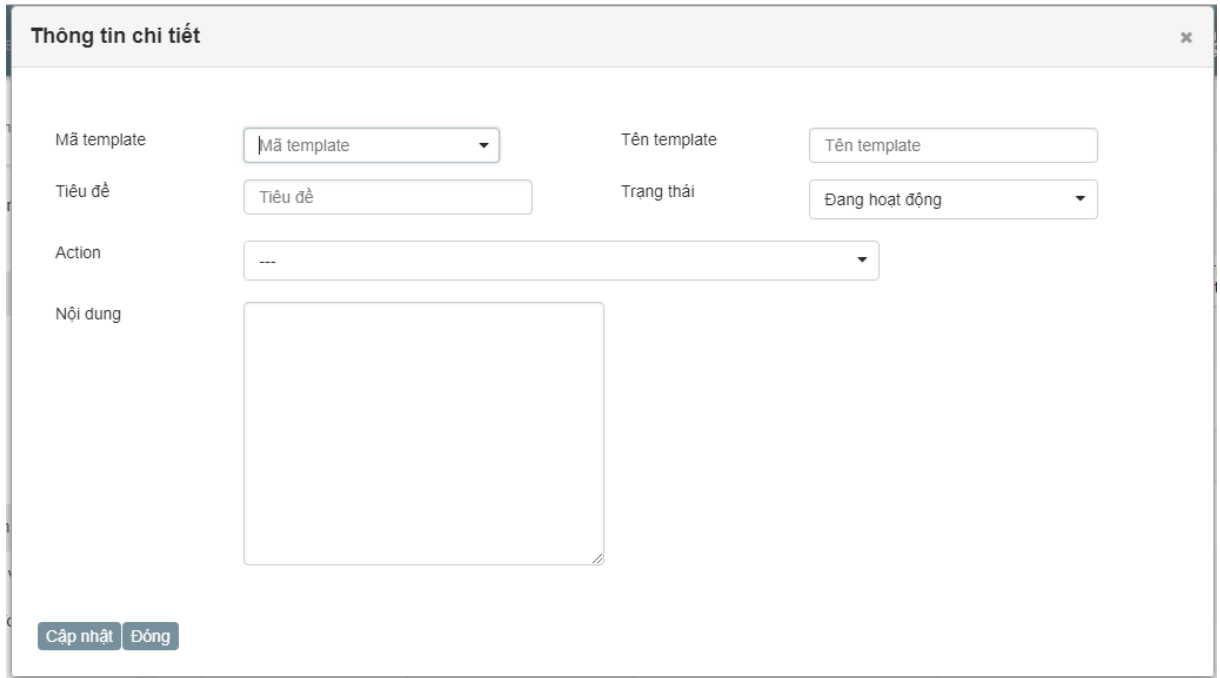

#### Hình 4-32: Thêm mới SMS template

**Bước 3**: Nhập các trường thông tin:

- Mã template:

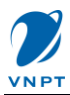

- Tiêu đề: nhập tham số truyền vào Unit và các trường thông tin cần gửi
- Tên template
- Action: lựa chọn action cần gửi
- Trạng thái: lựa chọn 1 trong 2 option là "Hoạt động" và "Khóa"
- Nội dung: nhập nội dung cho message

**Bước 4**: Nhấn nút [Cập nhật] để hoàn tất thêm mới

**Lưu ý**:

- Để chỉnh sửa, chọn sms template cần sửa và click icon sửa tương ứng
- Tương tự xóa: chọn sms template cần xóa và click icon xóa tương ứng

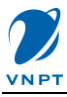

## <span id="page-35-0"></span>**5. Hướng dẫn nghiệp vụ (dành cho Nhân viên kinh doanh)**

## <span id="page-35-1"></span>*5.1. Chức năng Khách hàng Doanh nghiệp*

## <span id="page-35-2"></span>*5.1.1. Danh sách Khách hàng doanh nghiệp*

Chức năng này dùng quản lý các Khách hàng doanh nghiệp do nhân viên Kinh doanh phát triển được. Trên màn hình này, người dùng có thể thực hiện tìm kiếm theo nhiều tiêu chí khác nhau.

**Bước 1:** Truy cập chức năng: "Bán hàng" – "Khách hàng DN của tôi", màn hình danh sách khách hàng hiển thị như bên dưới.

| Viễn thông Hà Nội<br>A<br>Không gian làm việc ▼ |                    | Quản trị doanh nghiệp |    |                                |             |                                              |                       |           |                        |                                  |      |                |  |
|-------------------------------------------------|--------------------|-----------------------|----|--------------------------------|-------------|----------------------------------------------|-----------------------|-----------|------------------------|----------------------------------|------|----------------|--|
| <b>en</b> Bảng điều khiển                       |                    | Tìm kiếm              |    |                                |             |                                              |                       |           |                        |                                  |      | $\bullet$      |  |
| <b>Es Tai khoản</b>                             | $\checkmark$       | Dịch vụ               |    | --- Dich vu---                 |             | ٠                                            | Mã                    |           | Mã                     |                                  |      |                |  |
| Bản hàng                                        | $\curvearrowright$ | Tên                   |    |                                |             |                                              | Email                 |           | Email                  |                                  |      |                |  |
| E Khách hàng CN của tôi                         |                    |                       |    | Tên                            |             |                                              |                       |           |                        |                                  |      |                |  |
| Khách hàng DN của tôi                           |                    | Số ĐT                 |    | Số ĐT                          |             |                                              | Trang thái            |           | ---Lua chon---<br>۰    |                                  |      |                |  |
| E Hợp đồng DN của tôi                           |                    | Tim kiếm              |    |                                |             |                                              |                       |           |                        |                                  |      |                |  |
| Hợp đồng CN của tôi                             |                    | Thêm mới              |    |                                |             |                                              |                       |           |                        |                                  |      |                |  |
| Bảo cáo                                         | $\checkmark$       |                       |    |                                |             |                                              |                       |           |                        | Người                            | Hợp  |                |  |
| <sup>1</sup> Hỗ trợ                             | $\checkmark$       | <b>STT</b>            | Mã | Tên                            | Email       | Số <sub>Đ</sub> T                            | Trạng thái            | Dịch vụ   | Ngày tạo               | phụ trách                        | dồng |                |  |
|                                                 |                    |                       | AB | Công ty THHH An<br><b>Binh</b> | admin@ab.vn | 0912332233                                   | Tiềm năng             | MyEnglish | 05/10/2018<br>16:31:07 | Salesman<br>Hà Nội<br>(hni.sale) | (0)  | $\blacksquare$ |  |
|                                                 |                    |                       |    |                                |             | K.<br>$\blacktriangleright$<br>$\rightarrow$ | $\mathbb M$<br>$25 +$ |           |                        |                                  |      |                |  |
|                                                 |                    |                       |    |                                |             |                                              |                       |           |                        |                                  |      |                |  |

**Bước 2**: Thực hiện tìm kiếm thông tin Doanh nghiệp

## <span id="page-35-3"></span>*5.1.2. Thêm mới khách hàng Doanh nghiệp*

**Bước 1**: Từ menu chức năng, click chọn "Bán hàng" – "Khách hàng DN của tôi", màn hình quản trị Khách hàng Doanh nghiệp hiện ra.

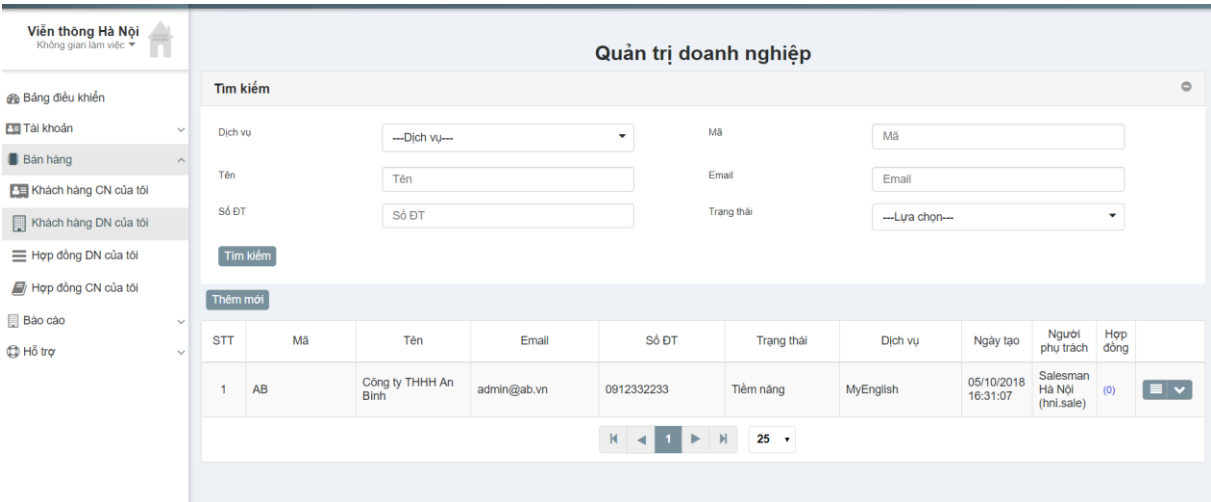

**Bước 2**: Click vào nút "Thêm mới", màn hình Thêm mới doanh nghiệp hiện ra

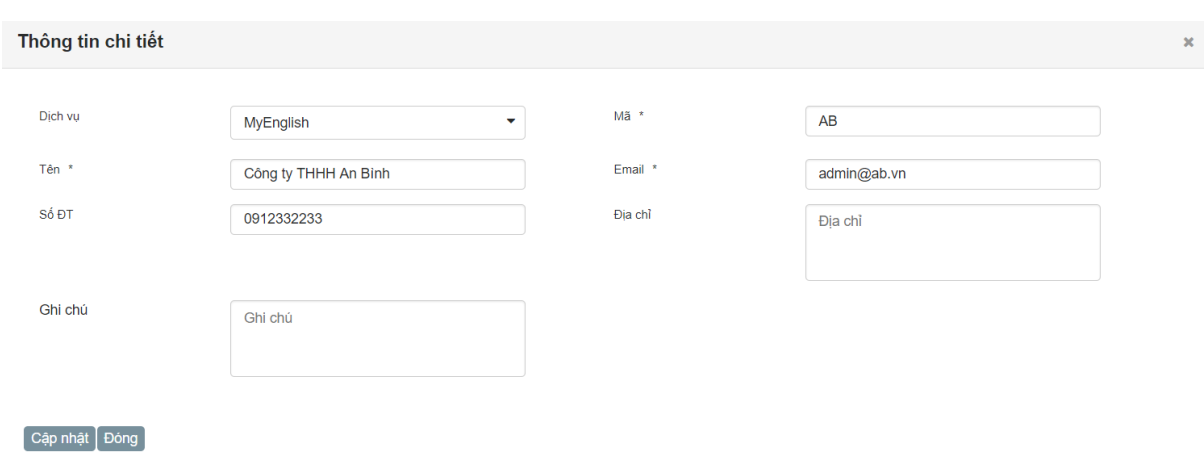

**Bước 3**: Nhập các thông tin về của Doanh nghiệp

- Trường dịch vụ lựa chọn "MyEnglish"
- Trường "Mã", "Tên" và "Email" bắt buộc phải nhập.

**Bước 4**: Nhấn nút "Cập nhật" để lưu thông tin doanh nghiệp

#### <span id="page-36-0"></span>*5.1.3. Cập nhật thông tin Khách hàng Doanh nghiệp.*

**Bước 1:** Từ menu chức năng, nhấn chọn "Bán hàng" – "Khách hàng doanh nghiệp của tôi". Màn hình danh sách khách hàng DN hiển thị.

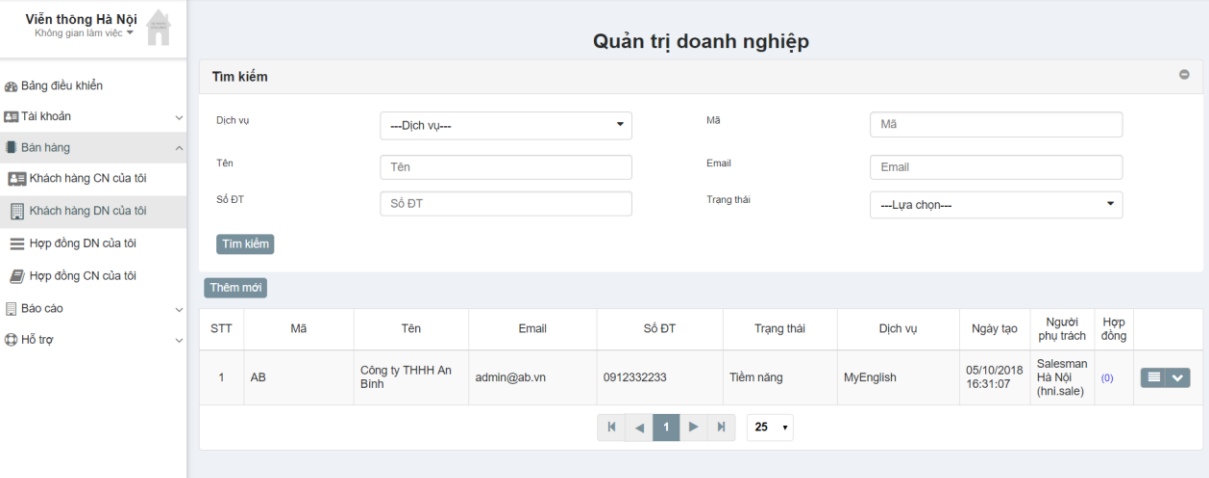

**Bước 2**: Thực hiện tìm kiếm doanh nghiệp cần chỉnh sửa/bổ sung thông tin. **Bước 3:** Nhấn Menu bên phải dòng dữ liệu cần sửa, popup hiện ra, nhấn nút "Sửa"

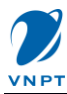

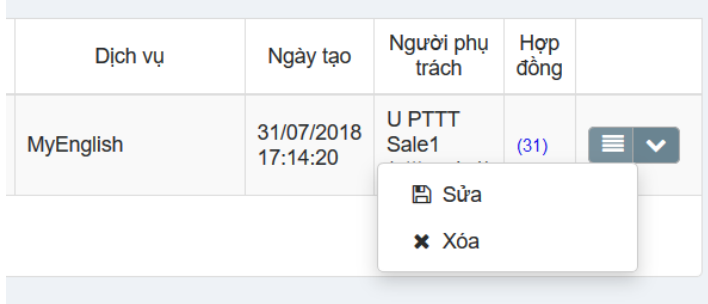

## Màn hình Thông tin chi tiết Doanh nghiệp hiển thị:

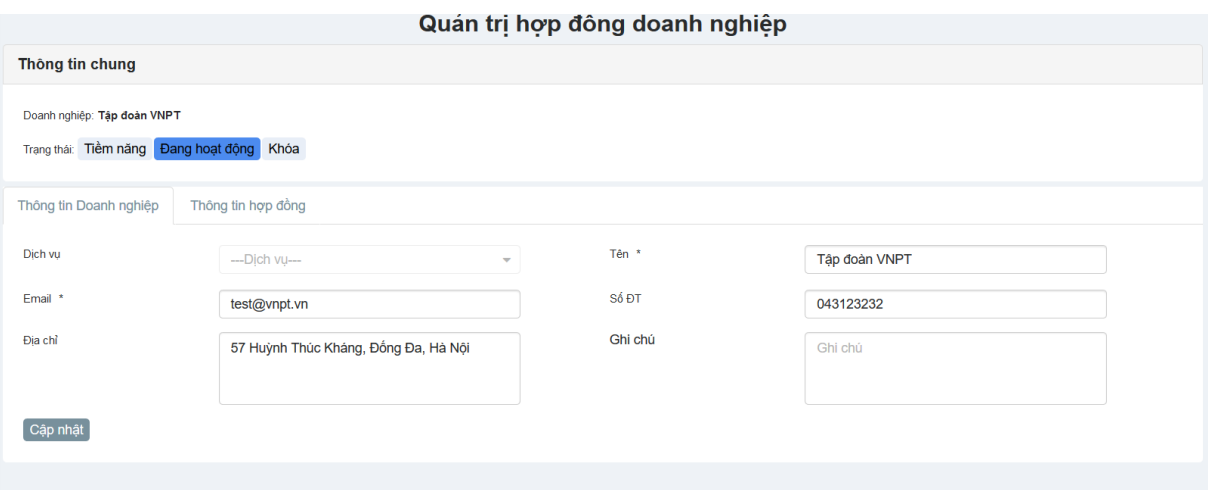

**Bước 4:** Thực hiện chỉnh sửa thông tin doanh nghiệp **Bước 5:** Nhấn "Cập nhật" để cập nhật thông tin Doanh nghiệp.

## <span id="page-37-0"></span>*5.2. Chức năng Quản trị Hợp đồng Doanh nghiệp*

Chức năng này thể hiện tất cả các hợp đồng doanh nghiệp mà Nhân viên kinh doanh phát triển được.

## <span id="page-37-1"></span>*5.2.1. Đăng ký hợp đồng doanh nghiệp*

**Bước 1**: Truy cập vào menu "Bán hàng" – "Khách hàng DN của tôi"

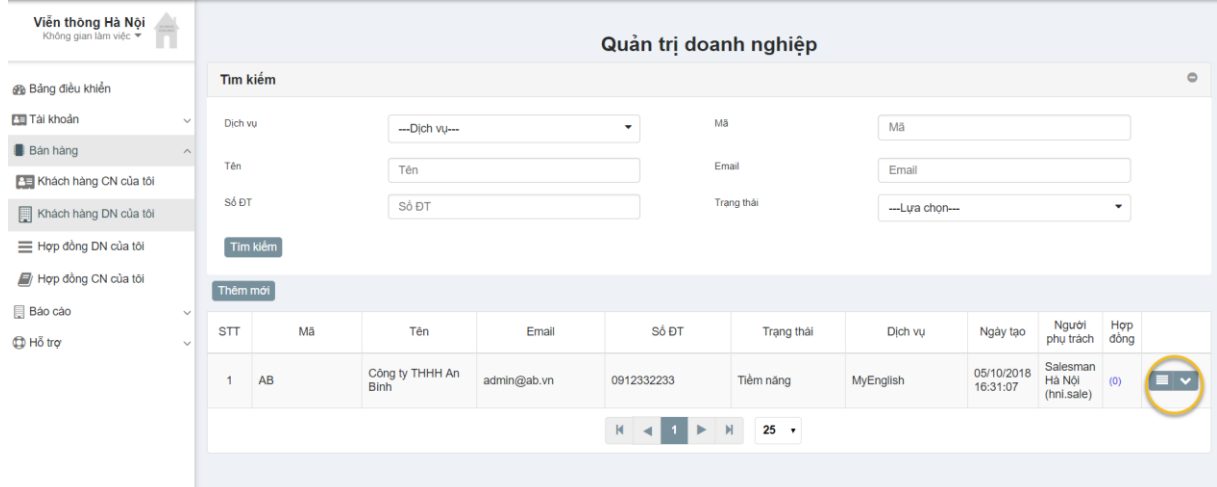

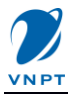

**Bước 2**: Click chọn Menu Chi tiết của đơn vị phát sinh hợp đồng. Màn hình thông tin doanh nghiệp hiển thị

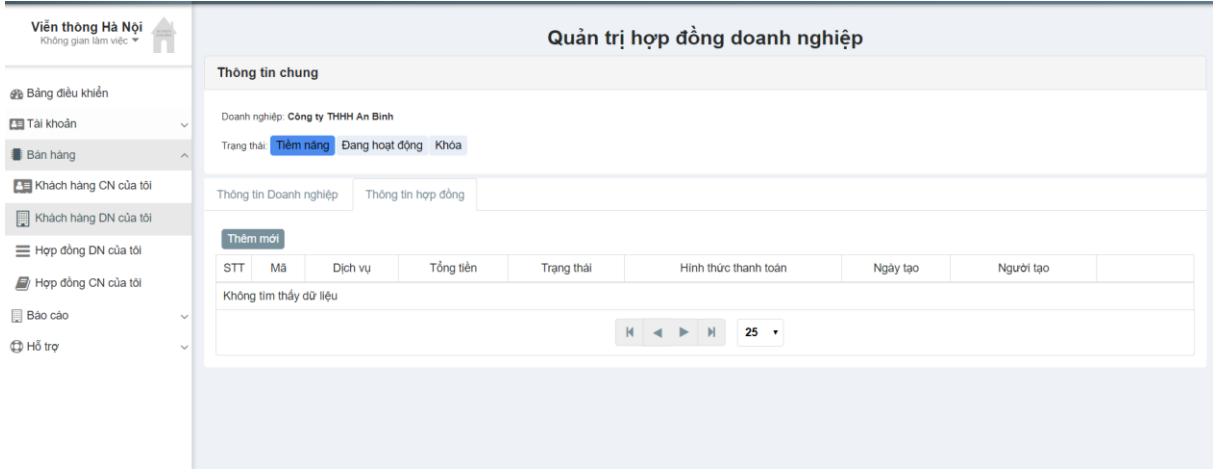

**Bước 3**: Click vào Tab "Thông tin hợp đồng" **Bước 4**: Click vào nút "Thêm mới", màn hình thêm mới hợp đồng hiển thị

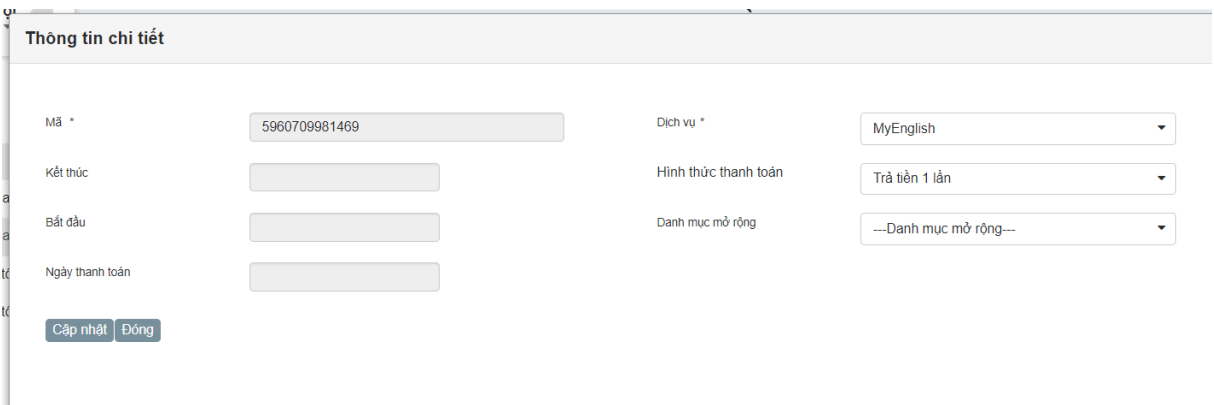

Kiểm tra lại thông tin hợp đồng, Nhấn nút "Cập nhật", màn hình chi tiết hơp đồng hiện ra.

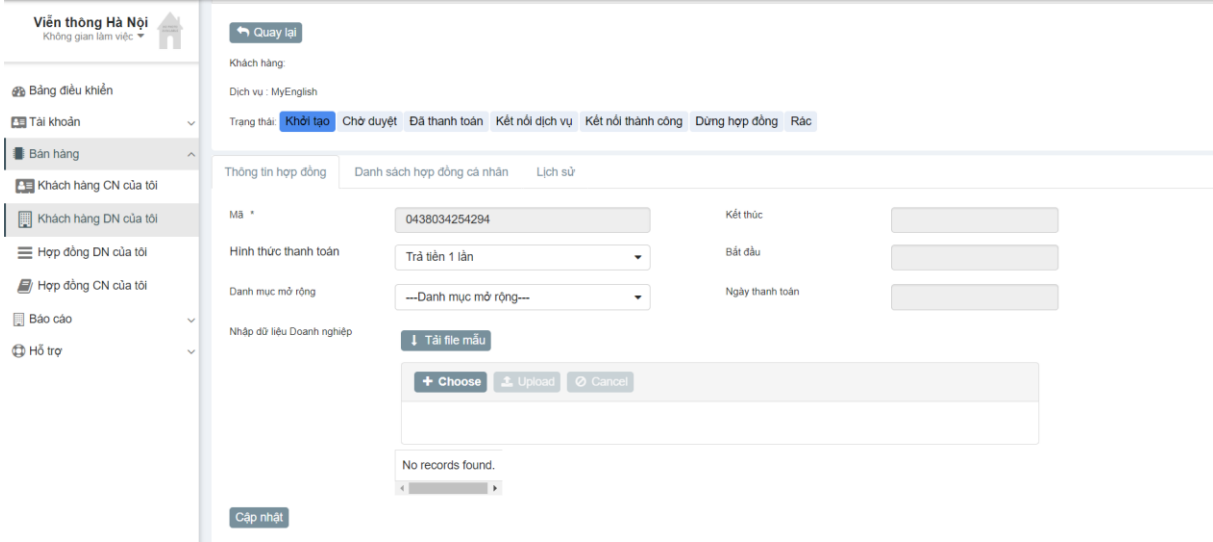

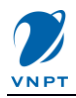

- Lưu ý: Trạng thái hợp đồng khi này là "Khởi tạo"

**Bước 5**: Nhấn nút "Tải file mẫu" để tài file Excel về máy, sau đó nhập các thông tin chi tiết của khách hàng vào.

**Bước 6**: Nhấn "Choose" và lựa chọn file vừa nhập thông tin và nhấn "Upload", thông tin nhập vào sẽ được import vào list bên dưới.

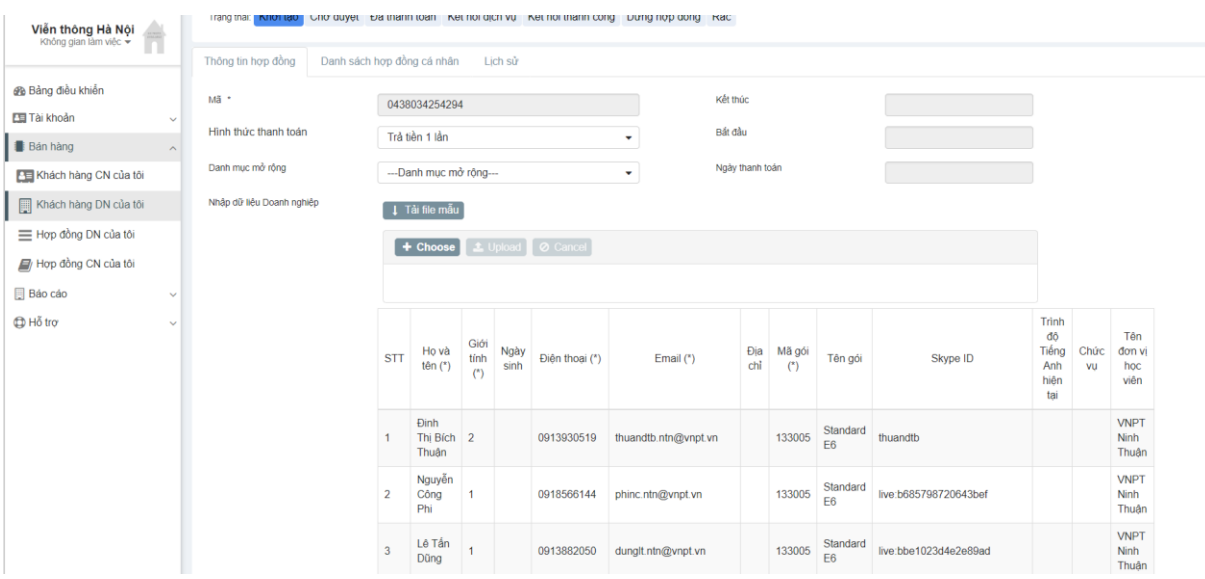

- Kiểm tra thông tin trên list đã đủ và đúng chưa, nếu có nhầm lẫn thì sửa lại file excel và import lại.
- **Bước 7**: Nhấn nút "Cập nhật" ở cuối màn hình.

**Bước 8**: Nhấn nút "Chờ duyệt", màn hình phê duyệt hiện ra.

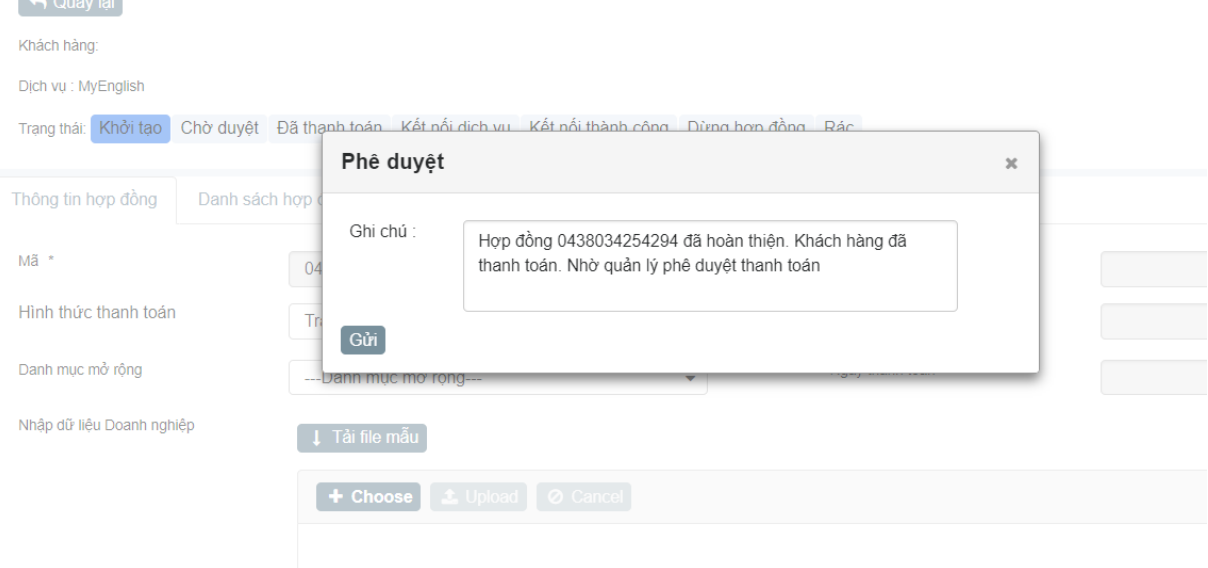

**Bước 9:** Nhấn nút "Gửi" trên màn hình phê duyệt, trạng thái hóa đơn sẽ chuyển sang "Chờ dyệt" **Lưu ý:** 

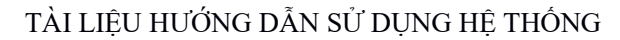

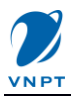

- Sau bước này Nhân viên kinh doanh chờ Admin thực hiện gửi thông tin Hóa đơn sang hệ thống của MyEnglish để thực hiện tạo tài khoản và nâng cấp cho các tài khoản đấy.
- Khi trạng thái hợp đồng chuyển về "Kết nối thành công", là tài khoản bên ME đã được tạo và nâng hàng.

## <span id="page-40-0"></span>*5.3. Chức năng Khách hàng cá nhân*

## <span id="page-40-1"></span>**5.3.1. Chức năng quản lý khách hàng cá nhân**

Bước 1: Từ menu chức năng, click chon "Quản lý khách hàng CN", màn hình danh sách Khách hàng cá nhân hiển thị.

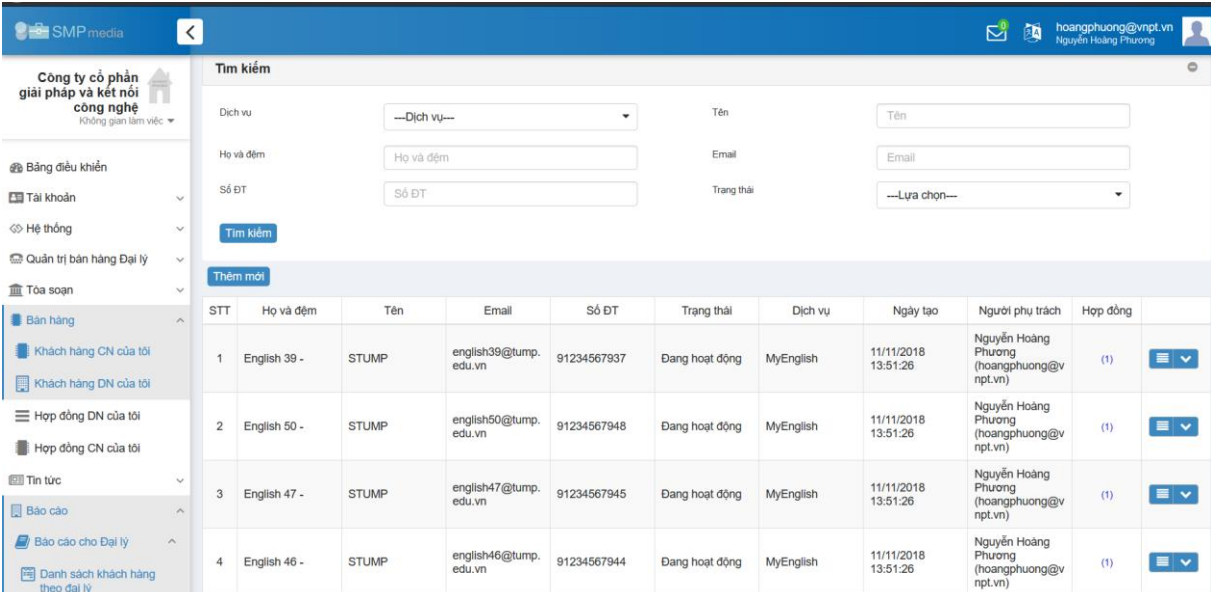

**Bước 2:** Người dùng thực hiện tìm kiếm khách hàng cá nhân theo các tiêu chí khá nhau.

## <span id="page-40-2"></span>**5.3.2. Chức năng Thêm mới khách hàng cá nhân**

**Bước 1:** Từ menu chức năng, click chọn "Quản lý khách hàng CN", màn hình danh sách Khách hàng cá nhân hiển thị.

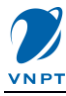

| <b>SHOW SMP</b> media                                     | $\langle$               |                |              |              |                           |             |                |                    |                        | $\overline{\mathbb{Z}}$<br>闽                        | hoangphuong@vnpt.vn<br>Nguyễn Hoàng Phương | $\bullet$       |  |  |
|-----------------------------------------------------------|-------------------------|----------------|--------------|--------------|---------------------------|-------------|----------------|--------------------|------------------------|-----------------------------------------------------|--------------------------------------------|-----------------|--|--|
| Công ty cổ phần                                           |                         |                | Tìm kiếm     |              |                           |             |                |                    |                        |                                                     |                                            |                 |  |  |
| giải pháp và kết nối<br>công nghệ<br>Không gian làm việc  |                         | Dich vu        |              |              | --- Dich vu---<br>٠       |             |                | Tên                |                        | Tên                                                 |                                            |                 |  |  |
| <b>Bà</b> Bảng điều khiển                                 |                         |                | Ho và đêm    | Ho và đêm    |                           | Email       |                | Email              |                        |                                                     |                                            |                 |  |  |
| <b>Ell Tai khoản</b>                                      | $\checkmark$            | Số ĐT          |              | Số ĐT        |                           | Trang thái  |                | --- Lưa chon-<br>۰ |                        |                                                     |                                            |                 |  |  |
| <> Hệ thống                                               | $\checkmark$            | Tim kiểm       |              |              |                           |             |                |                    |                        |                                                     |                                            |                 |  |  |
| C Quản trị bán hàng Đại lý                                | $\checkmark$            |                |              |              |                           |             |                |                    |                        |                                                     |                                            |                 |  |  |
| <b>血 Tóa soan</b>                                         | $\checkmark$            |                | Thêm mới     |              |                           |             |                |                    |                        |                                                     |                                            |                 |  |  |
| <b>Ban hang</b>                                           | $\widehat{\phantom{a}}$ | <b>STT</b>     | Ho và đêm    | Tên          | Email                     | Số ĐT       | Trạng thái     | Dich vu            | Ngày tạo               | Người phụ trách                                     | Hợp đồng                                   |                 |  |  |
| Khách hàng CN của tôi<br>Khách hàng DN của tôi            |                         |                | English 39 - | <b>STUMP</b> | english39@tump.<br>edu.vn | 91234567937 | Đang hoạt động | MyEnglish          | 11/11/2018<br>13:51:26 | Nguyễn Hoàng<br>Phương<br>(hoangphuong@v<br>npt.vn) | (1)                                        | $\equiv$ $\vee$ |  |  |
|                                                           |                         |                |              |              |                           |             |                |                    |                        | Nguyễn Hoàng                                        |                                            |                 |  |  |
| E Hợp đồng DN của tôi                                     |                         | $\overline{2}$ | English 50 - | <b>STUMP</b> | english50@tump.<br>edu.vn | 91234567948 | Đang hoạt đông | MyEnglish          | 11/11/2018<br>13:51:26 | Phương<br>(hoangphuong@v                            | (1)                                        | $\equiv$ $\vee$ |  |  |
| Hợp đồng CN của tôi                                       |                         |                |              |              |                           |             |                |                    |                        | npt.vn)                                             |                                            |                 |  |  |
| <b>III</b> Tin tức                                        | $\checkmark$            | 3              | English 47 - | <b>STUMP</b> | english47@tump.<br>edu.vn | 91234567945 | Đang hoạt đông | MyEnglish          | 11/11/2018<br>13:51:26 | Nguyễn Hoàng<br>Phương                              | (1)                                        | $\equiv$ $\vee$ |  |  |
| <b>Bao cao</b>                                            | $\sim$                  |                |              |              |                           |             |                |                    |                        | (hoangphuong@v<br>npt.vn)                           |                                            |                 |  |  |
| Bảo cáo cho Đại lý<br>Danh sách khách hàng<br>theo dai ly | $\wedge$                | 4              | English 46 - | <b>STUMP</b> | english46@tump.<br>edu.vn | 91234567944 | Đang hoạt động | MyEnglish          | 11/11/2018<br>13:51:26 | Nguyễn Hoàng<br>Phương<br>(hoangphuong@v<br>npt.vn) | (1)                                        | $\equiv$ $\vee$ |  |  |

**Bước 2:** Click vào nút "Thêm mới", màn hình Thêm mới tài khách hàng cá nhân hiện ra.

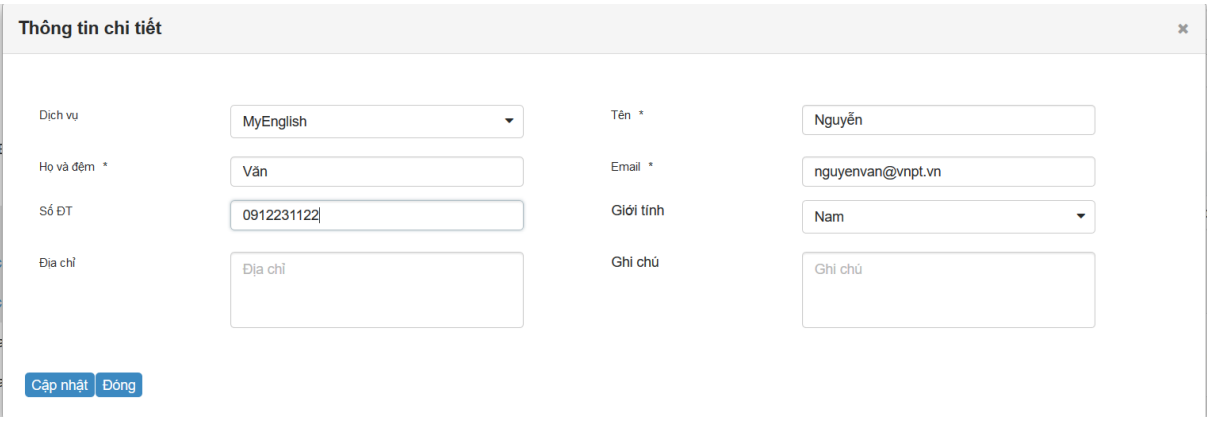

<span id="page-41-0"></span>**Bước 3:** Nhập thông tin chi tiết của khách hàng và nhấn nút "Cập nhật".

## **5.3.3. Chức năng sửa Thông tin khách hàng cá nhân**

**Bước 1:** Từ menu chức năng, click chọn "Quản lý khách hàng CN", màn hình danh sách Khách hàng cá nhân hiển thị.

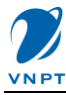

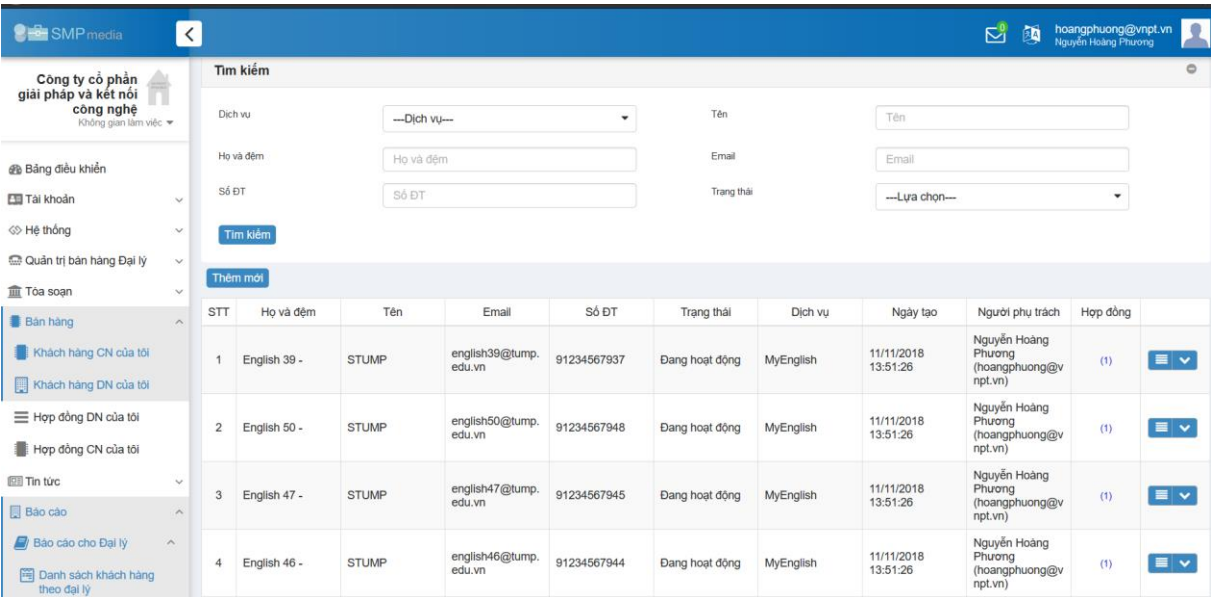

**Bước 2:** Thực hiện tìm kiếm khách hàng cá nhân muốn chỉnh sửa thông tin Bước 3: Click vào nút mũi tên ở thông tin khách hàng, click chon "Chi tiết", màn hình Chi tiết thông tin khách hàng cá nhân hiển thị ra.

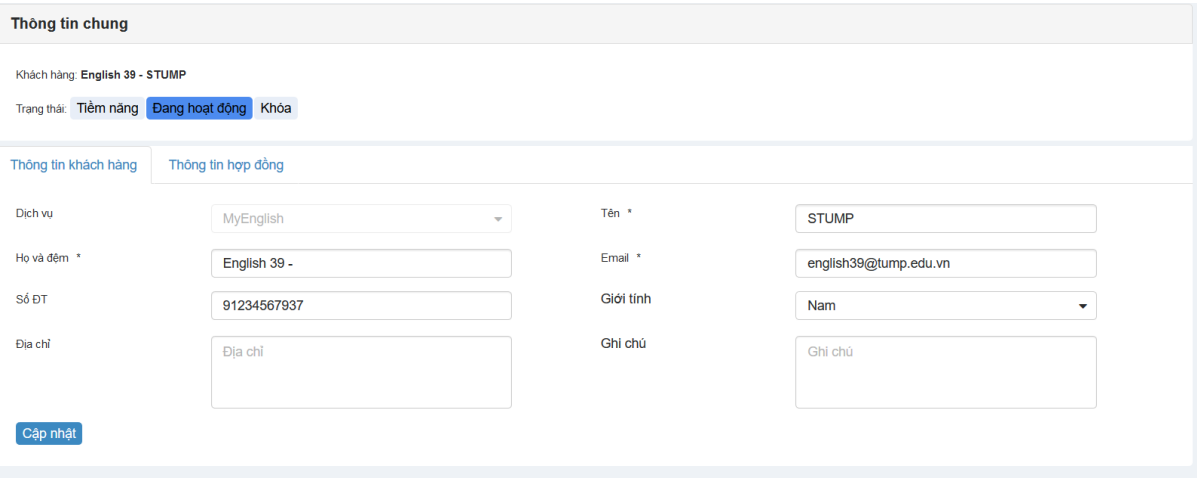

**Bước 4:** Thực hiện chỉnh sửa thông tin chi tiết của khách hàng cá nhân. **Bước 5:** Nhấn nút "Cập nhật" để lưu lại thông tin chỉnh sửa.

## <span id="page-42-0"></span>**5.3.4. Xem chi tiết các hợp đồng của một cá nhân**

**Bước 1:** Từ menu chức năng, click chọn "Quản lý khách hàng CN", màn hình danh sách Khách hàng cá nhân hiển thị.

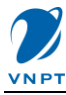

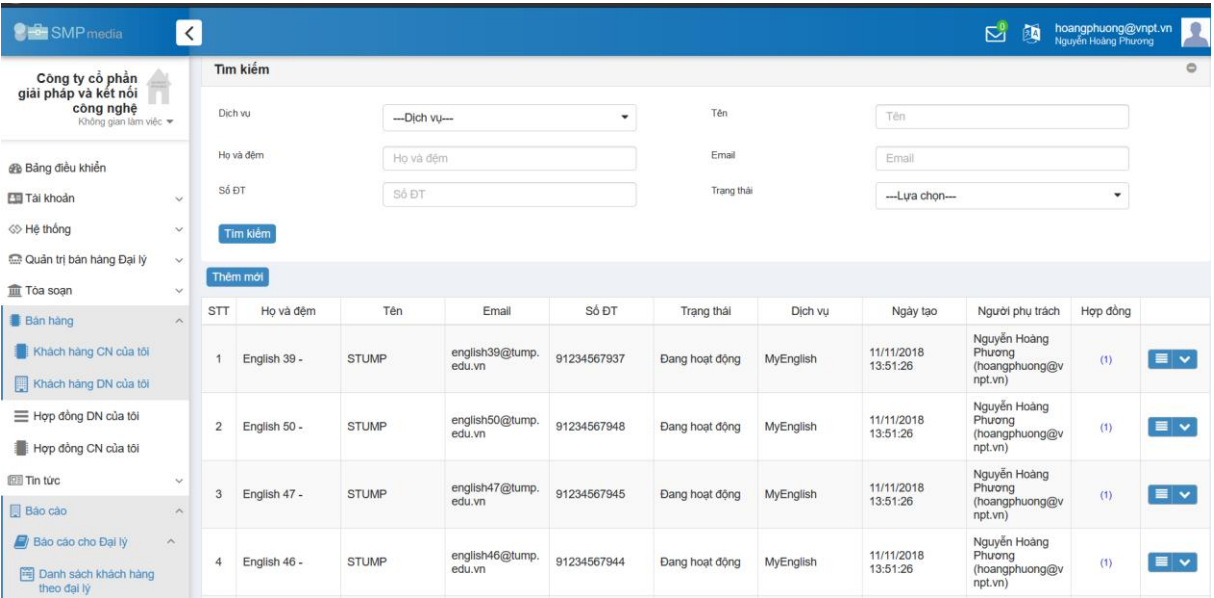

**Bước 2:** Thực hiện tìm kiếm khách hàng cá nhân muốn xem thông tin hợp đồng cá nhân. Cột hợp đồng thể hiện số lượng hợp đồng cá nhân này hiện đang có.

**Bước 3:** Click vào giá trị số lượng hợp đồng ở cột Hợp đồng của khách hàng cần xem, màn hình chi tiết các hơp đồng của cá nhân đấy sẽ hiển thị.

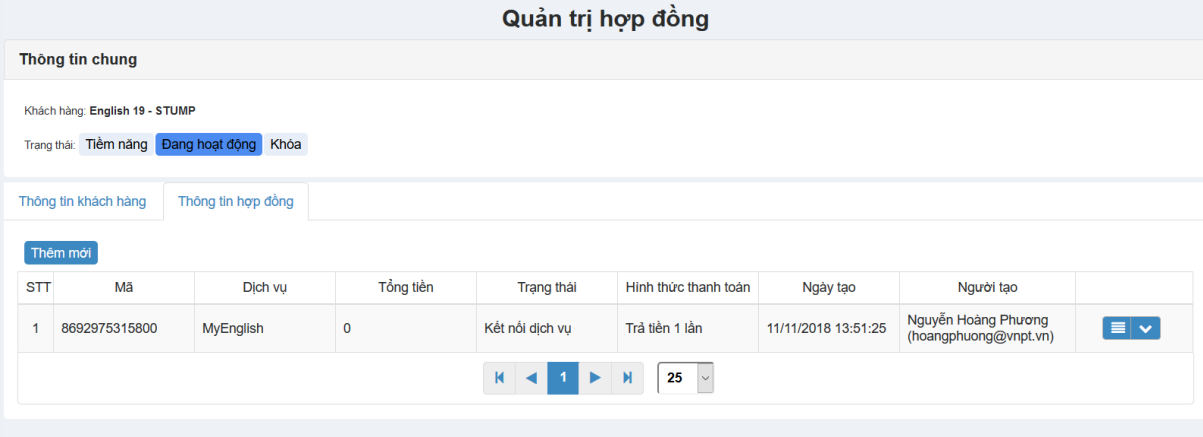

## <span id="page-43-0"></span>*5.4. Chức năng Quản trị hợp đồng Cá nhân*

#### <span id="page-43-1"></span>*5.4.1. Đăng ký hợp đồng cá nhân*

**Bước 1**: Truy cập vào menu "Bán hàng" – "Quản lý Khách hàng Cá nhân", form Danh sách khách hàng cá nhân hiện ra.

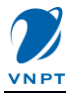

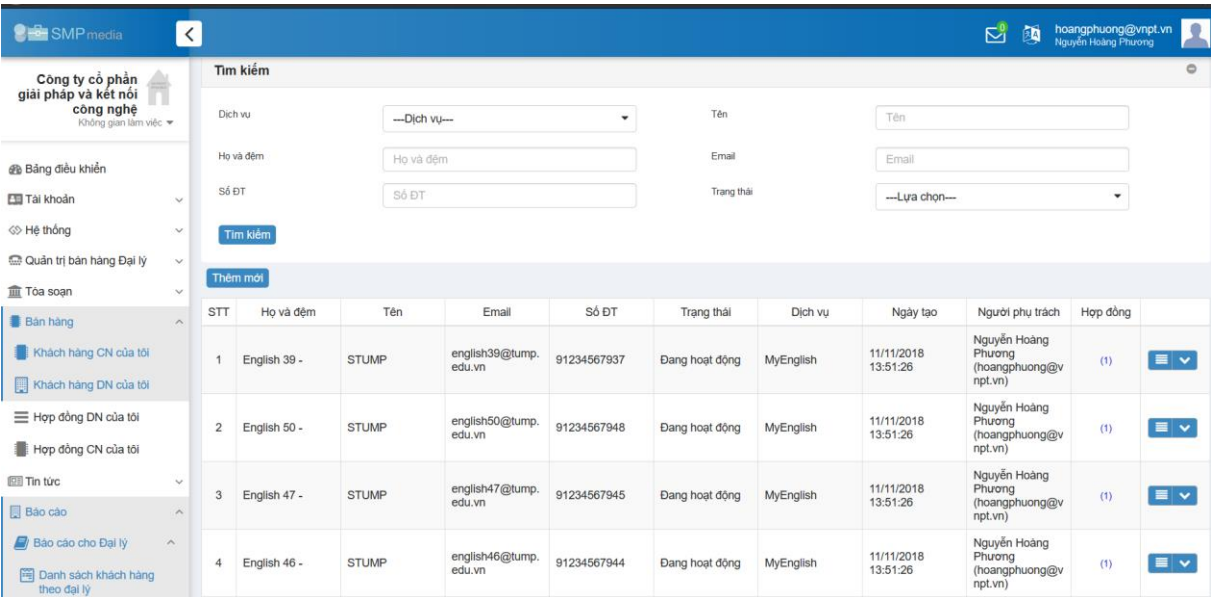

**Bước 2:** Thực hiện tìm kiếm khách hàng cá nhân mua gói cước.

**Bước 3:** Click vào số hợp đồng ở cột Hợp đồng, màn hình hiển thị chi tiết các hợp đồng cá nhân đã có hiện ra.

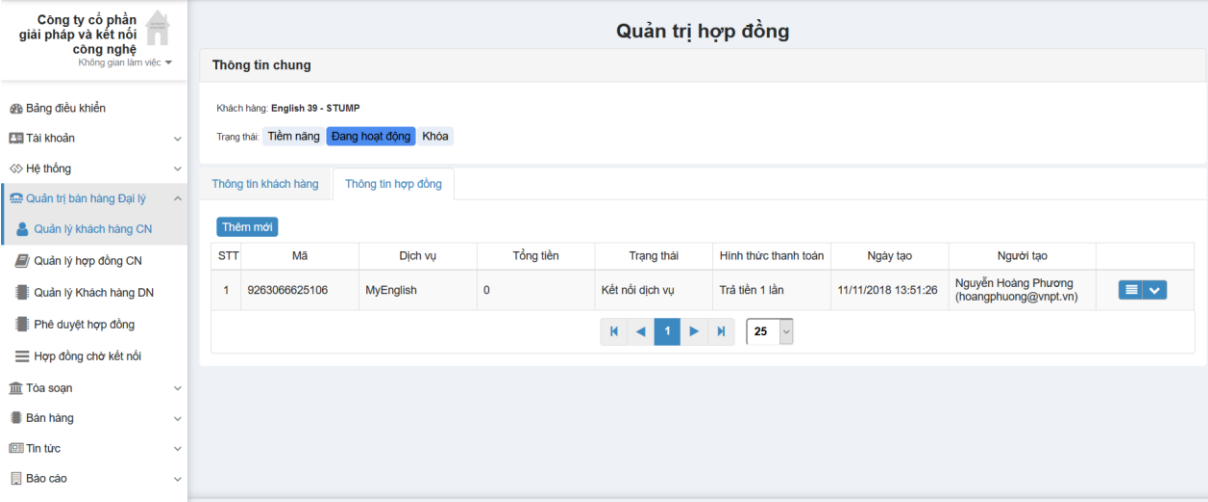

**Bước 4:** Click vào Nút "Thêm mới", Màn hình hiển thị chi tiết thông tin hợp đồng hiện ra.

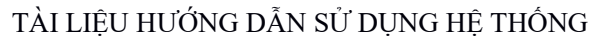

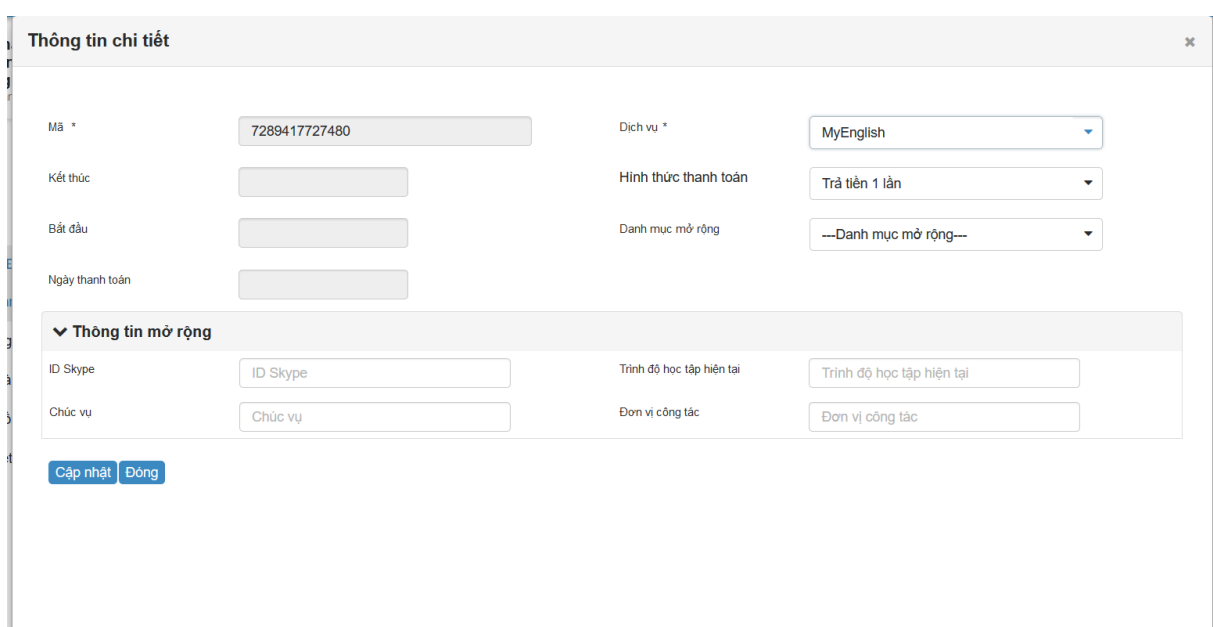

**Bước 5:** Nhập thông tin chi tiết của hợp đồng nếu có (thường thì để mặc định), và nhấn nút "Cập nhật". Màn hình chi tiết hợp đồng sẽ có cập nhật thêm 2 tab "Hóa đơn" và "Lịch sử".

**Bước 6:** Nhấn vào tab "Hóa đơn" để chuyển sang tab và nhấn vào nút "Thêm mới" để hiện thị màn hình thêm mới Hóa đơn.

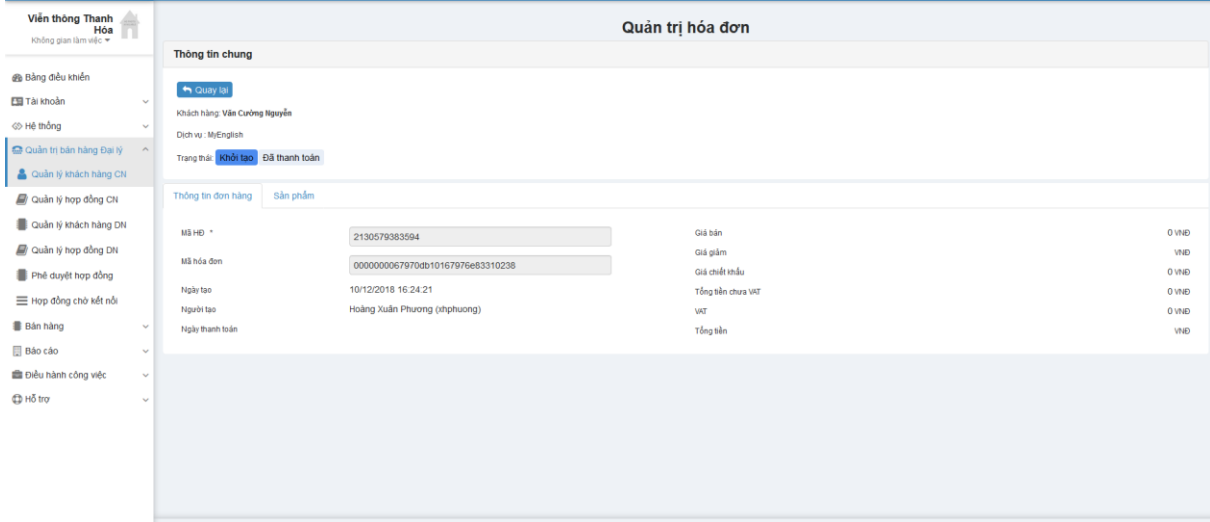

**Bước 7:** Chuyển sang tab "Sản phẩm" và Click vào nút "Thêm mới", màn hình Thêm mới sản phẩm (cũng là gói cước) hiện ra.

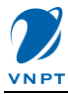

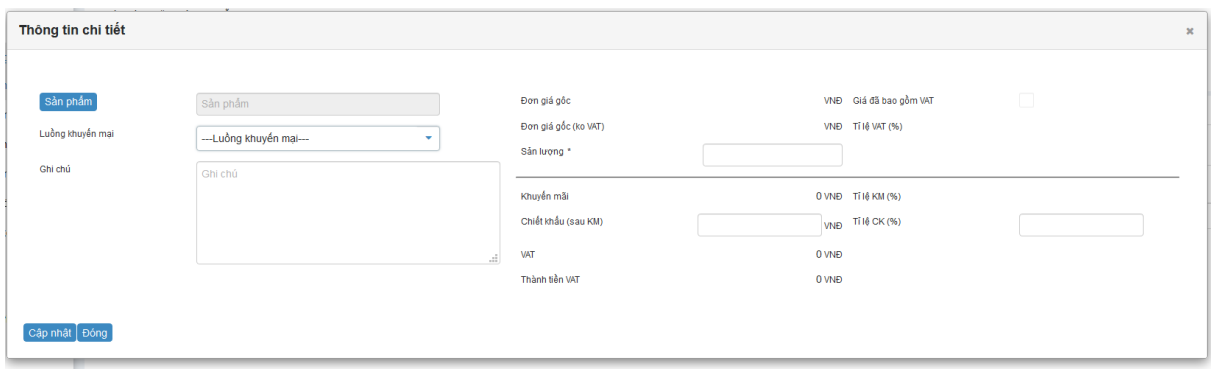

**Bước 8:** Click vào nút Sản phẩm, Màn hình các sản phẩm (gói cước ME) hiện ra.

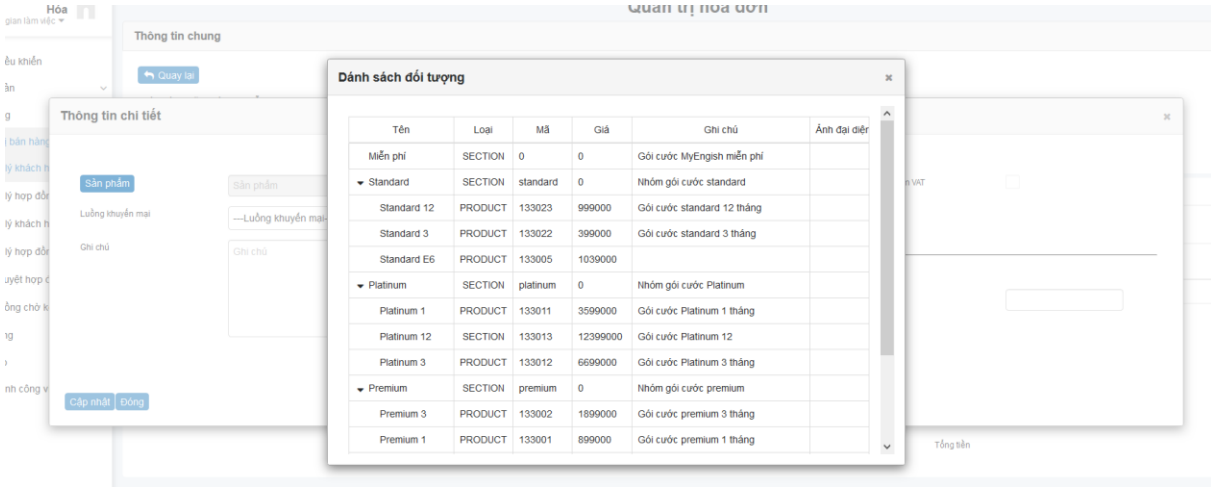

**Bước 9:** Lựa chọn gói cước tương ứng, màn hình các gói cước đóng lại.

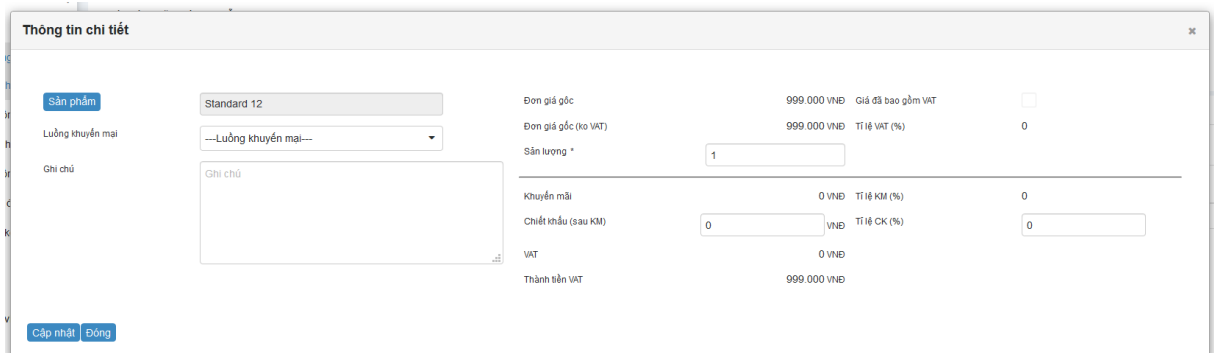

**Bước 10:** Kiểm tra gói cước trên màn hình trước khi nhấn "Cập nhật". Màn hình Sản phẩm hiển thị.

**Bước 11:** Click vào nút "Quay lại" để trở về màn hình Hợp đồng.

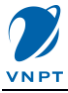

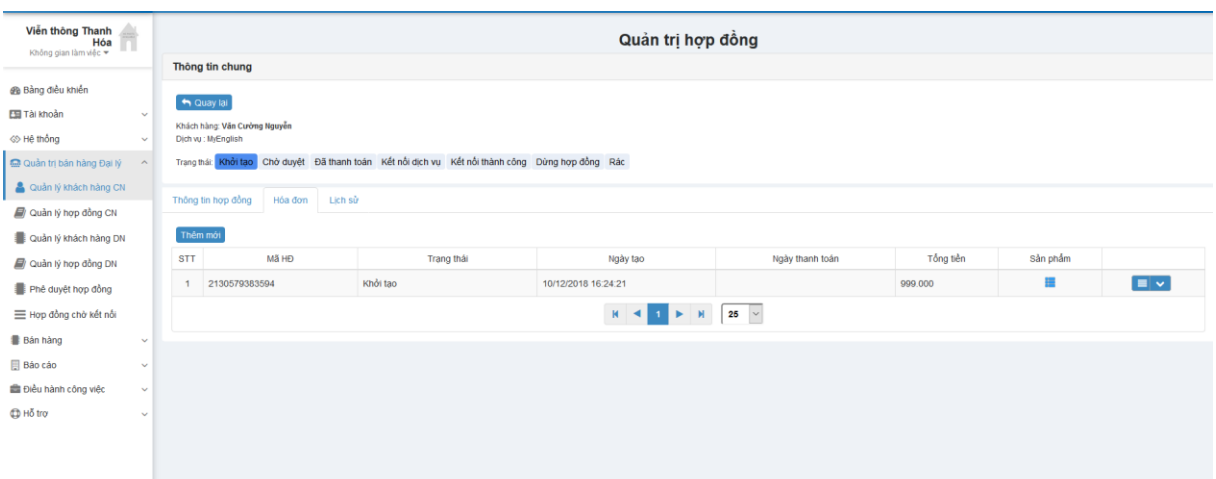

**Bước 12:** Click vào nút "Chờ duyệt" để chuyển hợp đồng sang Manager duyệt.

**Lưu ý:** Hợp đồng khi chuyển về trạng thái "Kết nối thành công" thì mới được tính là thực hiện hết các thao tác, khi đó có thể thông báo khách hàng truy cập vào hệ thống MyEnglish bắt đầu quá trình học.

## <span id="page-47-0"></span>*5.4.2. Quản lý hợp đồng Cá nhân*

Chức năng hiển thị tất cả các hợp đồng AM (NVKD) phát triển được, lưu ý trạng thái của hợp đồng.

**Bước 1:** Vào menu "Quản trị bán hàng đại lý" – "Quản lý hợp đồng cá nhân", màn hình danh sách hợp đồng cá nhân hiển thị.

| <b>PE SMP</b> media                                                           | $\checkmark$                 |                   |                  |               |                               |                 |         |          | $\overline{\mathsf{C}}^0$ | hoangphuong@vnpt.vn<br>Nguyễn Hoàng Phương<br>國 |            | ۰<br>∸           |  |  |  |
|-------------------------------------------------------------------------------|------------------------------|-------------------|------------------|---------------|-------------------------------|-----------------|---------|----------|---------------------------|-------------------------------------------------|------------|------------------|--|--|--|
| Công ty cổ phần<br>giải pháp và kết nối<br>côna nahê<br>Không gian làm việc ▼ |                              | Quản trị hợp đông |                  |               |                               |                 |         |          |                           |                                                 |            |                  |  |  |  |
|                                                                               |                              | Tìm kiếm          |                  |               |                               |                 |         |          |                           |                                                 |            | $\circ$          |  |  |  |
| <b>Bàng điều khiển</b>                                                        |                              | <b>STT</b>        | Dich vu          | Mã            | Khách hàng                    | Ngày thanh toán | Bắt đầu | Kết thúc | Trạng thái                | Ngày tạo                                        | Hóa<br>don | Sửa              |  |  |  |
| <b>Es Tai khoản</b>                                                           | $\vee$                       |                   | <b>MyEnglish</b> | 9263066625106 | English 39 -<br><b>STUMP</b>  | 11/11/2018      |         |          | Kết nổi dịch vu           | 11/11/2018<br>13:51:26                          | Ò          | B                |  |  |  |
| √ Hệ thống                                                                    | $\checkmark$                 | 2                 | <b>MyEnglish</b> | 1891375214097 | English 42 -<br><b>STUMP</b>  | 11/11/2018      |         |          | Kết nối dịch vụ           | 11/11/2018<br>13:51:26                          | Ò          | B                |  |  |  |
| Cuản trị bán hàng Đại lý<br>A Quản lý khách hàng CN                           |                              | 3                 | <b>MyEnglish</b> | 4194166643339 | English 40 -<br><b>STUMP</b>  | 11/11/2018      |         |          | Kết nối dịch vu           | 11/11/2018<br>13:51:26                          | Ò          | B                |  |  |  |
| V Quản lý hợp đồng CN                                                         |                              | 4                 | <b>MyEnglish</b> | 7957283560425 | English 49 -<br><b>STUMP</b>  | 11/11/2018      |         |          | Kết nối dịch vu           | 11/11/2018<br>13:51:26                          | Ó          | B                |  |  |  |
| Quản lý Khách hàng DN                                                         |                              | 5                 | <b>MyEnglish</b> | 3117185303987 | English 48 -<br><b>STUMP</b>  | 11/11/2018      |         |          | Kết nối dịch vu           | 11/11/2018<br>13:51:26                          | Ò          | $\Rightarrow$    |  |  |  |
| Phê duyệt hợp đồng                                                            |                              | 6                 | MyEnglish        | 4177160620960 | English 45 -<br><b>STUMP</b>  | 11/11/2018      |         |          | Kết nối dịch vu           | 11/11/2018<br>13:51:26                          | Ò          | $\geq$           |  |  |  |
| = Hợp đồng chờ kết nối<br>Toa soan                                            | $\checkmark$                 | $\overline{7}$    | <b>MyEnglish</b> | 7520449285747 | English 50 -<br><b>STUMP</b>  | 11/11/2018      |         |          | Kết nối dịch vu           | 11/11/2018<br>13:51:26                          | Ò          | $\triangleright$ |  |  |  |
| <b>Bản hàng</b>                                                               | $\checkmark$                 | 8                 | MyEnglish        | 3857066069234 | English 47 -<br><b>STUMP</b>  | 11/11/2018      |         |          | Kết nối dịch vu           | 11/11/2018<br>13:51:26                          | Ò          | B                |  |  |  |
| <b>IEE</b> Tin tức                                                            | $\checkmark$                 | 9                 | <b>MyEnglish</b> | 9300173776901 | English 46 -<br><b>STUMP</b>  | 11/11/2018      |         |          | Kết nối dịch vu           | 11/11/2018<br>13:51:26                          | Ò          | $\triangleright$ |  |  |  |
| <b>同 Báo cáo</b><br><b>ED</b> Hỗ trợ                                          | $\checkmark$<br>$\checkmark$ | 10                | <b>MyEnglish</b> | 4155860890204 | English 44 -<br><b>STUMP</b>  | 11/11/2018      |         |          | Kết nối dịch vu           | 11/11/2018<br>13:51:26                          | Ò          | B                |  |  |  |
|                                                                               |                              | 11                | <b>MyEnglish</b> | 1811212341686 | English 43 -<br><b>CTIIMD</b> | 11/11/2018      |         |          | Kết nối dịch vu           | 11/11/2018<br>12-51-26                          | Ó          | B                |  |  |  |

*Bước 2: Click vào nút Hóa đơn của hợp đồng tương ứng và thực hiện các chức năng theo dõi trạng thái hợp đồng.*

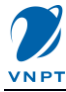

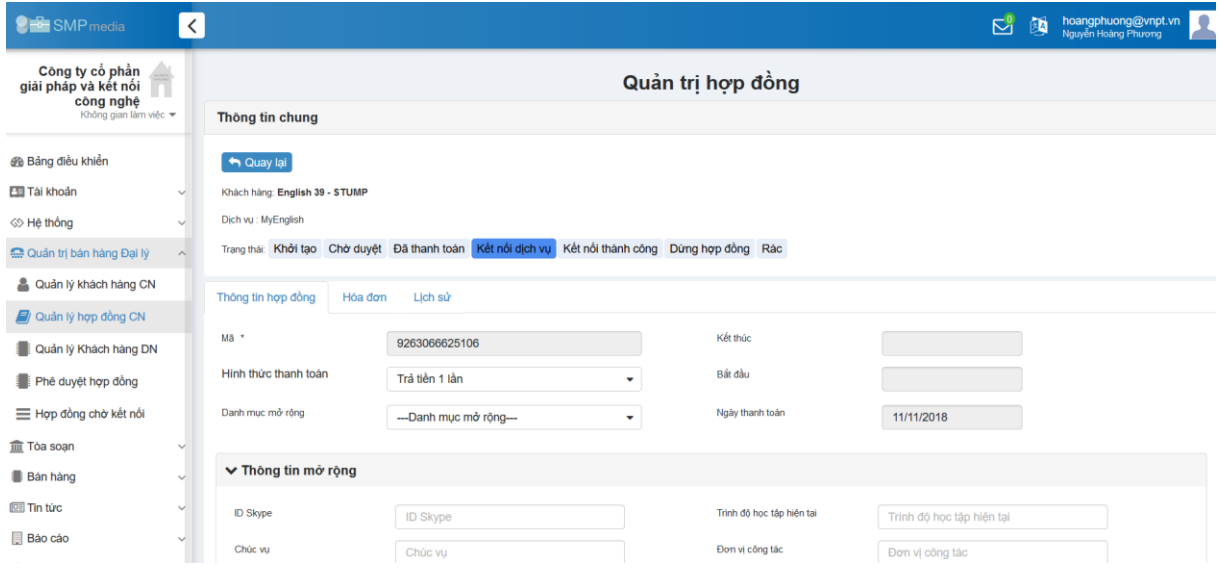

## <span id="page-48-0"></span>**6. Hướng dẫn nghiệp vụ (dành cho Quản trị dịch vụ)**

## <span id="page-48-1"></span>*6.1. Chức năng quản trị Hợp đồng Doanh nghiệp*

## <span id="page-48-2"></span>*6.1.1. Phê duyệt Hợp đồng Doanh nghiệp*

Để phê duyệt hợp đồng Doanh nghiệp, thì account truy cập phải là account có quyền quản trị bán hàng.

**Bước 1:** Từ menu chức năng, click chọn "Quản trị Bán hàng đại lý" – "Phê duyệt Hợp đồng", màn hình Danh sách các hợp đồng chờ phê duyệt hiển thị.

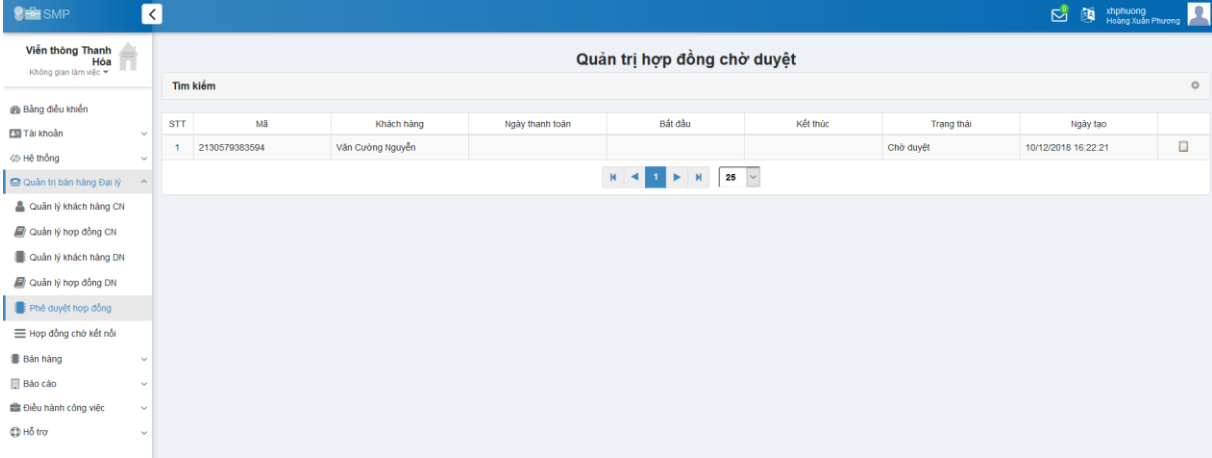

**Bước 2:** Click chọn menu bên phải của doanh nghiệp có hợp đồng, màn hình chi tiết hợp đồng hiển thị:

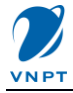

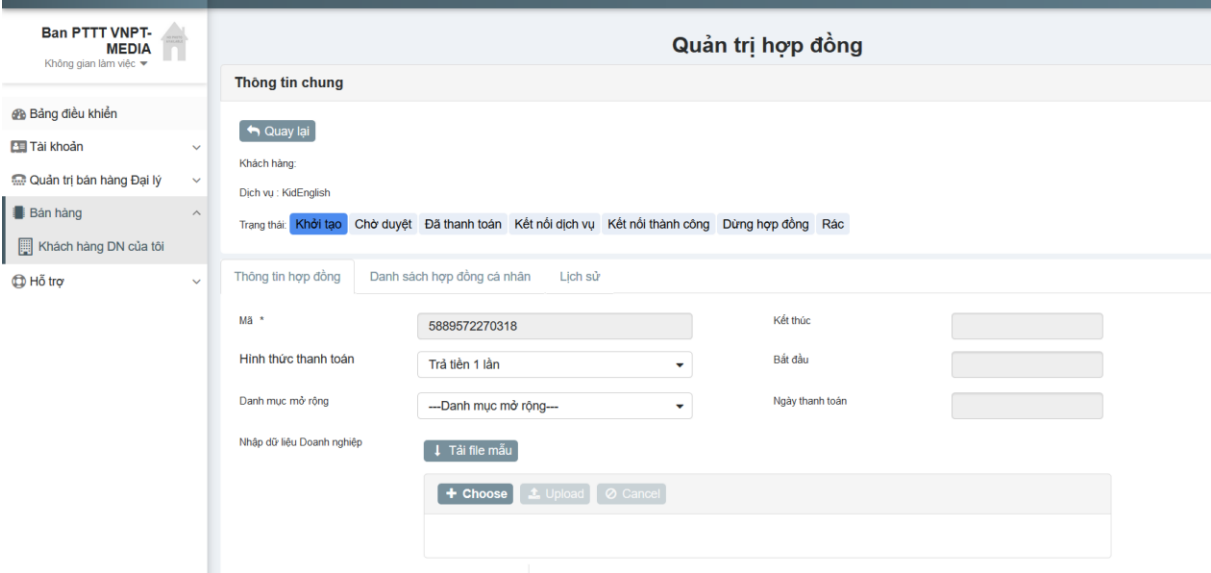

**Bước 3**: Click vào nút "Đã thanh toán" để xác nhận thanh toán cho hợp đồng. Hệ thống sẽ xác nhận lại, click vào "Đồng ý" để xác nhận thanh toán.

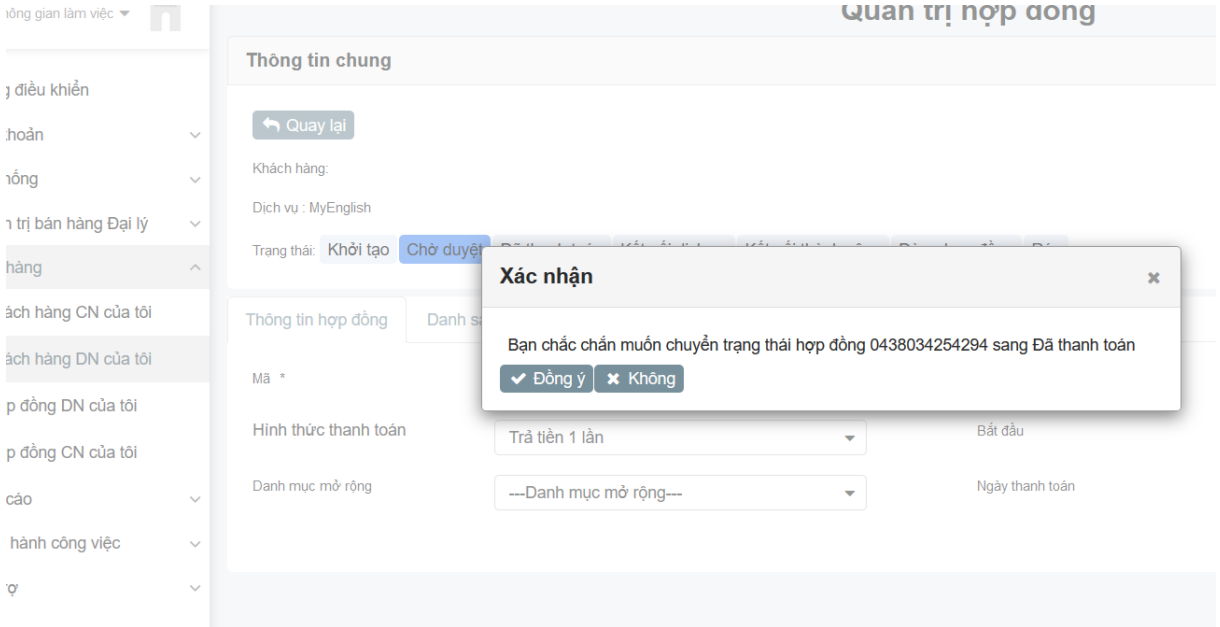

**Bước 4**: Nhấn vào trạng thái "Kết nối dịch vụ", hệ thống sẽ hiển thị yêu cầu xác nhận chuyển trạng thái, nhấn "Đồng ý" để gửi thông tin đăng ký dịch vụ sang hệ thống MyEnglish.

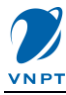

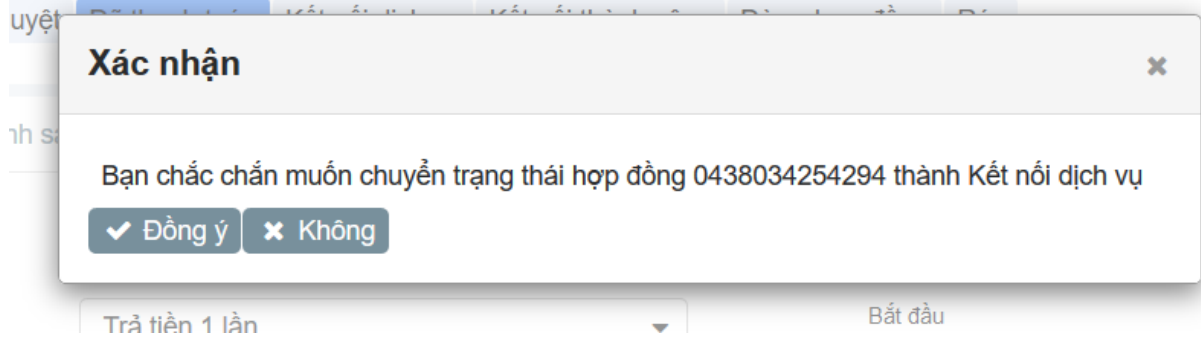

**Lưu ý**: - Đến bước này, trạng thái đơn hàng đã chuyển thành "Kết nối dịch vụ", chỉ còn chờ hệ thống MyEnglish xác nhận lại và thực hiện tạo tài khoản, nâng hạng tài khoản theo yêu cầu, khi đó trạng thái đơn hàng sẽ chuyển về "Kết nối thành công.

## <span id="page-50-0"></span>**6.1.2. Danh sách hợp đồng chờ kết nối**

Chức năng này nhằm theo dõi tình trạng các hợp đồng sau khi chuyển từ hệ thống SMP sang hệ thống MyEnglish. Sau khi thông tin hợp đồng đã được chuyển thành trạng thái "Kết nối dịch vụ", hợp đồng sẽ được chuyển về màn hình này. Sau khi hợp đồng dã được bên ME tạo tài khoản cho khách hàng, hợp đồng sẽ được chuyển trạng thái về đã kết nối và không hiển thị ở danh sách này nữa.

**Bước 1:** Từ menu chức năng, click chọn "Quản trị bán hàng Đại lý" – "Hợp đồng chờ kết nối", màn hình danh sách các hợp đồng chờ ME xử lý sẽ hiển thị lên.

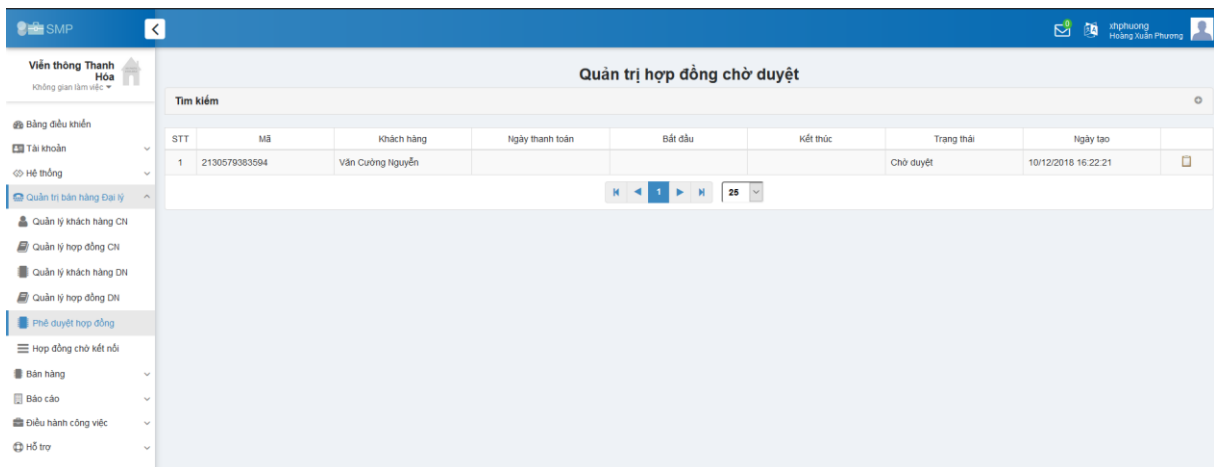

**Bước 2:** Theo dõi tình trạng các hợp đồng, trên đấy có thông tin ngày thanh toán và ngày tạo.

## <span id="page-50-1"></span>*6.2. Chức năng báo cáo*

## <span id="page-50-2"></span>*6.2.1. Báo cáo danh sách khách hàng theo đại lý*

**Bước 1:** Từ menu chức năng hệ thống, click chọn "Báo cáo" – "Báo cáo cho đại lý" – "Danh sách khách hàng theo đại lý", màn hình danh sách khác hàng hiển thị.

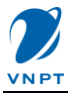

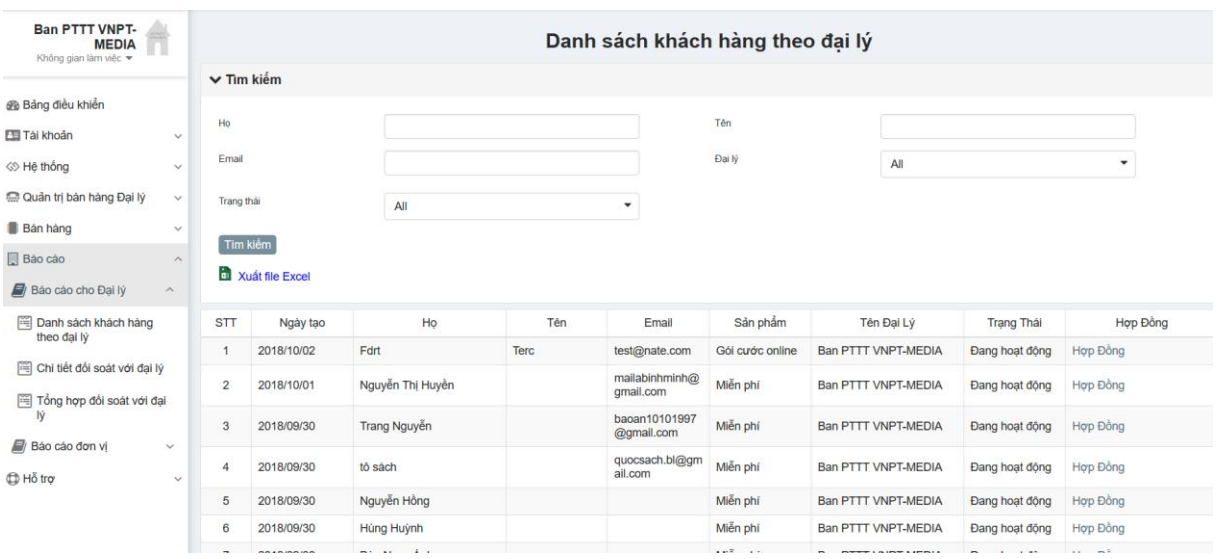

## <span id="page-51-0"></span>*6.2.2. Báo cáo chi tiết đối soát với đại lý*

**Bước 1:** Từ menu chức năng hệ thống, click chọn "Báo cáo" – "Báo cáo cho đại lý" – "Chi tiết đối soát với đại lý", màn hình hiển thị tất cả các hợp đồng phát triển được hiển thị.

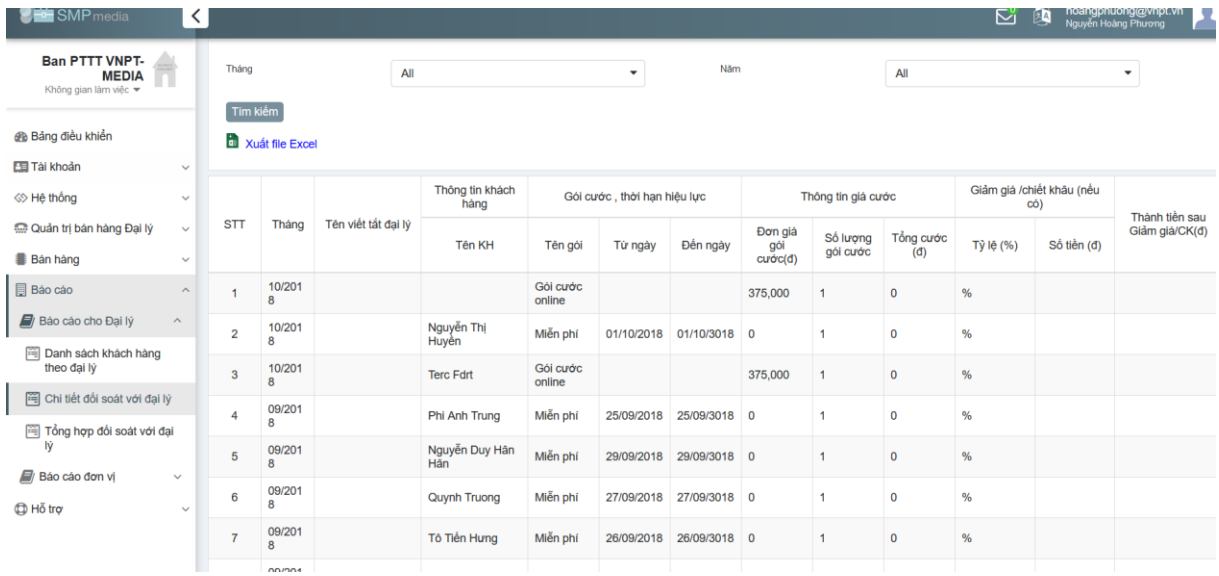

## <span id="page-51-1"></span>*6.2.3. Tổng hợp đối soát với Đại lý*

**Bước 1:** Từ menu chức năng hệ thống, click chọn "Báo cáo" – "Báo cáo cho đại lý" – "Tổng hợp đối soát với đại lý", màn hình hiển thị tất cả các hợp đồng phát triển được hiển thị.

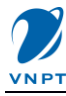

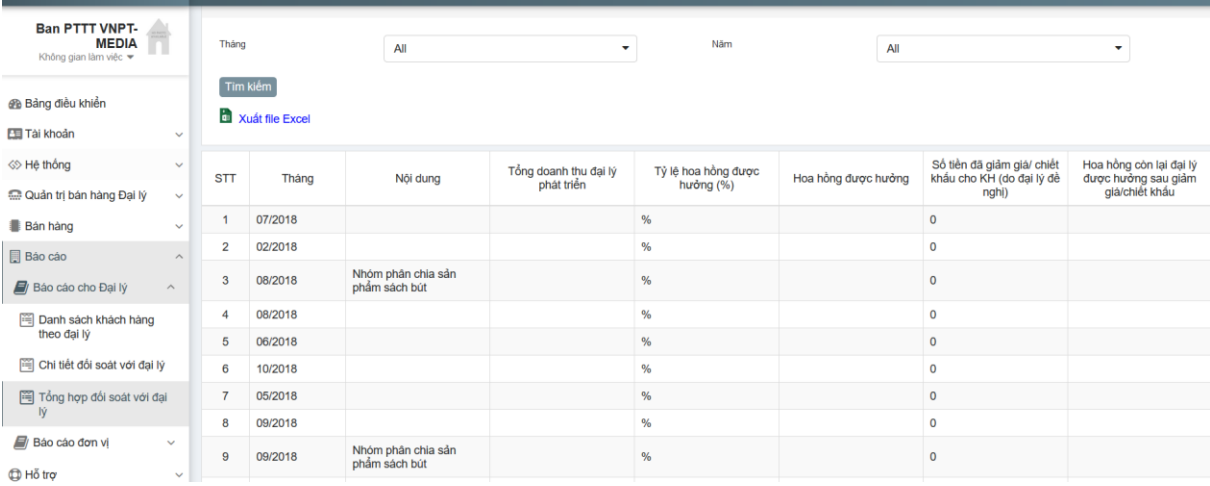